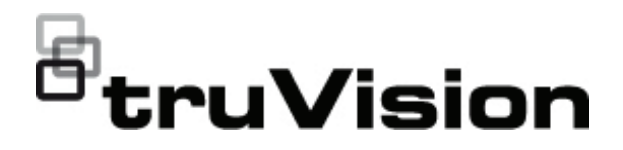

# TruVision IP-PTZ-Kamera – Konfigurationshandbuch

P/N 1073399-DE • REV B • ISS 04NOV22

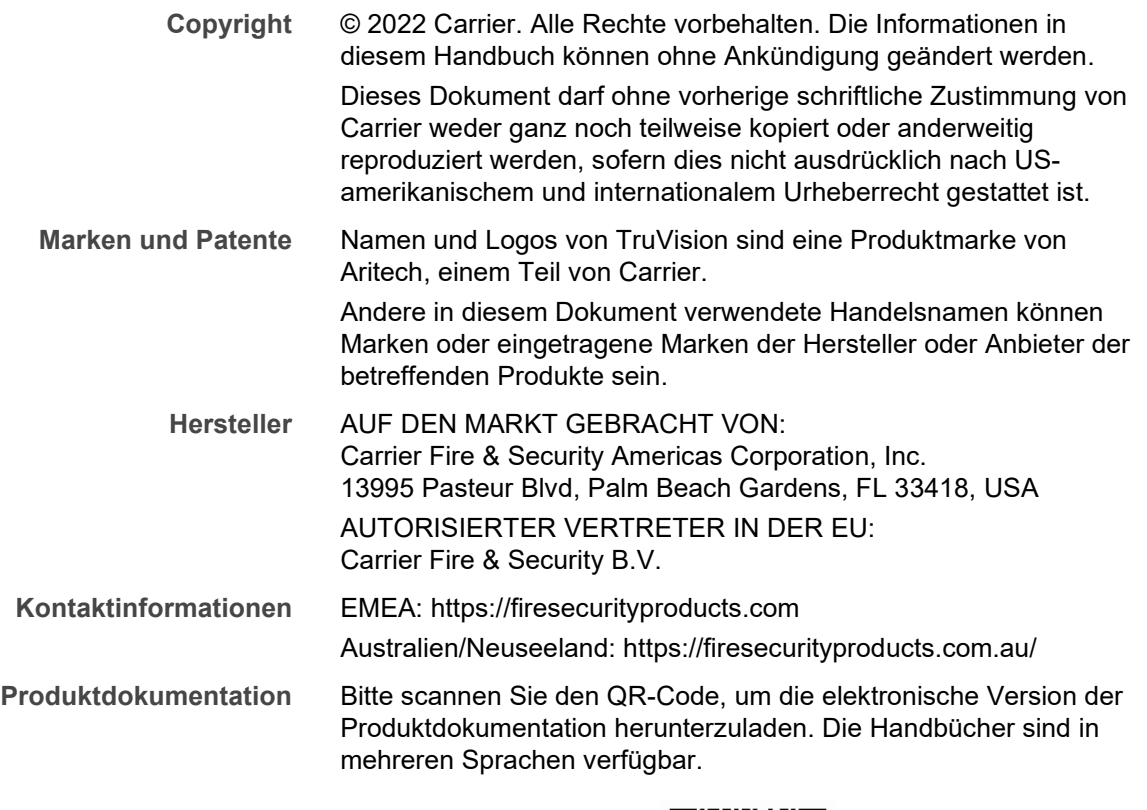

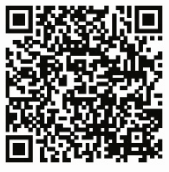

# **Inhalt**

**Einführung 3**

**Kontaktinformationen und Handbücher/Tools/Firmware 3**

**Netzwerkanschluss 4** Überprüfen der Sicherheitsstufe Ihres Webbrowsers 4 Aktivieren der Kamera 6 Übersicht über den Kamera-Webbrowser 8

**Kamerakonfiguration 10** Überblick über das Konfigurationsmenü 10 Lokale Konfiguration 11 Systemzeit 12 Netzwerkeinstellungen 14 Aufnahmeparameter 19 ROI-Kodierung von Bildern 22 PTZ-Parameter 23 Überlagerungstext 35 Videobild 36 OSD 39 Bildparameter-Umschaltung 40 Bewegungserkennungsalarme 42 Sabotageschutzalarme 44 Alarmeingang 45 Alarmausgang 46 Ausnahmealarme 47 Audioausnahmeerkennung 48 Gesichtserkennung 49 Einbruchserkennung 51 Linienüberschreitungserkennung 52 Bereichseintritt-Erkennung: 54 Bereichsaustritt-Erkennung 55 Erkennung von unbeaufsichtigtem Gepäck 57 Erkennung entfernter Objekte 58 RS-485-Einstellungen 60 Aufnahmezeitplan 60 Formatieren von Speichergeräten 62 NAS-Einstellungen 63 Schnappschussparameter 64

**Kameraverwaltung 66** Benutzerverwaltung 66 RTSP-Authentifizierung 69 IP-Adressfilter 70 Festlegen des Sicherheitsdienstes 70 Wiederherstellung der Standardeinstellungen 71 Importieren/Exportieren einer Konfigurationsdatei 72 Firmware-Upgrade 72 Neustart der Kamera 73 Systemdienst 73 Info 73

**Kamerabetrieb 74** An- und Abmelden 74 Livebildanzeige-Modus 74 Wiedergeben aufgezeichneter Videos 74 Schnappschüsse 76 Durchsuchen von Ereignisprotokollen 77

**Index 84**

# **Einführung**

Dies ist das Konfigurationshandbuch für folgende TruVision IP-PTZ-Kameramodelle:

- TVP-5104 (2,0 MPX Wandhalterung, 25X, H.265)
- TVP-5105 (2,0 MPX Wandhalterung, 36X, 200m IR, H.265)

## **Kontaktinformationen und Handbücher/ Tools/Firmware**

Kontaktinformationen und die neuesten Handbücher, Tools und Firmware zum Herunterladen finden Sie auf der Website Ihrer Region.

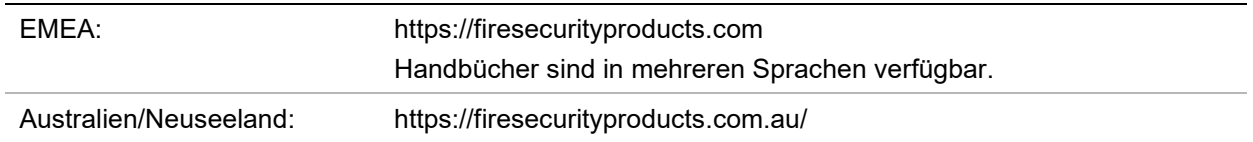

# **Netzwerkanschluss**

In diesem Handbuch wird die Netzwerkkonfiguration der Kamera per Webbrowser behandelt.

TruVision IP-PTZ-Kameras können in Microsoft Internet Explorer (IE) und anderen Browsern konfiguriert und gesteuert werden. Bei der Beschreibung der Vorgänge wird der Webbrowser Microsoft Internet Explorer (IE) herangezogen.

### **Überprüfen der Sicherheitsstufe Ihres Webbrowsers**

Wenn Sie die Oberfläche des Webbrowsers verwenden, können Sie ActiveX-Steuerelemente installieren, um mithilfe von Internet Explorer eine Verbindung herzustellen und Videos anzuzeigen. Sie können jedoch Daten, wie Videos und Bilder, aufgrund der erhöhten Sicherheitsmaßnahmen nicht herunterladen. Folglich sollten Sie die Sicherheitsstufe Ihres PCs prüfen, sodass Sie mit den Kameras über das Web interagieren und gegebenenfalls die ActiveX-Einstellungen ändern können.

### **Konfigurieren der ActiveX-Steuerelemente in Internet Explorer**

Sie sollten die ActiveX-Einstellungen Ihres Webbrowsers überprüfen.

**So ändern Sie die Sicherheitsstufe des Webbrowsers:**

- 1. Klicken Sie in Internet Explorer im Menü **Tools** (Extras) auf **Internet Options** (Internetoptionen).
- 2. Klicken Sie auf der Registerkarte "Sicherheit" unter "Wählen Sie eine Zone von Webinhalten, um die Sicherheitseinstellungen für diese Zone festzulegen" auf die Zone, der Sie eine Website zuweisen möchten.
- 3. Klicken Sie auf **Custom Level** (Stufe anpassen).

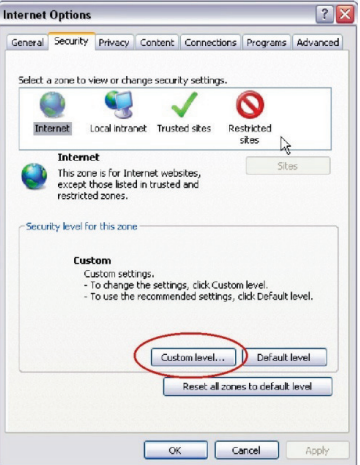

4. Ändern Sie die Optionen unter **ActiveX controls and plug-ins** (ActiveX-Steuerelemente und Plugins), die als sicher eingestuft bzw. gekennzeichnet sind, auf **Enable** (Aktivieren). Ändern Sie die Optionen unter **ActiveX controls and plugins** (ActiveX-Steuerelemente und Plugins), die nicht als sicher gekennzeichnet sind, auf **Prompt** (Bestätigen) oder **Disable** (Deaktivieren). Klicken Sie auf **OK**.

- oder -

Klicken Sie unter **Reset Custom Settings** (Benutzerdefinierte Einstellungen zurücksetzen) im Feld "Zurücksetzen auf" auf die Sicherheitsstufe für die gesamte Zone, und wählen Sie **Medium** (Mittelhoch) aus. Klicken Sie auf **Reset** (Zurücksetzen).

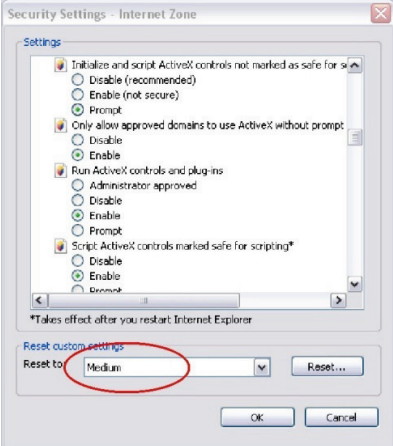

Klicken Sie in der Registerkarte "Sicherheit" des Fensters "Internetoptionen" auf **OK**.

5. Klicken Sie auf der Registerkarte "Sicherheit" des Dialogfelds **Internet Options** (Internetoptionen) auf **Apply** (Übernehmen).

### **Windows-Benutzer**

Für Windows-Betriebssysteme hat Internet Explorer die Sicherheitsmaßnahmen verstärkt, um Ihren PC vor dem Installieren von Schadsoftware zu schützen.

Um die vollständige Funktionalität der Webbrowser-Oberfläche unter Windows zu nutzen, gehen Sie wie folgt vor:

- Führen Sie die Browseroberfläche als Administrator auf Ihrer Workstation aus.
- Fügen Sie die IP-Adresse der Kamera zur Liste der vertrauenswürdigen Sites Ihres Browsers hinzu.

**So fügen Sie in Internet Explorer die IP-Adresse der Kamera zur Liste vertrauenswürdiger Websites hinzu:**

- 1. Starten Sie Internet Explorer.
- 2. Klicken Sie auf **Tools** (Extras) und dann **Internet Options** (Internetoptionen).
- 3. Klicken Sie auf die Registerkarte **Security** (Sicherheit) und wählen Sie dann das Symbol "Vertrauenswürdige Sites" aus.
- 4. Klicken Sie auf die Schaltfläche **Sites** (Sites).
- 5. Deaktivieren Sie das Feld "Für Sites dieser Zone ist eine Serverüberprüfung (https:) erforderlich".
- 6. Geben Sie die IP-Adresse in das Feld "Diese Website zur Zone hinzufügen" ein.
- 7. Klicken Sie auf **Add** (Hinzufügen) und dann auf **Close** (Schließen).
- 8. Klicken Sie im Dialogfeld "Internetoptionen" auf **OK**.
- 9. Stellen Sie eine Verbindung zur Kamera her, um die volle Funktionalität des Browsers zu nutzen.

### **Aktivieren der Kamera**

Beim ersten Hochfahren der Kamera wird das Fenster "Aktivierung" angezeigt. Um auf die Kamera zugreifen zu können, muss ein hochsicheres Administratorpasswort festgelegt werden. Ein Standardpasswort ist nicht festgelegt.

Sie können ein Passwort über einen Webbrowser und über den TruVision Device Manager aktivieren (Tool zur Suche nach der IP-Adresse der Kamera auf der CD enthalten).

**Aktivierung über den Webbrowser:**

- 1. Schalten Sie die Kamera ein und verbinden Sie die Kamera mit dem Netzwerk.
- 2. Geben Sie die IP-Adresse in die Adresszeile des Webbrowsers ein und drücken Sie die **Enter** (Eingabetaste), um das Aktivierungsfenster aufzurufen.

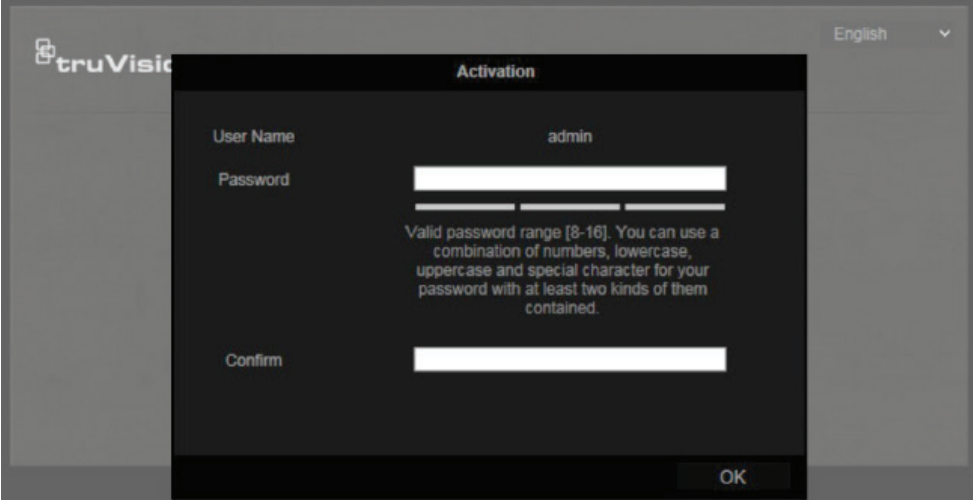

#### **Hinweis:**

- Die Standard-IP-Adresse der Kamera lautet "192.168.1.70".
- Wenn DHCP standardmäßig für die Kamera aktiviert sein soll, müssen Sie die Kamera über den TruVision Device Manager aktivieren. Weitere Informationen hierzu finden Sie unter "Aktivierung über den TruVision Device Manager".
- 3. Geben Sie im Feld "Password" (Passwort) das neue Passwort ein.

**Hinweis:** Ein gültiges Passwort muss zwischen 8 und 16 Zeichen enthalten. Sie können eine Kombination aus Ziffern, Klein- und Großbuchstaben sowie Sonderzeichen verwenden. \_ - , . \* & @ / \$ ? und Leertaste). Das Passwort muss Zeichen aus mindestens zwei dieser Gruppen enthalten. Wir empfehlen außerdem, das Passwort regelmäßig zu ändern. Insbesondere bei Hochsicherheitssystemen

wird für einen besseren Schutz empfohlen, das Passwort monatlich oder wöchentlich zu ändern.

- 4. Bestätigen Sie das Passwort.
- 5. Klicken Sie auf **OK**, um das Passwort zu speichern und zur Livebildanzeige zurückzukehren.

**Aktivierung über den Webbrowser:**

- 1. Führen Sie TruVision Device Manager aus, um nach Online-Geräten zu suchen.
- 2. Überprüfen Sie in der Geräteliste den Gerätestatus und wählen Sie das inaktive Gerät aus.

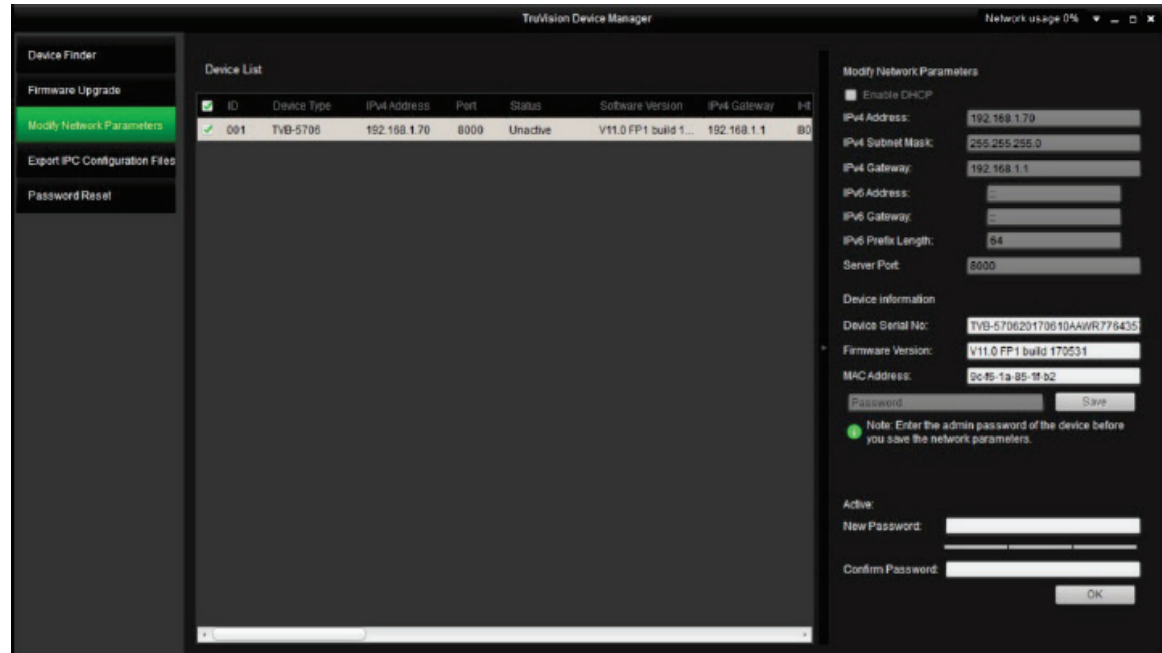

3. Geben Sie im Feld "Password" (Passwort) das neue Passwort ein. Bestätigen Sie das Passwort.

**Hinweis:** Ein gültiges Passwort muss zwischen 8 und 16 Zeichen enthalten. Sie können eine Kombination aus Ziffern, Klein- und Großbuchstaben sowie Sonderzeichen verwenden. \_ -, . \* & @ / \$ ? und Leertaste). Das Passwort muss Zeichen aus mindestens zwei dieser Gruppen enthalten. Wir empfehlen außerdem, das Passwort regelmäßig zu ändern. Insbesondere bei Hochsicherheitssystemen wird für einen besseren Schutz empfohlen, das Passwort monatlich oder wöchentlich zu ändern.

4. Klicken Sie auf **OK**, um das Passwort zu speichern.

In einem Popup-Fenster wird die Aktivierung bestätigt. Überprüfen Sie bei einer fehlgeschlagenen Aktivierung, ob das Passwort den Anforderungen entspricht. Versuchen Sie es danach erneut.

5. Ändern Sie die Geräte-IP-Adresse in die des Subnetzes des Computers, indem Sie die IP-Adresse entweder manuell ändern oder das Kontrollkästchen **Enable DHCP** (DHCP aktivieren) aktivieren.

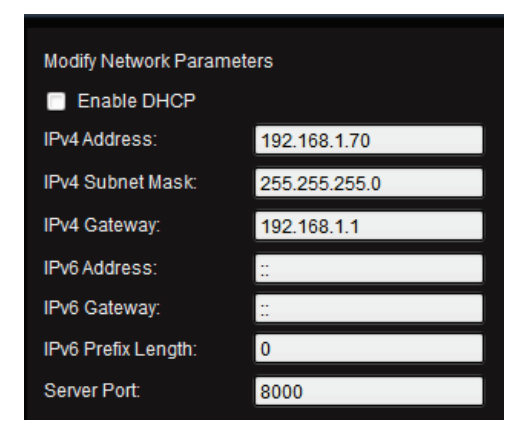

6. Geben Sie das Passwort ein und klicken Sie auf die Schaltfläche **Save** (Speichern), um Ihre IP-Adressänderung zu aktivieren.

### **Übersicht über den Kamera-Webbrowser**

Mit dem Kamera-Webbrowser können Sie Videos auf der optionalen SD-Karte anzeigen und aufnehmen und aufgenommene Videos wiedergeben sowie die Kamera von jedem PC mit Internetzugriff verwalten. Die benutzerfreundlichen Steuerelemente des Browsers ermöglichen einen schnellen Zugriff auf alle Kamerafunktionen. Siehe Abbildung 1 unten.

Wenn mehr als eine Kamera über das Netzwerk verbunden ist, öffnen Sie für jede Kamera ein eigenes Webbrowser-Fenster.

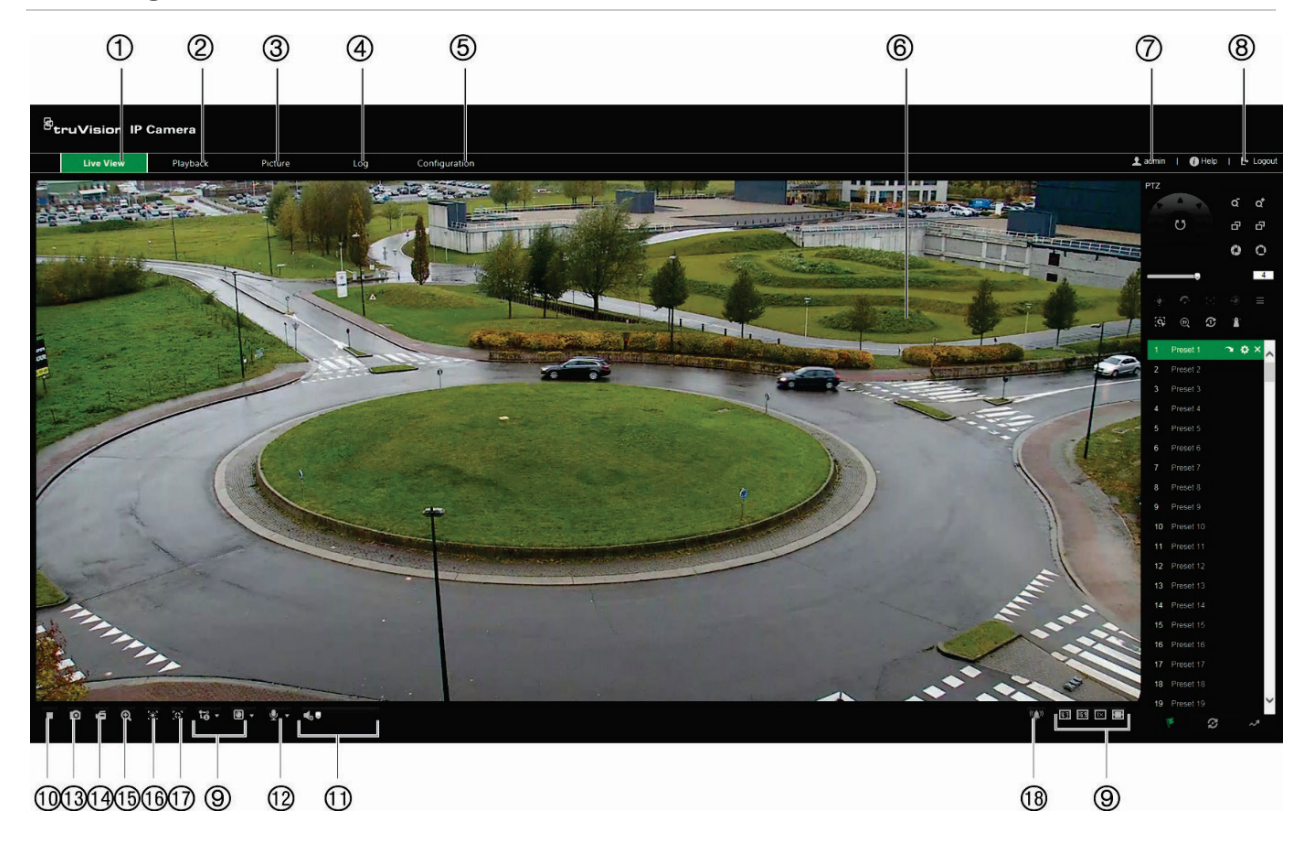

#### **Abbildung 1: Webbrowser-Oberfläche**

|     | <b>Name</b>                               |                                    | <b>Beschreibung</b>                                                                                                    |
|-----|-------------------------------------------|------------------------------------|----------------------------------------------------------------------------------------------------|
| 1.  |                                           | Livebildanzeige                    | Hier klicken, um das Live-Video anzuzeigen.                                                                                                    |
| 2.  |                                           | Wiedergabe                         | Hier klicken, um das Video wiederzugeben.                                                                                                    |
| 3.  |                                           | <b>Bild</b>                        | Hier klicken, um nach Ereignisbildern und kontinuierlichen<br>Bildern zu suchen.                                                                                                    |
| 4.  |                                           | Protokoll                          | Hier klicken, um nach Ereignisprotokollen zu suchen. Es gibt<br>drei Haupttypen: Alarm, Ausnahme und Bedienung.                                                                                                    |
| 5.  |                                           | Konfiguration                      | Hier klicken, um das Konfigurationsfenster zum Einrichten der<br>Kamera anzuzeigen.                                                                                                    |
| 6.  |                                           | Viewer                             | Zeigt Livebilder an. Uhrzeit, Datum und Kameraname werden<br>hier angezeigt.                                                                                                    |
| 7.  |                                           | <b>Aktueller Benutzer</b>          | Zeigt den aktuell angemeldeten Benutzer an.                                                                                                    |
| 8.  |                                           | Abmelden                           | Klicken Sie hier, um sich vom System abzumelden. Dies ist<br>jederzeit möglich.                                                                                                    |
| 9.  | 0 -<br>tö v<br>Ⅳ 図 図 図                    | Anzeigesteuerung                   | Klicken Sie auf jede Registerkarte, um das Layout und den<br>Stream-Typ der Livebildanzeige anzupassen. Sie können<br>auch auf das Dropdown-Menü klicken, um ein Plugin<br>auszuwählen (Webkomponenten oder QuickTime).                                             |
|     |                                           |                                    | IE (Internet Explorer)-Benutzer können auch<br>Webkomponenten und QuickTime auswählen. Benutzer, die<br>nicht IE verwenden, können nur dann Webkomponenten,<br>QuickTime, VLC oder MJPEG auswählen, wenn diese<br>Optionen von ihrem Webbrowser unterstützt werden. |
| 10. |                                           | Livebildanzeige<br>starten/stoppen | Klicken Sie auf das entsprechende Symbol, um die<br>Livebildanzeige zu starten bzw. zu beenden.                                                                                                    |
| 11. | 4.5                                       | Audio                              | Ziehen, um die Lautstärke anzupassen.                                                                                                    |
| 12. |                                           | <b>Bidirektionales</b><br>Audio    | Mikrofon ein-/ausschalten (optional).                                                                                                    |
| 13. | ö                                         | Erfassung                          | Hier klicken, um einen Schnappschuss des Videos<br>aufzunehmen. Der Schnappschuss wird im Standardordner im<br>JPEG- (oder BMP)-Format gespeichert.                                                                                                    |
|     |                                           |                                    | Das Ordnerverzeichnis kann unter Lokale Konfiguration ><br>Browserkonfiguration festgelegt werden.                                                                                                    |
| 14. | 直                                         | Aufnahme starten/<br>stoppen       | Hier klicken, um ein Live-Video aufzunehmen.                                                                                                    |
|     |                                           |                                    | Das Video wird im Standardordner gespeichert. Das<br>Ordnerverzeichnis kann unter Lokale Konfiguration ><br>Browserkonfiguration festgelegt werden.                                                                                                    |
| 15. | $\mathbf{\Theta}$                         | 3D-Zoom                            | Hier klicken, um den 3D-Zoom zu aktivieren. Zeichnen Sie ein<br>Rechteck mit der linken Maustaste, um anzugeben, wo Sie<br>zoomen möchten.                                                                                                    |
| 16. | $\mathcal{K}$                             | Regionale<br>Belichtung aktivieren | Hier klicken, um die regionale Belichtung zu aktivieren.                                                                                                    |
| 17. | $\langle \circ \rangle$                   | Regionalen Fokus<br>aktivieren     | Hier klicken, um den regionalen Fokus zu aktivieren.                                                                                                    |
| 18. | $\langle \langle \bullet \rangle \rangle$ | Manueller Alarm                    | Hier klicken, um einen manuellen Alarm auszulösen.                                                                                                    |

**Tabelle 1: Überblick über die Webbrowser-Oberfläche**

# **Kamerakonfiguration**

In diesem Abschnitt wird die Konfiguration der Kameras über einen Webbrowser erklärt.

Nach der Installation der Kamera-Hardware müssen Sie die Kameraeinstellungen über den Webbrowser konfigurieren. Sie müssen Administrator-Berechtigungen besitzen, um die Kameras über das Internet zu konfigurieren.

Mithilfe des Kamera-Webbrowsers lässt sich die Kamera über Ihren PC aus der Ferne konfigurieren. Die Webbrowser-Optionen können je nach Kameramodell abweichen. Die Konfiguration der Kamera erfolgt über den Browser.

Im Konfigurationsbereich gibt es zwei Hauptordner:

- Lokale Konfiguration
- Konfiguration

### **Überblick über das Konfigurationsmenü**

Der Bereich **Konfiguration** dient zur Konfiguration von System, Netzwerk, Kamera, Alarmen, Benutzern, Transaktionen und anderen Parametern wie Upgrades der Firmware. In Abbildung 2 und Tabelle 2 unten finden Sie Beschreibungen der verschiedenen Konfigurationsordner.

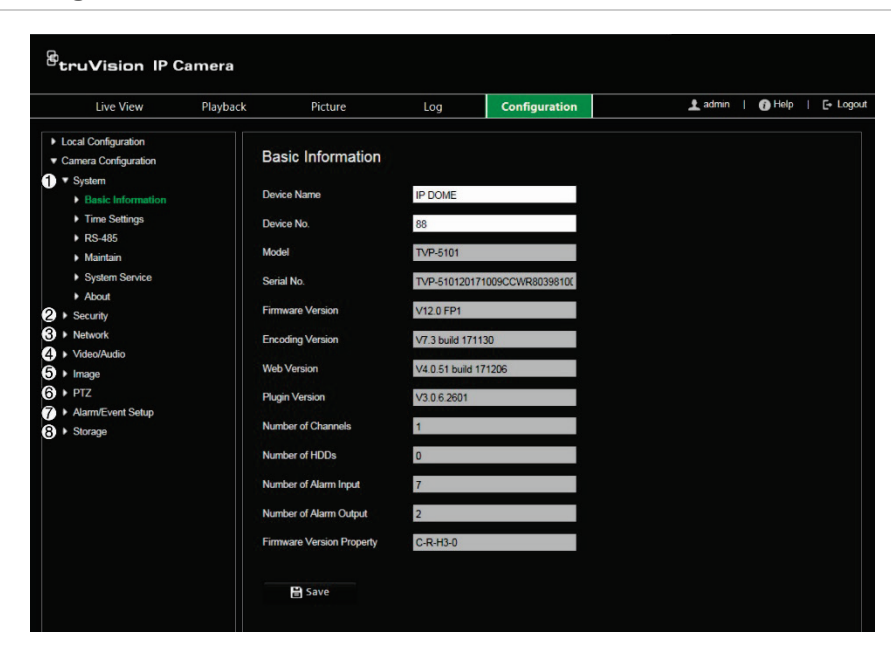

**Abbildung 2: Konfigurationsbereich** 

**Tabelle 2: Der Konfigurationsbereich im Überblick**

| <b>Element</b> |                           | <b>Beschreibung</b>                                                                                                    |
|----------------|---------------------------|----------------------------------------------------------------------------------------------------|
| 1.             | System                    | Definiert grundlegende Geräteinformationen, einschließlich Seriennummer<br>und aktueller Firmware-Version, Zeiteinstellungen sowie Wartungsparametern.               |
| $\mathbf{2}$   | Sicherheit                | Definiert, wer die Kamera nutzen darf, die entsprechenden Passwörter und<br>Zugriffsberechtigungen, RTSP-Authentifizierung, IP-Adressfilter sowie Telnet-<br>Zugang. |
| 3.             | <b>Netzwerk</b>           | Definiert die Netzwerkparameter, die erforderlich sind, um über das Internet auf<br>die Kamera zuzugreifen.                                                          |
| 4.             | Video/Audio               | Definiert die Aufnahmeparameter.                                                                                                    |
| 5.             | <b>Bild</b>               | Definiert die Bildparameter, OSD-Einstellungen und Textüberlagerung.                                                                                                 |
| 6.             | PTZ.                      | Definiert die PTZ-Parameter und Masken zum Schutz der Privatsphäre.                                                                                                  |
| 7.             | Alarm-/Ereignis-<br>Setup | Definiert die Bewegungserkennung, den Sabotageschutz, Alarm-E/A,<br>Ausnahmen und die Audioausnahmeerkennung.                                                        |
| 8.             | Speicherung               | Definiert den Aufnahmezeitplan, die Speicherverwaltung, die NAS- und<br>Schnappschusskonfiguration.                                                                  |

### **Lokale Konfiguration**

Mit dem Menü zur lokalen Konfiguration können Sie den Protokolltyp, die Leistung der Livebildanzeige und die lokalen Speicherpfade festlegen. Klicken Sie im Konfigurationsbereich auf **Lokale Konfiguration**, um das Fenster für die lokale Konfiguration zu öffnen. In Abbildung 3 und Tabelle 3 unten finden Sie Beschreibungen der verschiedenen Menüparameter.

**Abbildung 3: Beispiel für ein Konfigurationsfenster** 

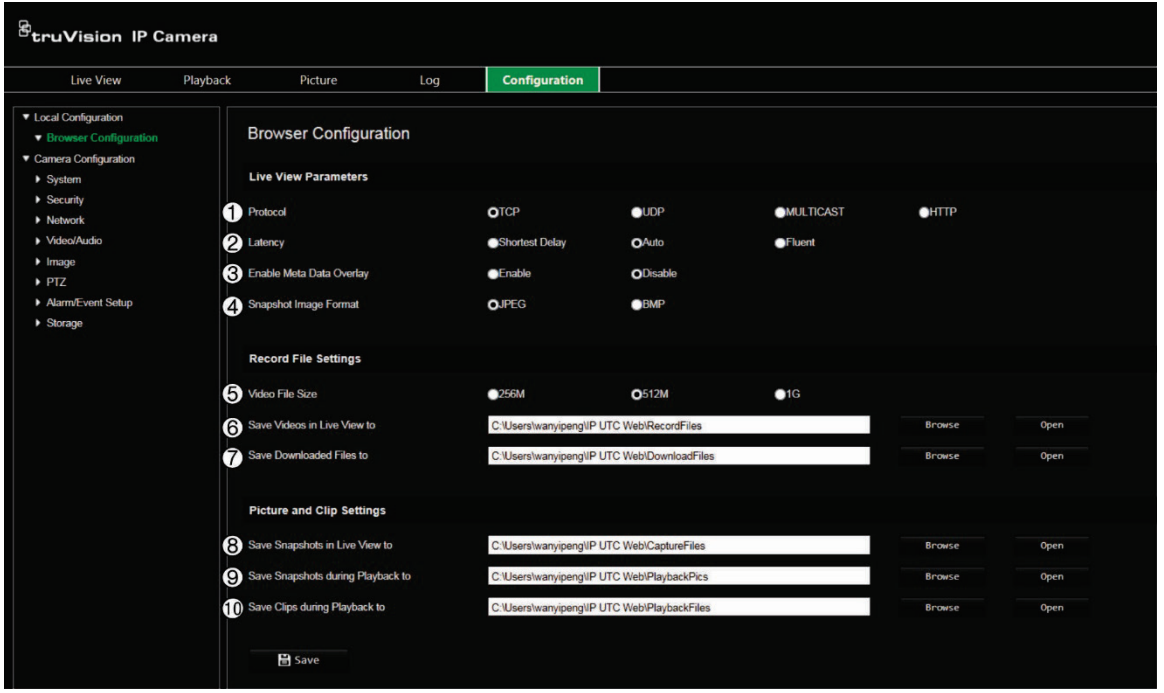

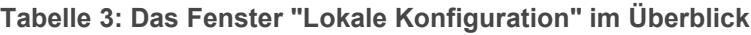

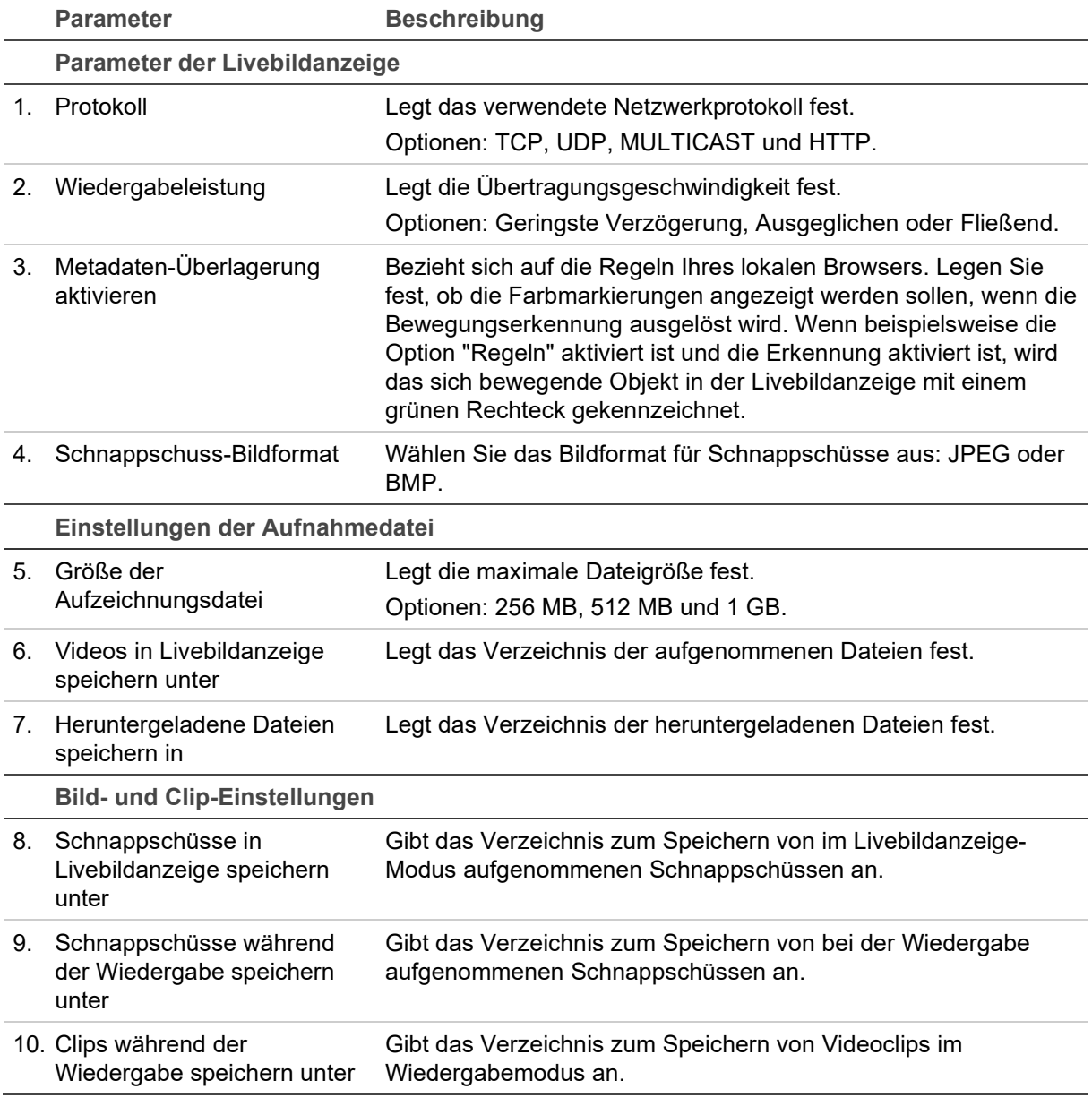

### **Systemzeit**

NTP (Network Time Protocol) ist ein Protokoll zur Synchronisierung der Uhren von Netzwerkgeräten wie z. B. IP-Kameras und Computern. Wenn Netzwerkgeräte mit einem speziellen NTP-Zeitserver verbunden sind, ist deren Synchronisierung gewährleistet.

**So legen Sie Uhrzeit und Datum des Systems fest:**

1. Klicken Sie in der Menüleiste auf **Configuration** > **System** > **Time Settings** (Konfiguration > System > Zeiteinstellungen).

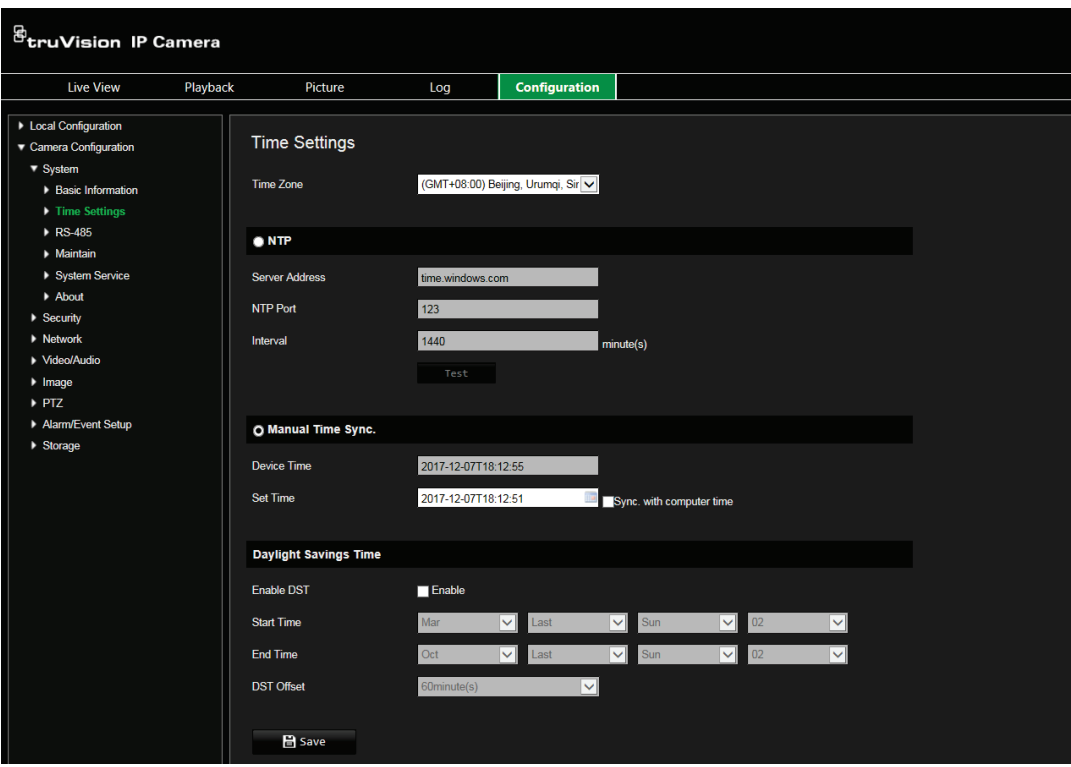

- 2. Wählen Sie im Dropdown-Menü **Time Zone** (Zeitzone) diejenige aus, die dem Standort der Kamera am nächsten liegt.
- 3. **NTP:** Wählen Sie **NTP** aus und geben Sie die NTP-Serveradresse für die Synchronisierung mit einem NTP-Server ein. Das Zeitintervall kann auf 1 bis 10080 Minuten eingestellt werden.

- oder -

**Manuelle Zeitsynchronisierung:** Aktivieren Sie die Funktion **Manual Time Sync** (Manuelle Zeitsynchronisierung) und klicken Sie dann auf **Digeligenten Systemzeit im** Popup-Kalender festzulegen.

**Hinweis:** Sie können auch das Kontrollkästchen **Sync with computer time** (Synchronisierung mit Computerzeit) aktivieren, um die Uhrzeit der Kamera mit der des Computers zu synchronisieren.

- 4. Markieren Sie **Enable DST** (SZ aktivieren), um die Sommerzeitfunktion zu aktivieren, und legen Sie das Datum für die Sommerzeitperiode fest.
- 5. Klicken Sie auf **Save** (Speichern), um die Änderungen zu speichern.

### **Netzwerkeinstellungen**

Der Remote-Zugriff auf die Kamera über ein Netzwerk erfordert, dass Sie bestimmte Netzwerkeinstellungen definieren. Die Netzwerkeinstellungen werden im Ordner "Netzwerk" festgelegt. Weitere Informationen finden Sie unten in Abbildung 4 und Tabelle 4.

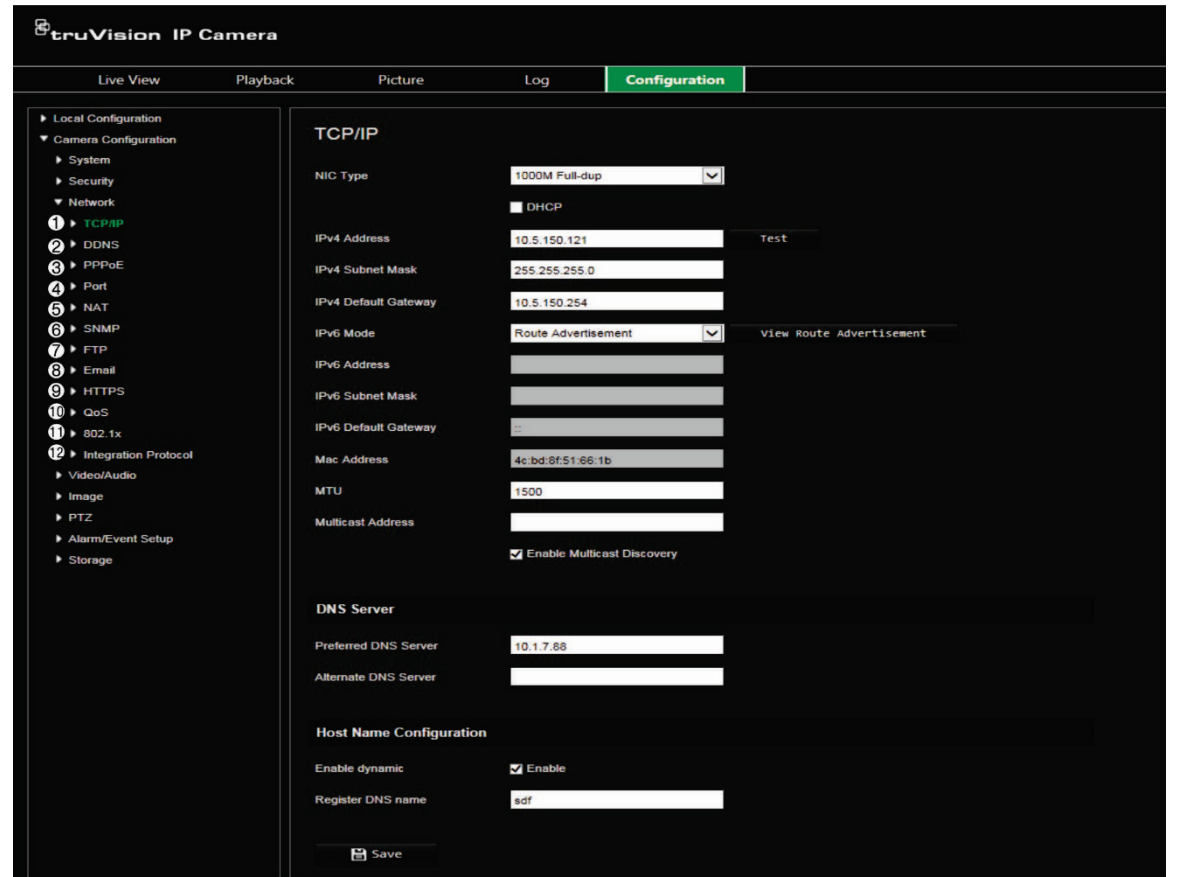

**Abbildung 4: Netzwerkfenster (mit Anzeige der Registerkarte "TCP/IP")**

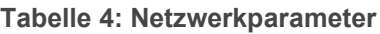

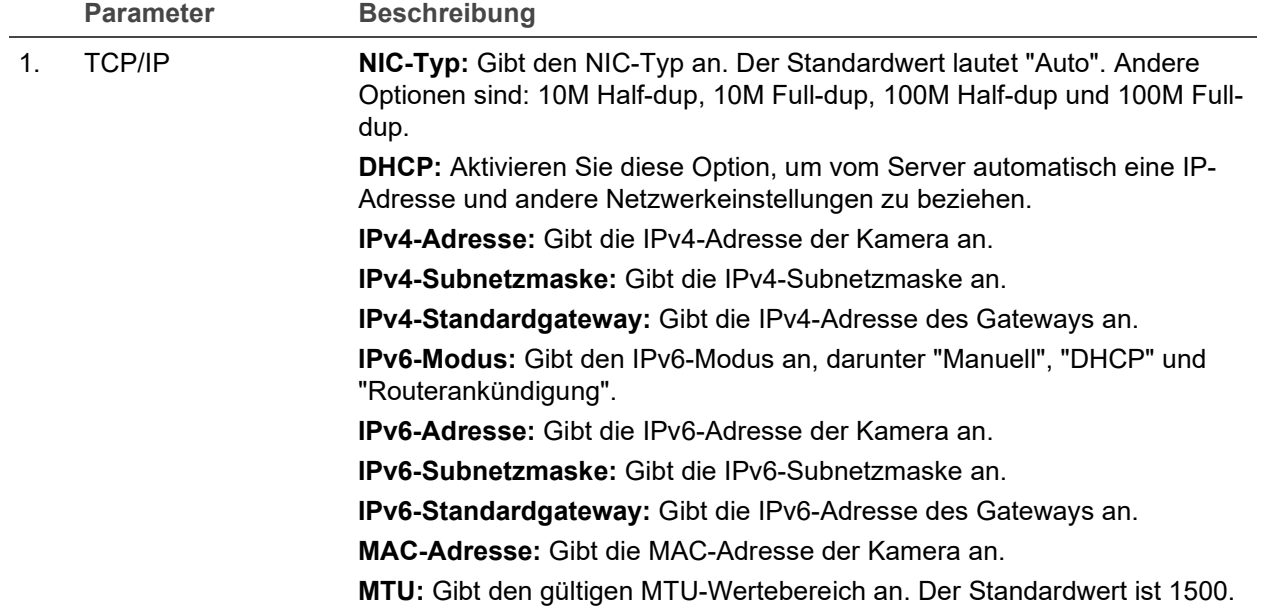

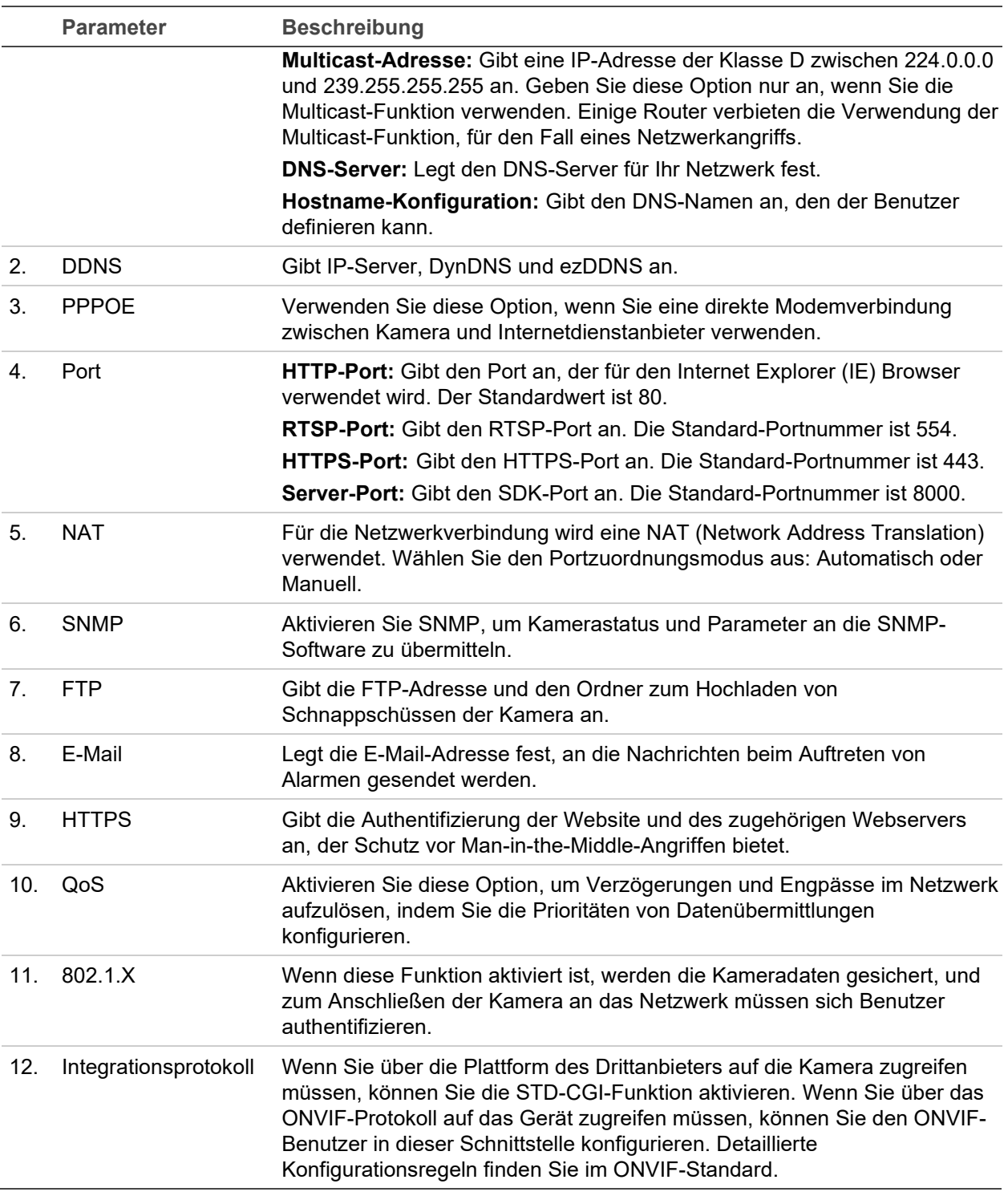

**So definieren Sie die TCP/IP-Parameter:**

- 1. Klicken Sie in der Menüleiste auf **Camera Configuration** > **Network** > **TCP/IP** (Kamera-Konfiguration > Netzwerk > TCP/IP).
- 2. Konfigurieren Sie die NIC-Einstellungen, darunter NIC-Typ, IPv4-Einstellungen, IPv6-Einstellungen, MTU-Einstellungen und Multicast-Adresse.
- 3. Wenn der DHCP-Server verfügbar ist, aktivieren Sie **DHCP** (DHCP).
- 4. Wenn für manche Anwendungen (z. B. zum Senden von E-Mails) die DNS-Server-Einstellungen benötigt werden, müssen Sie diese unter "Bevorzugter DNS-Server" oder "Altern. DNS-Server" konfigurieren.

5. Klicken Sie auf **Save** (Speichern), um die Änderungen zu speichern.

#### **So definieren Sie die Portparameter:**

- 1. In **Camera Configuration** > **Network** > **Port** (Kamera-Konfiguration > Netzwerk > Port).
- 2. Legen Sie den HTTP-Port, RTSP-Port, HTTPS-Port und Server-Port der Kamera fest.
- 3. Klicken Sie auf **Save** (Speichern), um die Änderungen zu speichern.

**So definieren Sie die DDNS-Parameter:**

- 1. Klicken Sie in der Menüleiste auf **Camera Configuration** > **Network** > **DDNS** (Kamera-Konfiguration > Netzwerk > DDNS).
- 2. Wählen Sie **Enable DDNS** (DDNS aktivieren) aus, um diese Funktion zu aktivieren.
- 3. Wählen Sie den **DDNS Type** (DDNS-Typ) aus. Es sind zwei Optionen verfügbar: DynDNS und IPServer.
	- **DynDNS:** Geben Sie folgende Daten ein:
		- Domänenname: DynDNS web site (DynDNS-Website)
		- Serveradresse: members.dyndns.org
		- Hostname: In DynDNS erstellte URL
		- Benutzername/Passwort: Anmeldedaten für die DynDNS-Website
		- Port: 443 (da die Verbindung zu members.dyndns.org eine HTTPS-Verbindung ist)
	- **ezDDNS:** Geben Sie den Hostnamen ein, der automatisch online registriert wird.

Sie können einen Hostnamen für die Kamera definieren. Vergewissern Sie sich, dass Sie einen gültigen DNS-Server in den Netzwerkeinstellungen eingegeben und die erforderlichen Ports im Router (HTTP, Server-Port, RSTP-Port) weitergeleitet haben.

**IPServer:** Geben Sie die Adresse des IP-Servers ein.

4. Klicken Sie auf **Save** (Speichern), um die Änderungen zu speichern.

**So definieren Sie die PPPoE-Parameter:**

- 1. Klicken Sie in der Menüleiste auf **Camera Configuration** > **Network** > **PPPoE** (Kamera-Konfiguration > Netzwerk > PPPoE).
- 2. Wählen Sie **PPPoE aktivieren** aus, um diese Funktion zu aktivieren. Die dynamische IP-Adresse wird automatisch vom Modem zugewiesen.
- 3. Geben Sie Benutzername, Passwort und Passwortbestätigung für den PPPoE-Zugriff ein.
- 4. Klicken Sie auf **Save** (Speichern), um die Änderungen zu speichern.

**So definieren Sie die SNMP-Parameter:**

**Hinweis:** Bevor Sie SNMP einstellen, laden Sie die SNMP-Software herunter und konfigurieren diese so, dass die Kamerainformationen per SNMP-Port abgerufen werden. Wenn Sie die Trap-Adresse festlegen, kann die Kamera Alarmereignis- und Ausnahmemeldungen an das Überwachungszentrum senden. Die gewählte SNMP-Version muss mit der der SNMP-Software identisch sein.

- 1. Klicken Sie in der Menüleiste auf **Camera Configuration** > **Network** > **SNMP** (Kamera-Konfiguration > Netzwerk > SNMP).
- 2. Wählen Sie die richtige SNMP-Version aus: v1, v2c oder v3.

**Hinweis:** Wenden Sie sich an Ihren Netzwerkadministrator, um detaillierte Informationen zum Einrichten dieser Funktion zu erhalten.

- 3. Konfigurieren Sie die SNMP-Einstellungen. Die Konfiguration der SNMP-Software muss mit den hier konfigurierten Einstellungen übereinstimmen.
- 4. Klicken Sie auf **Save** (Speichern), um die Änderungen zu speichern.

**So definieren Sie die 802.1X-Parameter:**

**Hinweis:** Der Switch oder Router, an den die Kamera angeschlossen ist, muss ebenfalls den IEEE 802.1X-Standard unterstützen. Zudem muss ein Server konfiguriert sein. Verwenden Sie einen 802.1X-Benutzernamen mit Passwort und registrieren Sie diese auf dem Server.

- 1. Klicken Sie in der Menüleiste auf **Camera Configuration** > **Network** > **802.1X** (Kamera-Konfiguration > Netzwerk > 802.1X).
- 2. Wählen Sie **Enable IEEE 802.1X** (IEEE 802.1X aktivieren) aus, um diese Funktion zu aktivieren.

**Hinweis:** Wenden Sie sich an Ihren Netzwerkadministrator, um detaillierte Informationen zum Einrichten dieser Funktion zu erhalten.

- 3. Konfigurieren Sie die 802.1X-Einstellungen, einschließlich EAPOL-Version, Benutzername und Passwort. Die EAPOL-Version muss mit der Version des Routers oder Switches übereinstimmen.
- 4. Klicken Sie auf **Save** (Speichern), um die Änderungen zu speichern.

**So definieren Sie die QoS-Parameter:**

- 1. Klicken Sie in der Menüleiste auf **Camera Configuration** > **Network** > **QoS** (Kamera-Konfiguration > Netzwerk > QoS).
- 2. Konfigurieren Sie die QoS-Einstellungen, einschließlich Video-/Audio-DSCP, Ereignis-/Alarm-DSCP und Verwaltungs-DSCP. Der gültige Wertebereich für DSCP liegt zwischen 0 und 63. Je größer der DSCP-Wert, desto höher ist die Priorität.
- 3. Klicken Sie auf **Save** (Speichern), um die Änderungen zu speichern.

**So definieren Sie die FTP-Parameter:**

1. Klicken Sie in der Menüleiste auf **Camera Configuration** > **Network** > **FTP** (Kamera-Konfiguration > Netzwerk > FTP).

2. Konfigurieren Sie die FTP-Einstellungen, einschließlich Serveradresse, Benutzername, Passwort, Verzeichnisstruktur, Hauptverzeichnis, Unterverzeichnis und Upload-Typ.

**Directory (Verzeichnis):** Im Feld "Directory Structure" (Verzeichnisstruktur) können Sie Stammverzeichnis, Hauptverzeichnis und Registerkarte auswählen. Bei Auswahl des Hauptverzeichnisses können Sie den Gerätenamen, die Gerätenummer oder die Geräte-IP als Verzeichnisnamen nutzen. Wenn Sie die Registerkarte auswählen, können Sie als Name für das Verzeichnis den Namen oder die Nummer der Kamera verwenden oder einen benutzerdefinierten Namen eingeben.

**Upload type (Upload-Typ):** Zum Aktivieren des Hochladens von Schnappschüssen auf den FTP-Server.

3. Klicken Sie auf **Save** (Speichern), um die Änderungen zu speichern.

**So definieren Sie die UPnP-Parameter:**

- 1. Klicken Sie auf **Camera Configuration** > **Network** > **UPnP** (Kamera-Konfiguration > Netzwerk > UPnP).
- 2. Wählen Sie das Kontrollkästchen aus, um die UPnP-Funktion zu aktivieren. Nach der Onlineerkennung des Geräts kann der Name bearbeitet werden.
- 3. Klicken Sie auf **Save** (Speichern), um die Änderungen zu speichern.

**So richten Sie die E-Mail-Parameter ein:**

- 1. In **Camera Configuration** > **Network** > **Email** (Kamera-Konfiguration > Netzwerk > E-Mail).
- 2. Konfigurieren Sie die folgenden Einstellungen:

**Sender (Absender):** Der Name des E-Mail-Absenders.

**Sender's Address (Absenderadresse):** Die E-Mail-Adresse des Absenders.

**SMTP Server (SMTP-Server):** Die IP-Adresse oder der Hostname des SMTP-Servers.

**SMTP Port (SMTP-Port):** Der SMTP-Port. Der Standard ist 25.

**Enable SSL (SSL aktivieren):** Wählen Sie das Kontrollkästchen aus, um SSL zu aktivieren, falls dies für den SMTP-Server erforderlich ist.

**Attached Snapshot (Angefügter Schnappschuss):** Aktivieren Sie das Kontrollkästchen **Attached Snapshot** (Angefügter Schnappschuss), wenn Sie E-Mails mit angefügten Alarm-Schnappschüssen senden möchten.

I**nterval (Intervall):** Dieser Zeitraum verstreicht zwischen zwei Sendeaktionen für angefügte Bilder.

**Authentication (Authentifizierung):** Wenn für die Anmeldung an Ihrem E-Mail-Server eine Authentifizierung erforderlich ist, aktivieren Sie dieses Kontrollkästchen, um die entsprechende Funktion zu verwenden. Geben Sie Benutzername und Passwort für die Anmeldung ein.

**Receiver (Empfänger):** Der Name des zu benachrichtigenden Benutzers.

**Receiver's Address (Empfängeradresse):** Die E-Mail-Adresse des Benutzers, der als Erstes benachrichtigt werden soll.

3. Klicken Sie auf **Save** (Speichern), um die Änderungen zu speichern.

**So richten Sie die NAT-Parameter ein:** 

- 1. Klicken Sie auf **Camera Configuration** > **Network** > **NAT** (Kamera-Konfiguration > Netzwerk > NAT).
- 2. Wählen Sie das Kontrollkästchen aus, um die NAT-Funktion zu aktivieren.
- 3. Wählen Sie unter **Port Mapping Mode** (Portzuordnungsmodus) die Option "Auto" (Automatisch) oder die Option "Manual" (Manuell) aus. Wenn Sie den manuellen Modus festlegen, können Sie den externen Port nach Wahl festlegen.
- 4. Klicken Sie auf **Save** (Speichern), um die Änderungen zu speichern.

**So richten Sie die Integrationsprotokoll-Parameter ein:** 

- 1. Klicken Sie auf **Camera Configuration** > **Network** > **Integration Protocol** (Kamera-Konfiguration > Netzwerk > Integrationsprotokoll).
- 2. Aktivieren Sie das Kontrollkästchen **Enable STD-CGI** (STD-CGI aktivieren) und wählen Sie dann die Authentifizierung aus der Dropdown-Liste. Anschließend können Sie über die Drittanbieter-Plattform auf die Kamera zugreifen.
- 3. Aktivieren Sie das Kontrollkästchen **Enable ONVIF** (ONVIF aktivieren), um die Funktion zu aktivieren.
- 4. Klicken Sie auf **Add** (Hinzufügen), um einen neuen ONVIF-Benutzer hinzuzufügen. Legen Sie den Benutzernamen und das Passwort fest, und bestätigen Sie das Passwort. Sie können den Benutzer als Medienbenutzer, Bediener und Administrator festlegen.
- 5. Klicken Sie auf **Modify** (Ändern), um die Informationen des hinzugefügten ONVIF-Benutzers zu ändern.
- 6. Klicken Sie auf **Delete** (Löschen), um den ausgewählten ONVIF-Benutzer zu löschen.
- 7. Klicken Sie auf **Save** (Speichern), um die Änderungen zu speichern.

### **Aufnahmeparameter**

Sie können die Parameter für Video- und Audioaufnahmen anpassen, um die gewünschte Bildqualität und Dateigröße zu erzielen. In den folgenden Abbildungen sind die Aufzeichnungsoptionen für Video-, Audio-, ROI- und Videoanalyse-Anzeigeinformationen aufgeführt, die Sie für die Kamera konfigurieren können.

**Hinweis:** Wenn Sie die Kamera zu einem Rekorder hinzufügen, müssen Sie die Aufnahmeparameter im Rekorder einrichten.

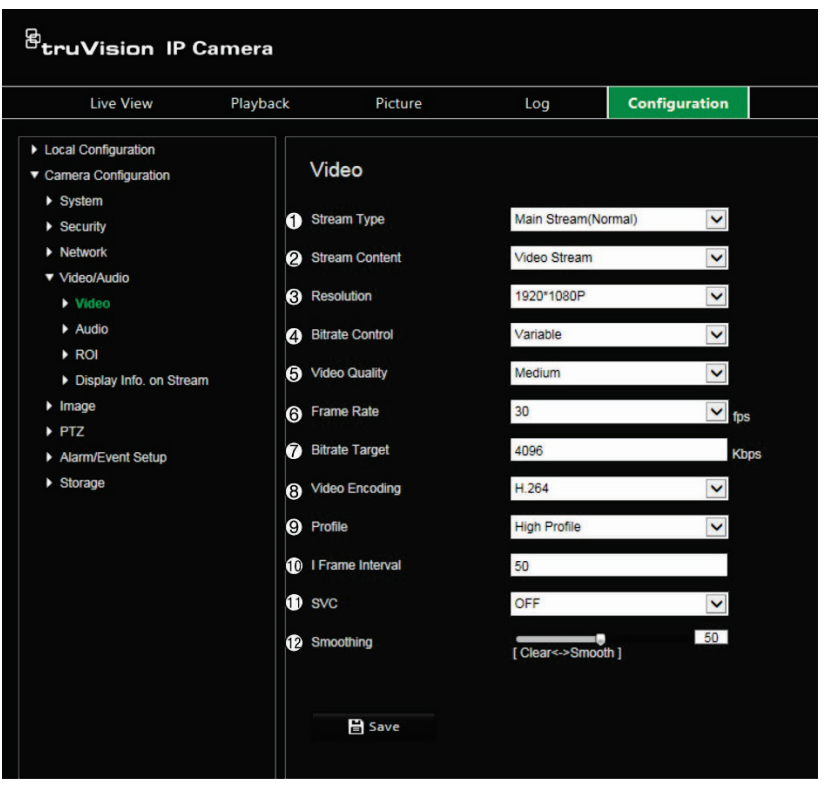

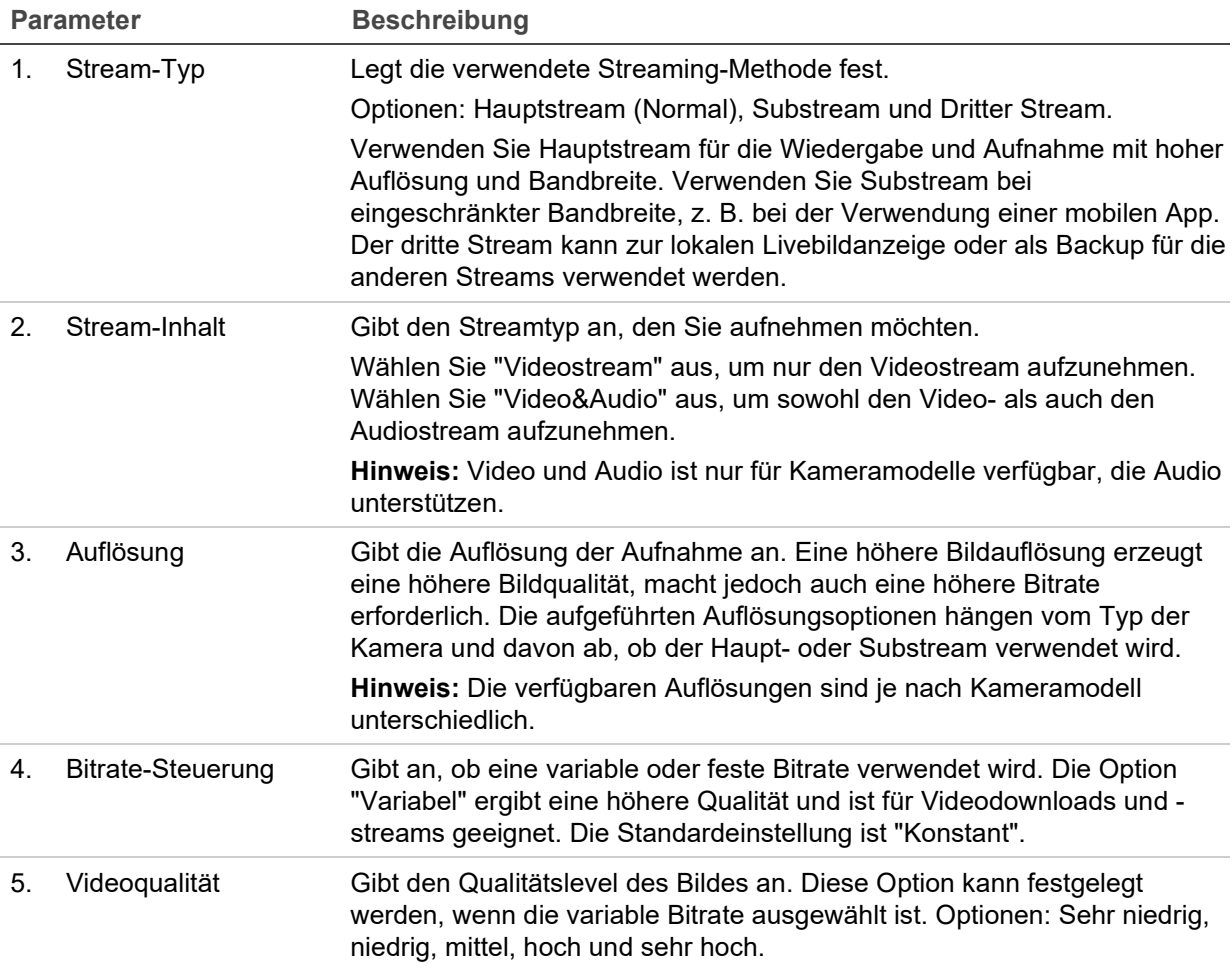

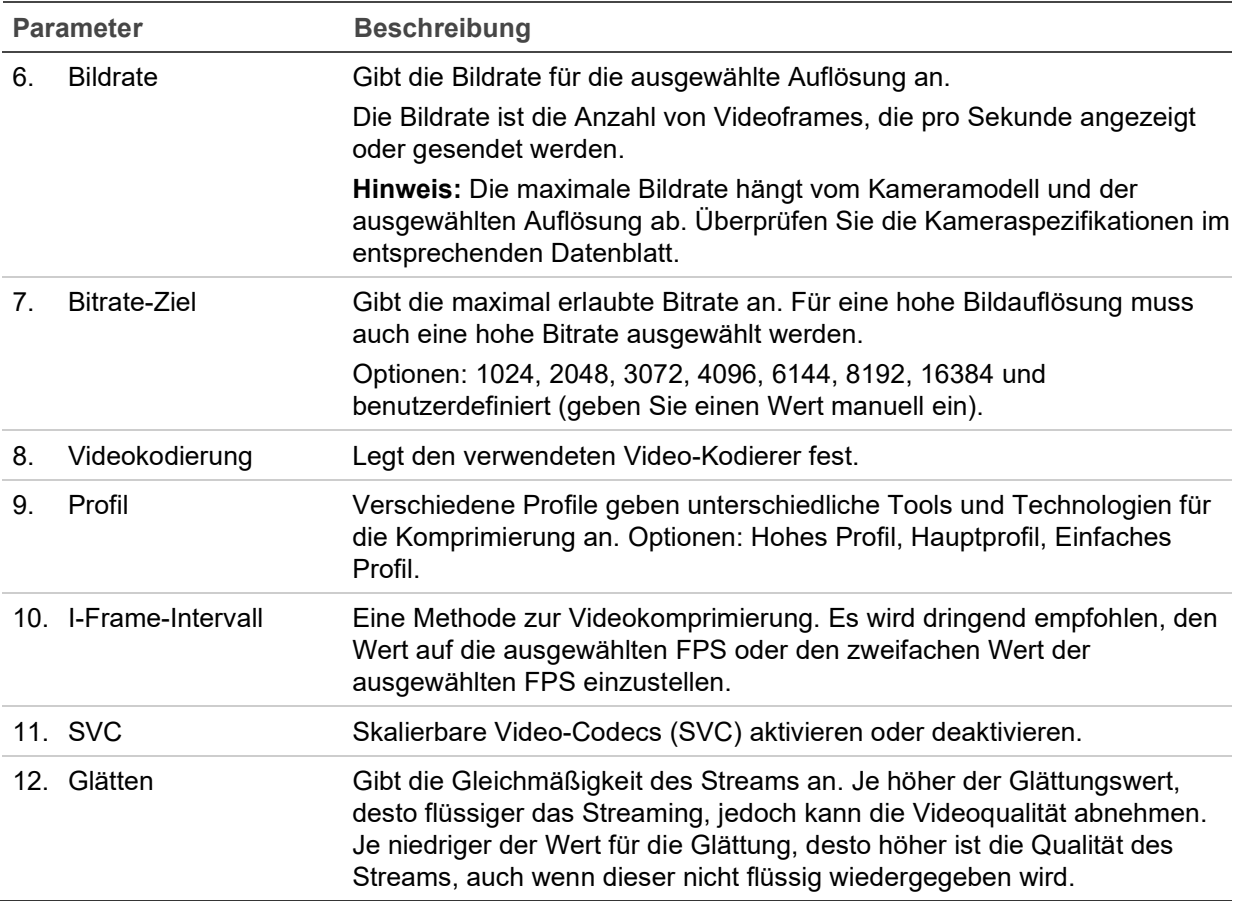

**Abbildung 6: Menü "Audioeinstellungen"**

**Hinweis:** Diese Funktion ist nur für Kameramodelle verfügbar, die Audio unterstützen.

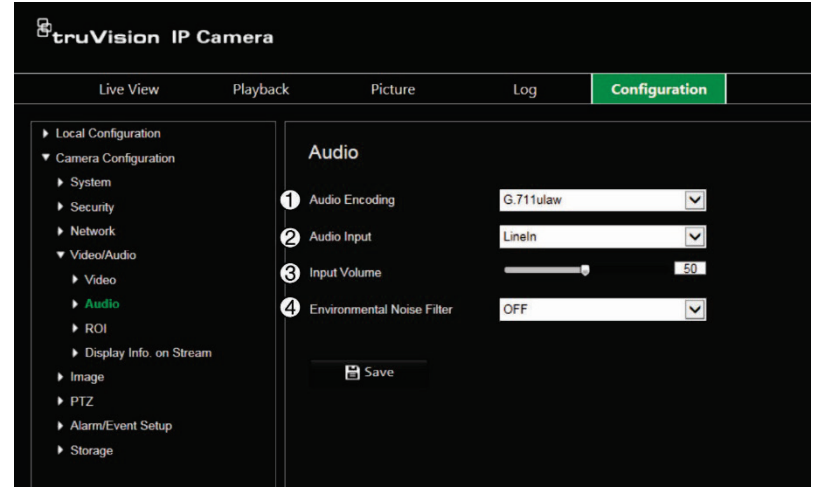

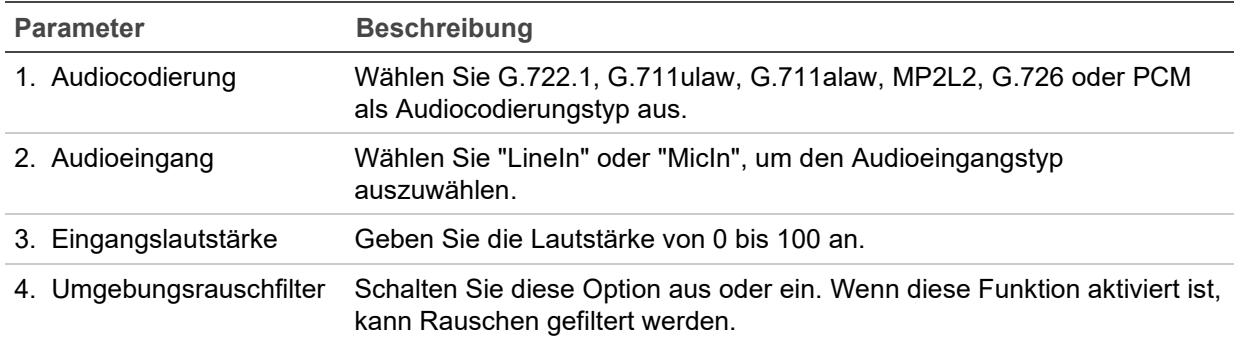

#### **Abbildung 7: Videoanalyse-Informationsmenü anzeigen**

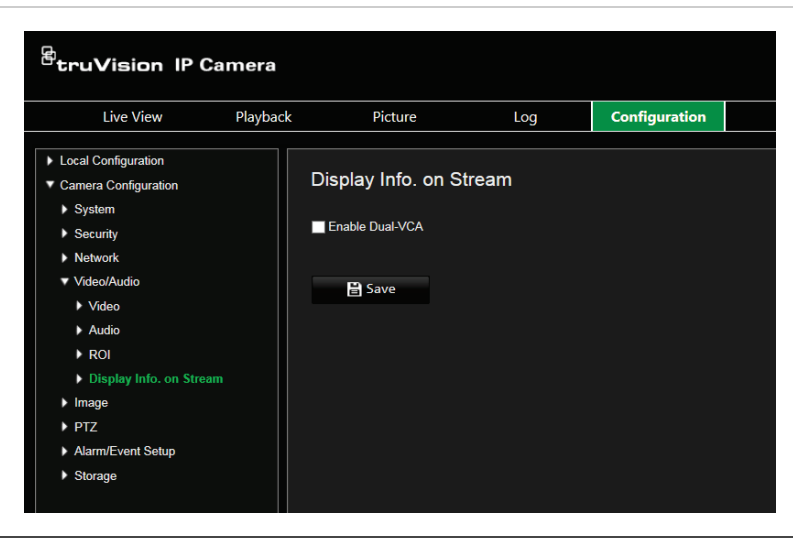

#### **Beschreibung**

Wenn der Dual-VCA-Modus aktiviert ist, sendet die Kamera die Ergebnisse der Videoanalyse (Metadaten) an einen NVR oder an andere Plattformen, um einen VCA-Alarm zu generieren.

### **ROI-Kodierung von Bildern**

Sie können einen Bereich mit relevanten Details bzw. eine ROI (Region of Interest) innerhalb eines Streams auswählen, z. B. ein Nummernschild oder ein Gesicht. Im ROI-Bereich werden Bilder höherer Qualität aufgenommen, während die Bilder anderer Bereiche eine geringere Qualität aufweisen.

Sie können bis zu acht ROIs definieren.

**So definieren Sie eine ROI:**

1. Klicken Sie in der Menüleiste auf **Camera Configuration** > **Video/Audio** > **ROI** (Kamera-Konfiguration > Video/Audio > ROI).

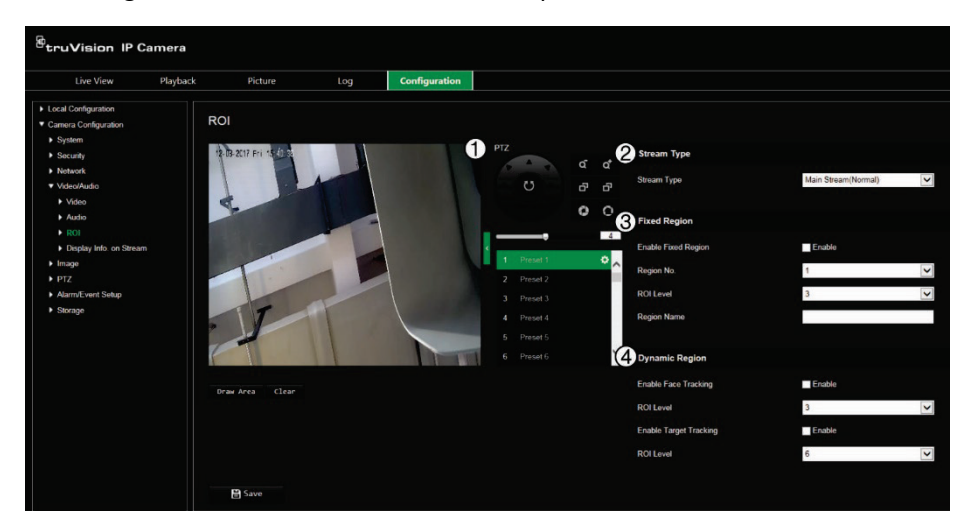

- 2. Bewegen Sie mit der PTZ-Steuerung (1) das Objektiv an die gewünschte Position.
- 3. Wählen Sie den Streamtyp (2) aus: Hauptstream, Substream oder Dritter Stream.

4. Aktivieren Sie **Fixed Region** (Fester Bereich) (3). Hierdurch können Sie die Verbesserungsstufe der Bildqualität und den Namen der Region manuell konfigurieren.

**Region No (Bereichsnr.):** Wählen Sie den Bereich aus. Der Standardwert ist 1.

**ROI Level (ROI-Stufe):** Wählen Sie die Stufe für eine verbesserte Bildqualität aus. Der Standardwert ist 6.

**Region Name (Bereichsname):** Legen Sie den gewünschten Bereichsnamen fest.

- 5. Zeichnen Sie mit der Maus einen Bereich auf das Bild.
- 6. Aktivieren Sie gegebenenfalls **Face Tracking** (Gesichtsverfolgung) oder **Target Tracking** (Zielverfolgung) (4). Diese intelligente Analysefunktion vereinfacht die automatische Erkennung. Wählen Sie die ROI-Stufe aus. Der Standardwert ist 6.
- 7. Wiederholen Sie die Schritte 2 bis 6 zum Festlegen weitere Bereiche. Sie können bis zu acht Bereiche festlegen.
- 8. Klicken Sie auf **Save** (Speichern), um die Änderungen zu speichern.

### **PTZ-Parameter**

In den folgenden Abschnitten wird erläutert, wie Sie die verschiedenen PTZ-Parameter konfigurieren.

#### **PTZ-Ausgangsposition**

Bei der Anfangsposition handelt es sich um die PTZ-Ausgangskoordinaten. Sie können die standardmäßige Werkeinstellung verwenden oder die Anfangsposition gemäß Ihrer Anforderungen anpassen.

**So legen Sie die Anfangsposition fest:**

- 1. Klicken Sie in der Menüleiste auf **Camera Configuration** > **PTZ** > **Initial Position** (Kamera-Konfiguration > PTZ > Startposition).
- 2. Klicken Sie auf die Schaltflächen der PTZ-Steuerung, um die Anfangsposition der Kamera einzustellen. Sie können auch ein definiertes Preset aufrufen und dieses als Anfangsposition festlegen.
- 3. Klicken Sie auf **Set** (Festlegen), um die Position zu speichern.

**So können Sie die Anfangsposition aufrufen und löschen:**

Klicken Sie auf **Aufrufen**, um die Startposition aufzurufen. Klicken Sie auf **Löschen**, um die Startposition zu löschen und die standardmäßige Werkseinstellung wiederherzustellen.

#### **Grundlegende PTZ-Parameter**

Sie können die PTZ-Parameter konfigurieren, z. B. proportionales Schwenken, Preset-Fixierung, Preset-Geschwindigkeit, Geschwindigkeit des Bedienpults, Auto-Scan-Geschwindigkeit und PTZ-OSD.

**So definieren Sie grundlegende PTZ-Parameter:**

1. Klicken Sie in der Menüleiste auf **Camera Configuration** > **PTZ** > **Basic Settings** (Kamera-Konfiguration > PTZ > Grundeinstellungen).

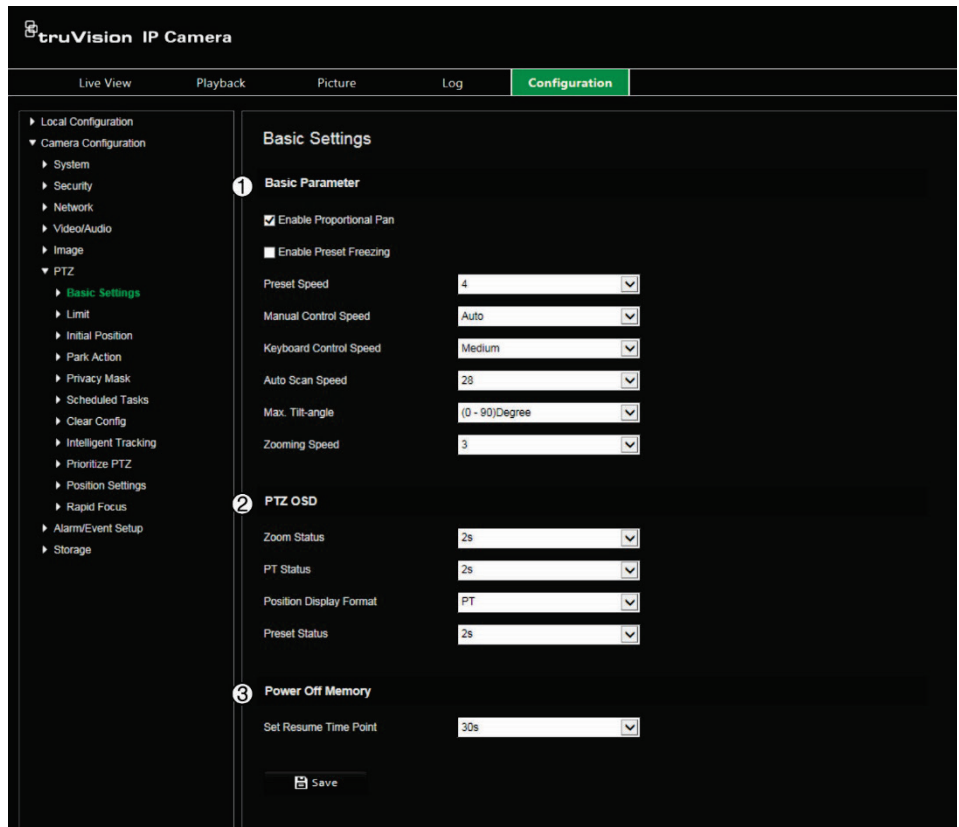

2. Konfigurieren Sie die folgenden Einstellungen:

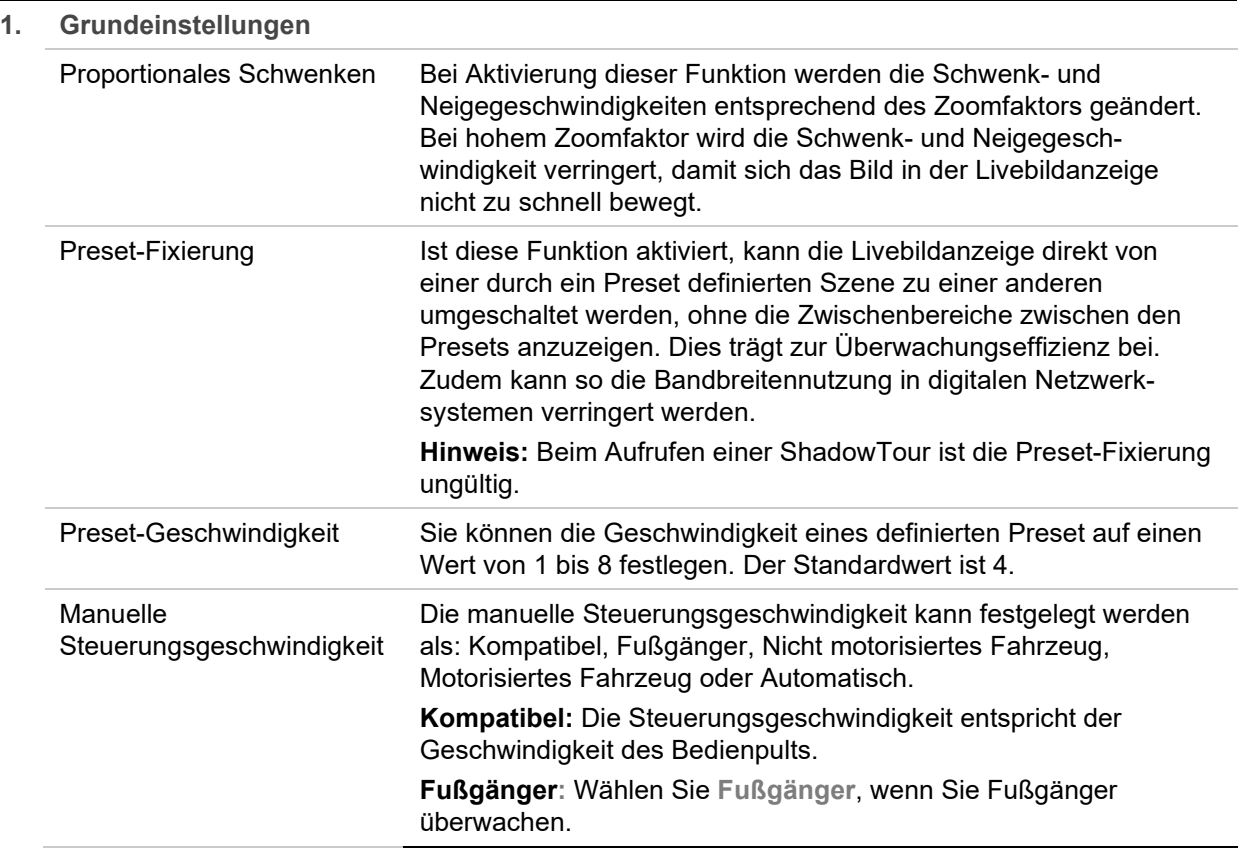

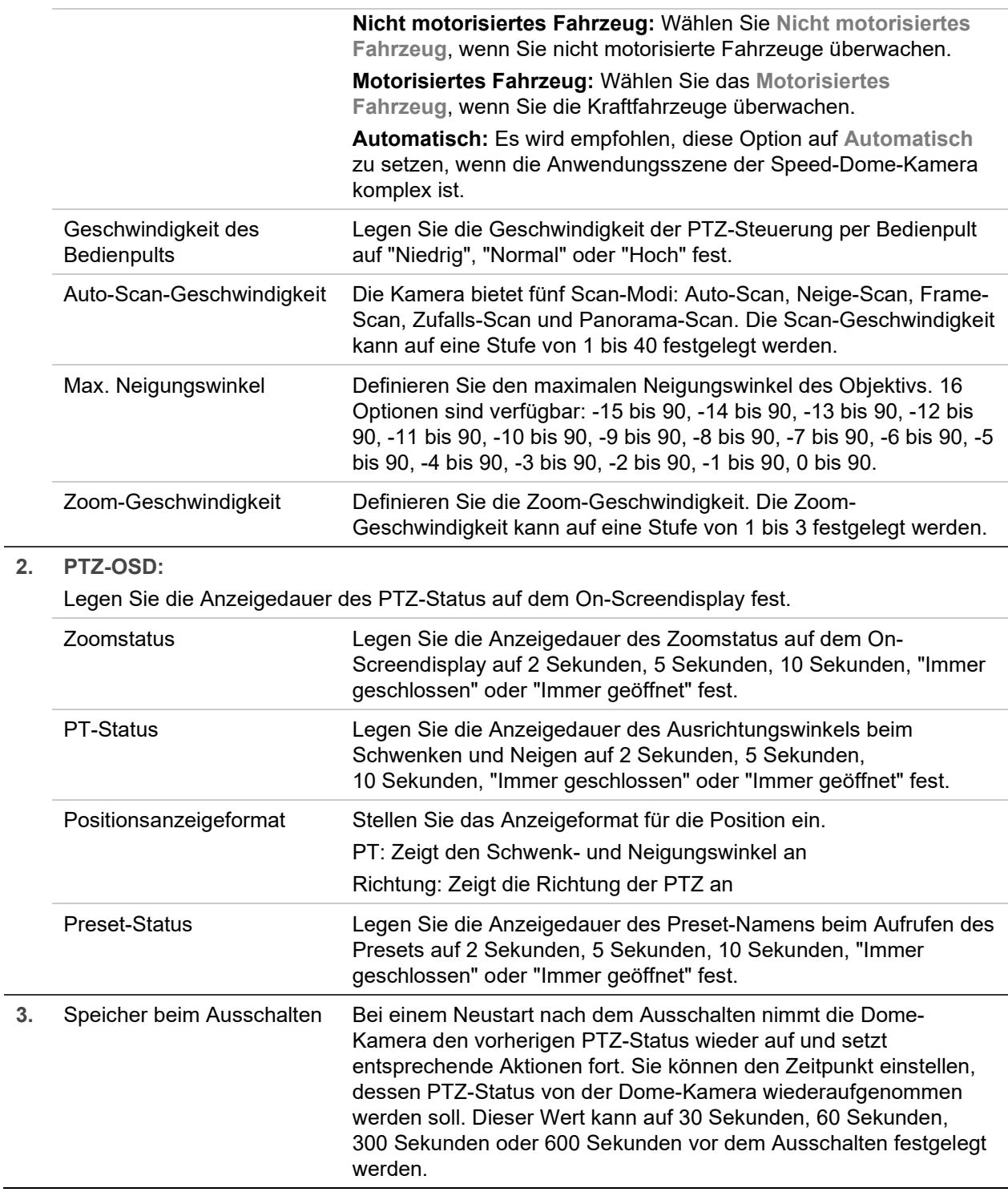

3. Klicken Sie auf **Save** (Speichern), um die Änderungen zu speichern.

### **Beschränkung der Kamerabewegung**

Die Kamera kann so programmiert werden, dass sie sich nur innerhalb eines definierten Bereichs bewegt. Dabei wird die Bewegung nach links/rechts und oben/unten eingeschränkt. Dies kann nützlich sein, um einen bestimmten Bereich vom Sichtfeld der Kamera auszunehmen, beispielsweise ein benachbartes Gebäude.

**So definieren Sie die Parameter für Beschränkungsstopps:**

1. Klicken Sie in der Menüleiste auf **Camera Configuration** > **PTZ** > **Limit** (Kamera-Konfiguration > PTZ > Begrenzung).

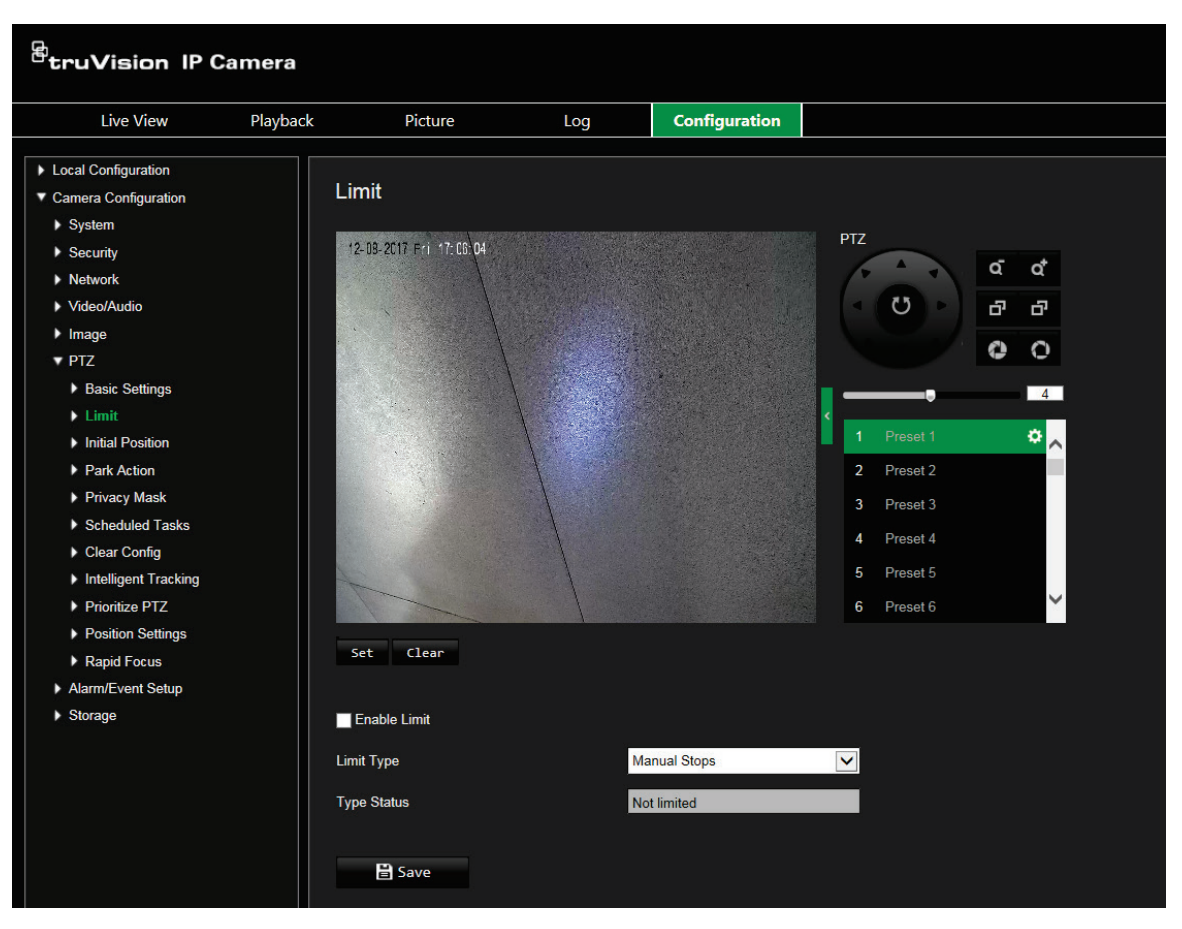

- 2. Aktivieren Sie das Kontrollkästchen **Enable Limit** (Begrenzung aktivieren), um die Begrenzungsfunktion zu aktivieren.
- 3. Klicken Sie auf die Schaltfläche **Set** (Festlegen) und legen Sie mithilfe der PTZ-Steuerung die Beschränkungen für die Kamerabewegung fest. Sie können auch die definierten Presets aufrufen und als Beschränkungen für die Kamera festlegen.

Klicken Sie auf **Clear** (Entfernen), um alle festgelegten Beschränkungen zu löschen.

4. Wählen Sie den Beschränkungstyp aus.

**"Manual Stops" (Manuelle Beschränkungen):** Wenn manuelle Beschränkungen festgelegt sind, können Sie das PTZ-Bedienelement nur innerhalb des beschränkten Überwachungsbereichs verwenden.

**"Scan Stops" (Scan-Beschränkungen):** Wenn Scan-Beschränkungen festgelegt sind, werden Zufalls-Scans, Frame-Scans, Auto-Scans, Neige-Scans und Panorama-Scans nur innerhalb des beschränkten Überwachungsbereichs ausgeführt.

**Hinweis:** Die Option *Manual Stops* (Manuelle Beschränkungen) hat gegenüber *Scan Stops* (Scan-Beschränkungen) Priorität. Wenn beide Funktionen gleichzeitig festgelegt werden, werden nur *Manual Stops* (Manuelle Beschränkungen) aktiviert. Der Status der Kamerabewegung wird unter **Type Status** (Typ-Status) als *Not Limited* (Nicht beschränkt) oder *Limited* (Beschränkt). Die Änderungen an den Beschränkungen werden automatisch gespeichert.

5. Klicken Sie auf **Save** (Speichern), um die Änderungen zu speichern.

### **Geplante Aufgaben**

Sie können die Kamera so konfigurieren, dass innerhalb eines benutzerdefinierten Zeitraums automatisch ein bestimmte Aktion ausgeführt wird.

**So definieren Sie eine geplante Aufgabe:**

1. Klicken Sie in der Menüleiste auf **Camera** > **Configuration** > **PTZ** > **Scheduled Tasks** (Kamera-Konfiguration > PTZ > Geplante Aufgaben).

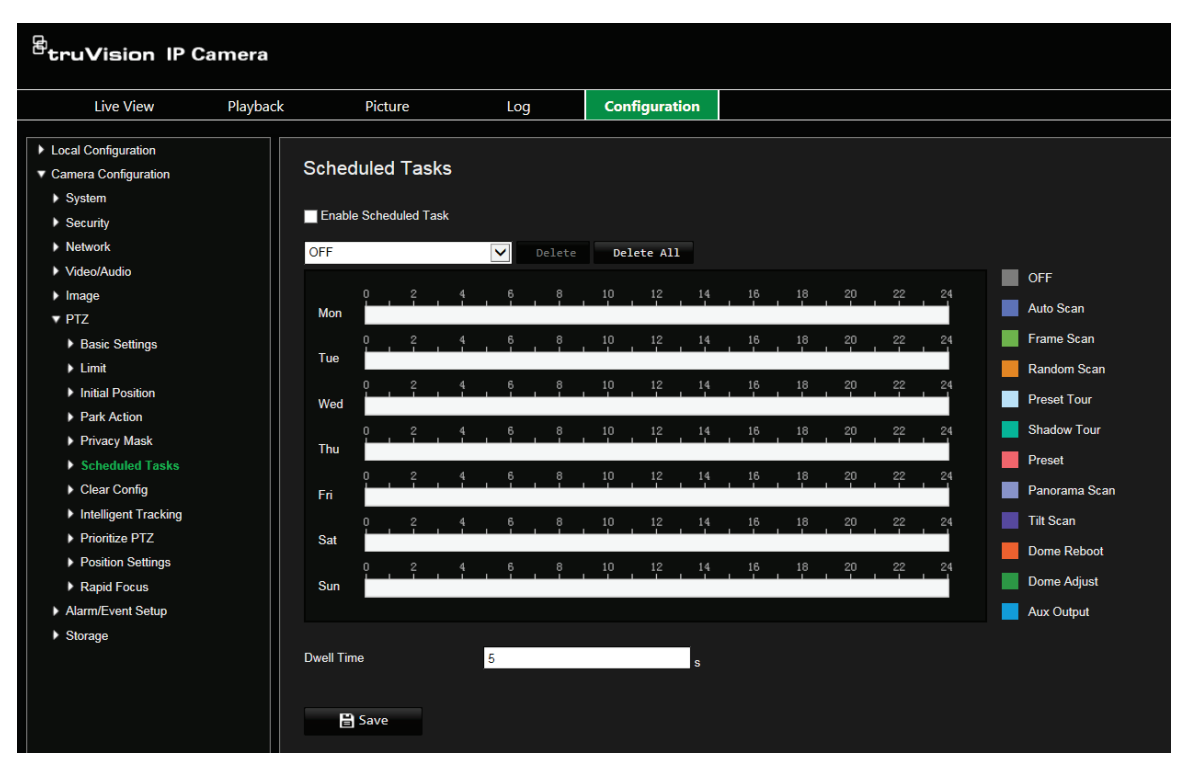

- 2. Aktivieren Sie das Kontrollkästchen **Enable Scheduled Task** (Geplante Aufgabe aktivieren).
- 3. Wählen Sie in der Dropdown-Liste den Aufgabentyp aus. Diese Optionen stehen zur Auswahl:

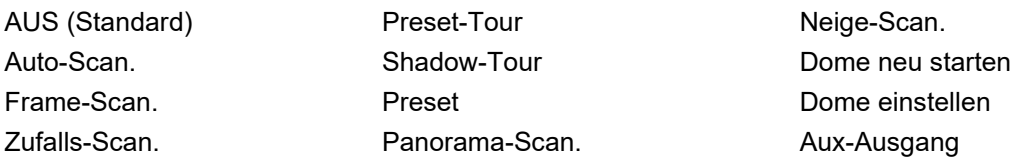

Legen Sie den Zeitplan fest, indem Sie den Mauszeiger auf der Zeitleiste des gewünschten Tages ziehen.

– oder –

Klicken Sie auf die Zeitleiste des gewünschten Tages. Das Popup-Fenster *Timing Tasks* (Aufgabenplanung) wird angezeigt. Wählen Sie in der Dropdown-Liste die gewünschte Aufgabe aus und legen Sie deren Zeitplan fest.

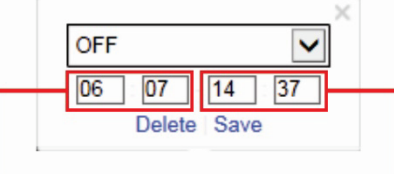

Geben Sie die Startzeit der Aufgabe ein (Stunde und Minuten)

Geben Sie die Endzeit der Aufgabe ein (Stunde und Minuten)

Klicken Sie auf **Save** (Speichern), um die Einstellungen zu speichern. Wählen Sie bei Bedarf weitere Aufgaben und deren Zeitpläne aus.

**Hinweis:** Die Farbe des geplanten Zeitraums entspricht der des ausgewählten Aufgabentyps. Für jeden Tag können mehrere Aufgabenpläne festgelegt werden.

- 4. Legen Sie die **Dwell Time** (Verweildauer) fest. Sie können die Verweildauer in Sekunden (einen Zeitraum der Inaktivität) festlegen, nach dem die Kamera mit den geplanten Aufgaben beginnt.
- 5. Klicken Sie auf **Save** (Speichern), um die Änderungen zu speichern.

### **Parkaktionen**

Diese Aktion wird nach Verstreichen der Verweildauer automatisch ausgeführt. Bei einer Parkaktion kann es sich beispielsweise um einen Scan, ein Preset, eine Preset-Tour oder eine ShadowTour handeln.

**Hinweis:** Die Funktion *Geplante Aufgaben* (siehe Seite 27) hat gegenüber der Funktion *Parkaktion* Priorität. Wenn diese beiden Funktionen gleichzeitig festgelegt werden, wird nur *Geplante Aufgaben* aktiviert.

**So definieren Sie eine Parkaktion:**

1. Klicken Sie in der Menüleiste auf **Camera Configuration** > **PTZ** > **Park Action** (Kamera-Konfiguration > PTZ > Parkaktion).

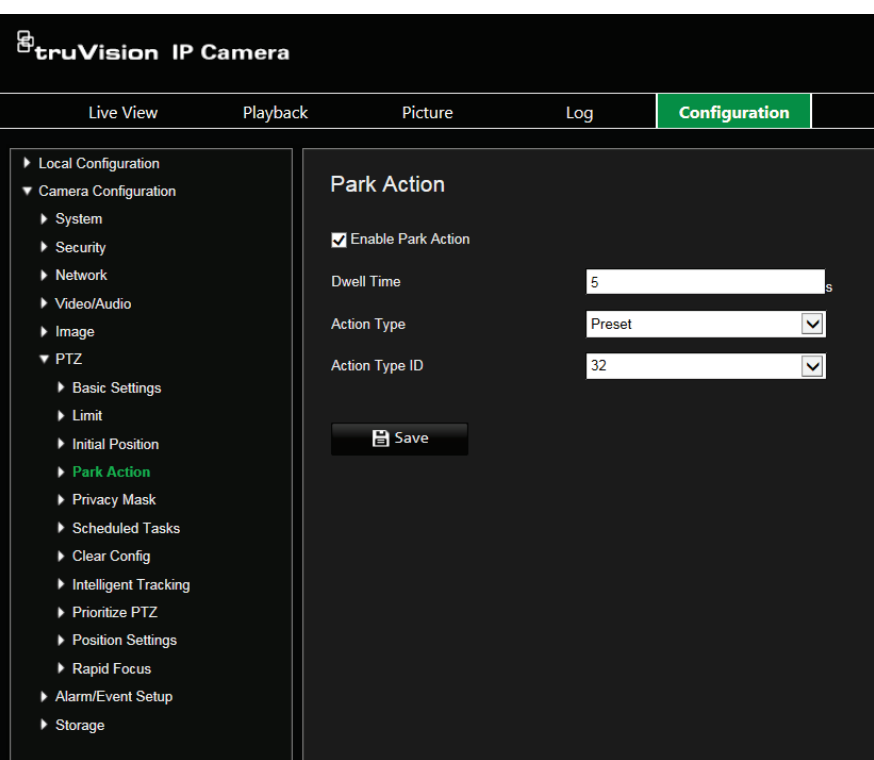

- 2. Wählen Sie **Enable** (Aktivieren) **Park Action** (Parkaktion) aus.
- 3. Legen Sie die **Dwell Time** (Verweildauer) fest. Dies ist der Inaktivitätszeitraum, nach dem die Dome-Kamera die Parkaktion startet.
- 4. Wählen Sie in der Dropdown-Liste **Action Type** (Aktionstyp) eine Aktion aus. Diese Optionen stehen zur Auswahl:

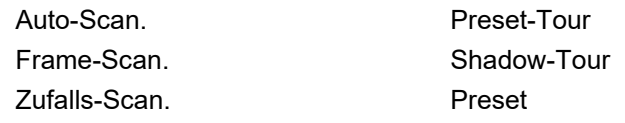

Panorama-Scan. Neige-Scan.

- 5. Wenn Sie Preset-Tour, Shadow-Tour oder Presets als Aktionstyp auswählen, müssen Sie **Action Type ID** (Aktionstyp-ID) aus der Dropdown-Liste auswählen.
- 6. Klicken Sie auf **Save** (Speichern), um die Änderungen zu speichern.

#### **Masken zum Schutz der Privatsphäre**

Mit Masken zum Schutz der Privatsphäre können Sie sensible Bereiche (z. B. Fenster in der Nachbarschaft) verbergen, damit diese nicht auf dem Monitor und in der Videoaufzeichnung angezeigt werden. Die Maske wird am Bildschirm als leerer Bereich angezeigt. Sie können pro Kamera bis zu 24 Masken zum Schutz der Privatsphäre erstellen.

**Hinweis:** Die Größe des Bereichs für eine Maske zum Schutz der Privatsphäre kann leicht abweichen, je nachdem, ob der lokale Ausgang oder der Webbrowser verwendet wird.

**So fügen Sie einen Bereich für eine Maske zum Schutz der Privatsphäre hinzu:**

1. Klicken Sie in der Menüleiste auf **Camera Configuration** > **PTZ** > **Privacy Mask** (Kamera-Konfiguration > PTZ > Maske zum Schutz der Privatsphäre).

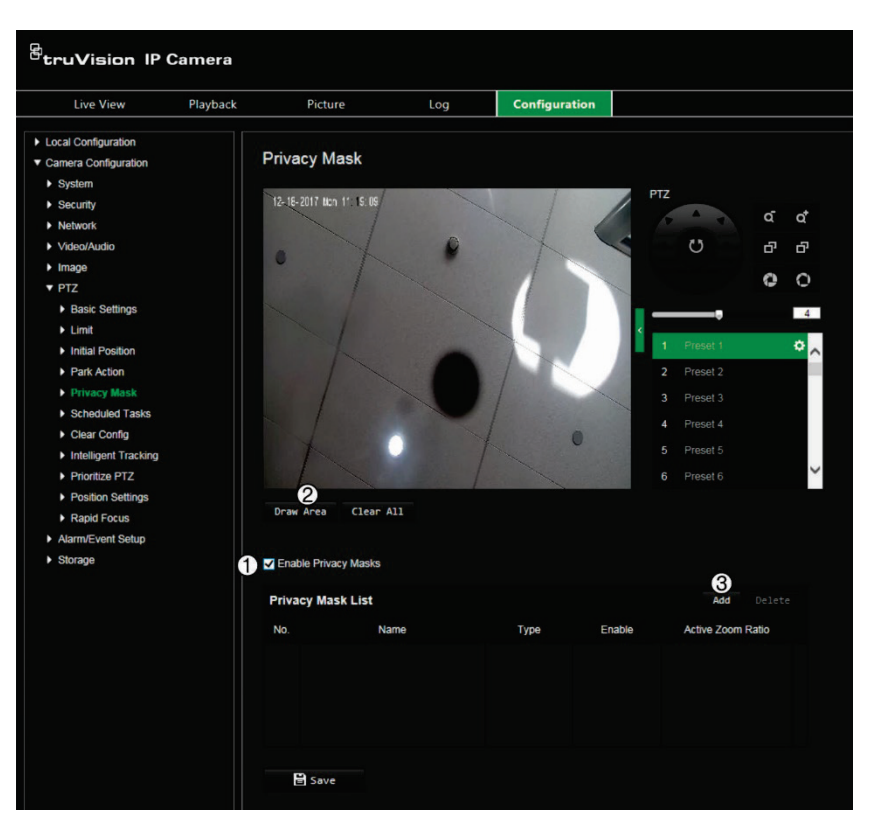

- 2. Aktivieren Sie **Enable Privacy Masks** (Maske zum Schutz der Privatsphäre aktivieren) (1).
- 3. Richten Sie die Kamera mithilfe der PTZ-Steuerungstasten auf den gewünschten Bereich oder wählen Sie eine vordefinierte Position aus.
- 4. Klicken Sie auf **Draw Area** (Bereich festlegen) (2). Ziehen Sie die Maus über die Livebildanzeige, um den Bereich für die Maske zu zeichnen.
- 5. Klicken Sie auf **Stop Drawing** (Zeichnen stoppen), um das Zeichnen zu beenden, oder klicken Sie auf **Clear All** (Alle löschen), um alle festgelegten Bereiche ohne Speichern zu löschen.
- 6. Klicken Sie auf **Add** (Hinzufügen) (3), um den Bereich zu erweitern. Geben Sie den Namen, die Farbe und den aktiven Zoomfaktor des Bereichs ein. Jede Maske kann einzeln festgelegt werden.

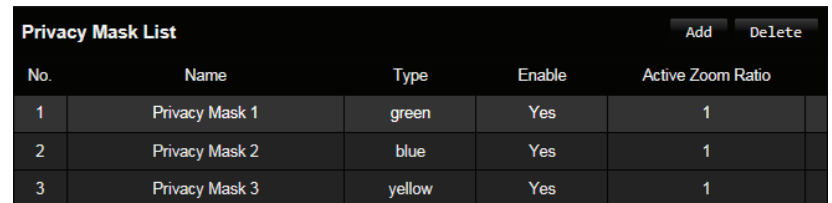

**Hinweis:** Beim aktiven Zoomfaktor handelt es sich um die Vergrößerungsstufe, auf die die Kamera im Fall einer Bewegungserkennung geschaltet wird.

7. Klicken Sie auf **Save** (Speichern), um die Änderungen zu speichern.

### **Löschen von PTZ-Konfigurationen**

Verwenden Sie dieses Menü, um alle Presets, Preset-Touren, Touren, Masken zum Schutz der Privatsphäre, PTZ-Beschränkungen, geplante Aufgaben und Parkaktionen zu löschen.

**So löschen Sie PTZ-Konfigurationen:**

1. Klicken Sie in der Menüleiste auf **Camera Configuration** > **PTZ** > **Clear Config** (Kamera-Konfiguration > PTZ > Konfiguration löschen).

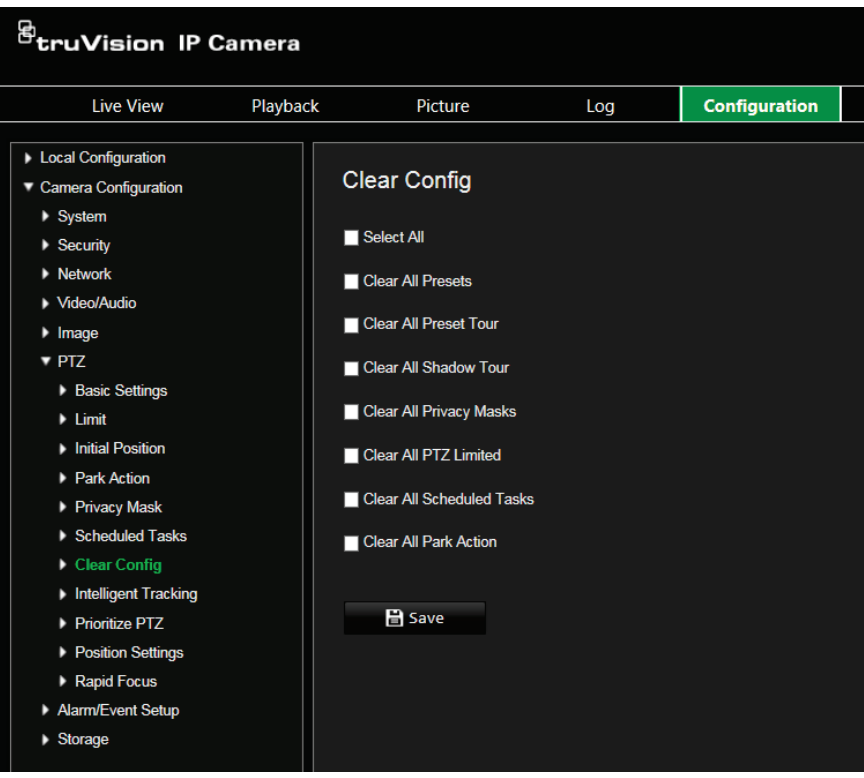

2. Wählen Sie die Optionen aus, die Sie löschen möchten:

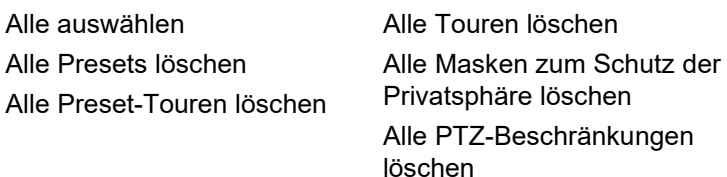

Alle geplanten Aufgaben löschen Alle Parkaktionen löschen

3. Klicken Sie auf **Save** (Speichern), um die Änderungen zu speichern.

### **Intelligente Verfolgung**

Mit der intelligenten Verfolgung können sich bewegende Objekte oder Personen innerhalb eines ausgewählten Bereichs verfolgt werden.

**So legen Sie intelligente Verfolgung fest:**

1. Klicken Sie in der Menüleiste auf **Configuration** > **PTZ** > **Intelligent Tracking** (Konfiguration > PTZ > Intelligente Verfolgung).

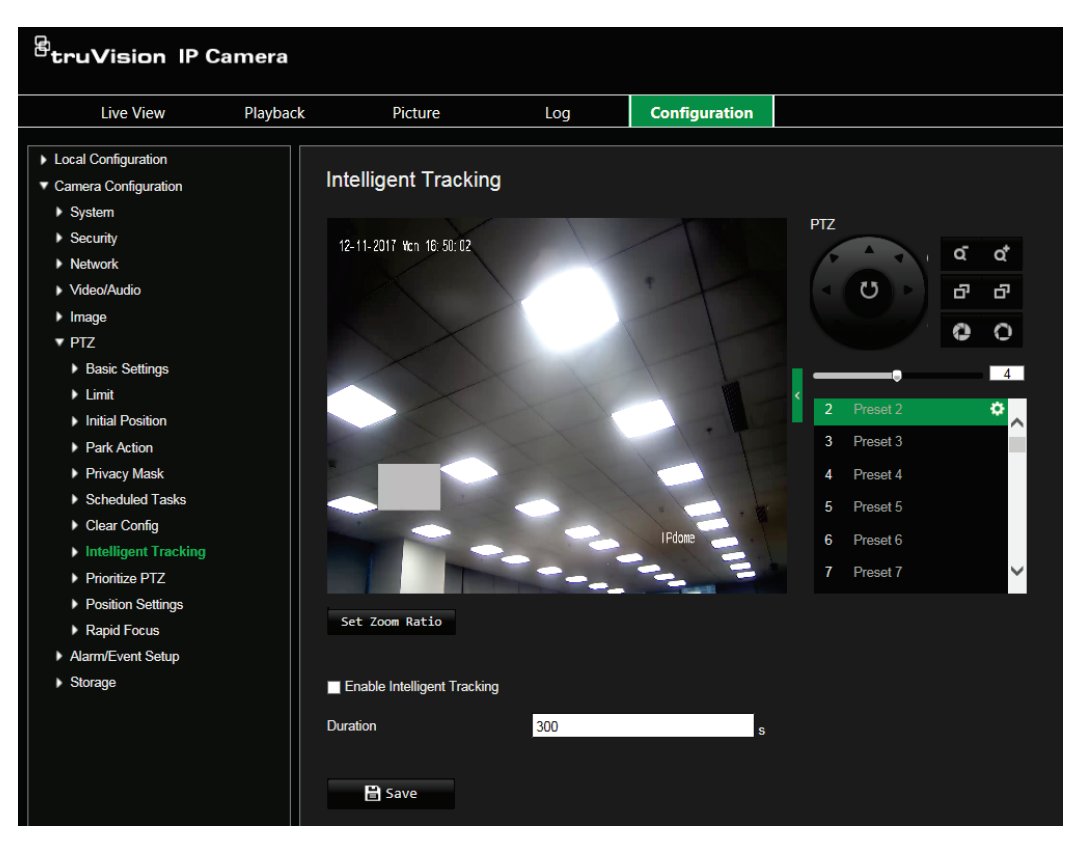

- 2. Wählen Sie **Enable Intelligent Tracking** (Intelligente Verfolgung aktivieren) aus.
- 3. Richten Sie die Kamera mithilfe der PTZ-Steuerungstasten auf den gewünschten Bereich oder wählen Sie eine vordefinierte Position aus.
- 4. Legen Sie die Dauer fest. Es ist die Zeit, die die Kamera ein Objekt oder eine Person in Bewegung verfolgen soll. Sie können bis zu 300 Sekunden einstellen.
- 5. Legen Sie den Zoomfaktor fest. Dieser Zoomfaktor wird verwendet, wenn mit der Verfolgung einer Person oder eines Objekts begonnen wird.
- 6. Klicken Sie auf **Save** (Speichern), um die Änderungen zu speichern.

#### **PTZ priorisieren**

Die PTZ-Dome-Kamera kann über Netzwerk- und RS-485-Signale gesteuert werden. Sie können die Steuerpriorität dieser beiden Signale einstellen.

**So wählen Sie Netzwerk oder RS-485 für PTZ aus:**

1. Klicken Sie in der Menüleiste auf **Camera Configuration** > **PTZ** > **Prioritize PTZ** (Kamera-Konfiguration > PTZ > PTZ priorisieren).

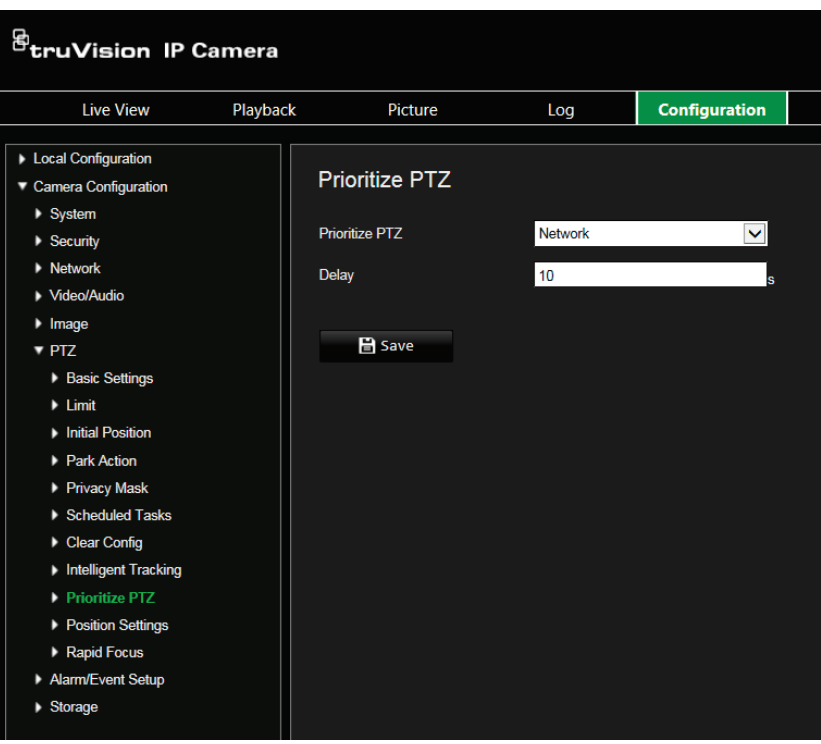

- 2. Wählen Sie Network (Netzwerk) oder RS-485 (RS-485) aus der Dropdown-Liste.
- 3. Legen Sie die Verzögerungszeit fest (der Bereich liegt zwischen 2 und 200 s).
- 4. Klicken Sie auf **Save** (Speichern), um die Änderungen zu speichern.

#### **Positionseinstellungen**

Verwenden Sie dieses Menü, um die PTZ-Positionseinstellungen einschließlich der Positionsinformationen des Geräts zu konfigurieren. Das Anzeigeformat für die Position kann konfiguriert werden unter **Kamera-Konfiguration** > **PTZ** > **Grundeinstellungen**.

**So definieren Sie die Positionseinstellungen:**

1. Klicken Sie in der Menüleiste auf **Camera Configuration** > **PTZ** > **Position Settings** (Kamera-Konfiguration > PTZ > Positionseinstellungen).

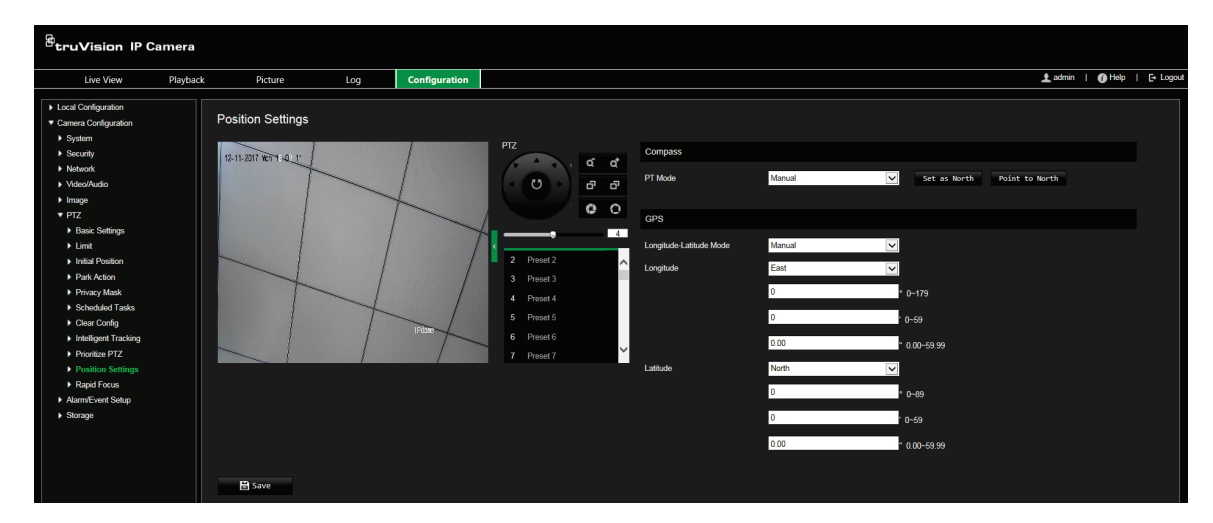

- 2. Suchen Sie manuell die Nordposition für die PTZ-Dome-Kamera in der *Livebildanzeige* und klicken Sie auf **Set at North** (Auf Norden einstellen), um die nördliche Richtung festzulegen.
- 3. Wenn die Kamera ihre Richtung ändert, klicken Sie auf **Point to North** (Nach Norden zeigen), woraufhin die PTZ-Dome-Kamera in die nördliche Richtung zurückkehrt.
- 4. Sie können GPS-Informationen wie Längen- und Breitengrad manuell einstellen.
- 5. Klicken Sie auf **Save** (Speichern), um die Änderungen zu speichern.

### **Schneller Fokus**

Mit dieser Funktion können Sie die Kamera kalibrieren, um schnell auf einen bestimmten Bereich zu fokussieren, wenn in eine vordefinierte Ansicht, z. B. ein Preset, gezoomt wird.

Diese Funktion wird beispielsweise für eine Straßenszene verwendet, wenn Sie sich etwa speziell auf die rechte Fahrbahnampel konzentrieren möchten.

**So definieren Sie den schnellen Fokus:**

1. Klicken Sie in der Menüleiste auf **Camera Configuration** > **PTZ** > **Position Settings** (Kamera-Konfiguration > PTZ > Positionseinstellungen).

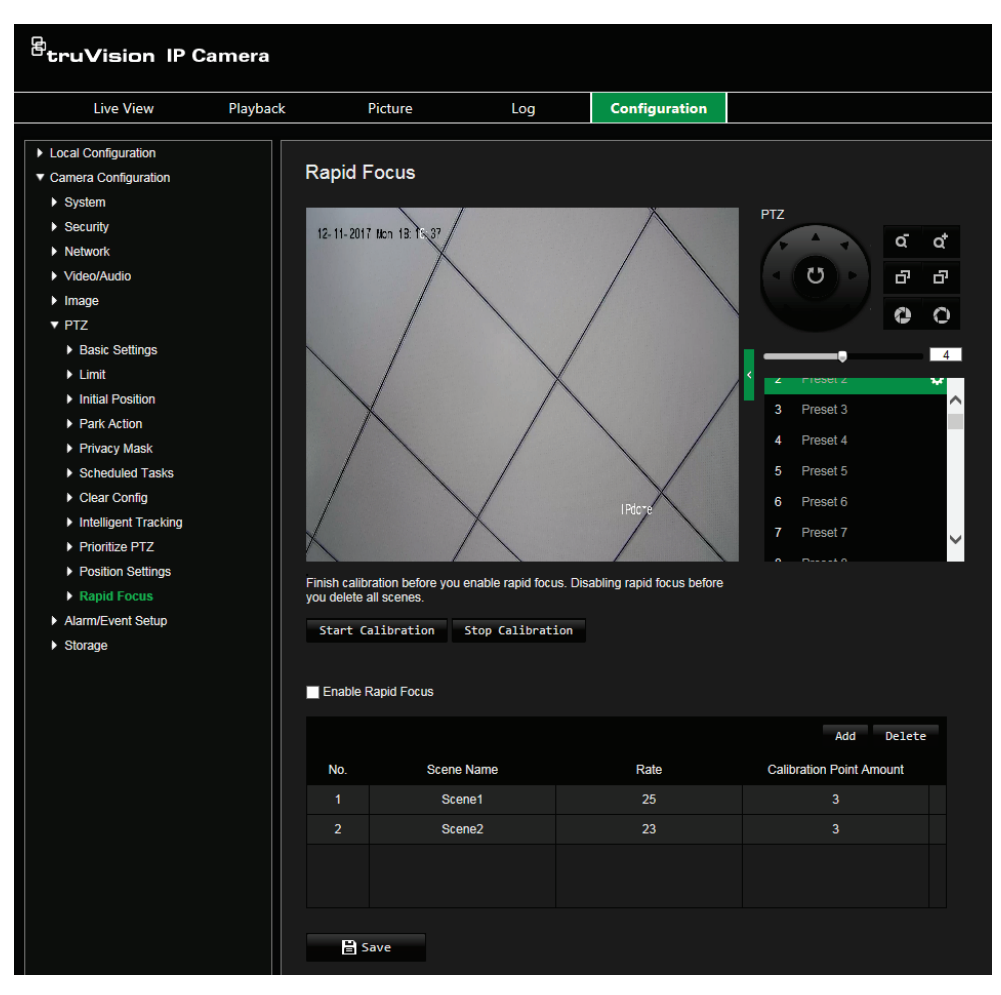

2. Wählen Sie **Enable Rapid Focus** (Schnellen Fokus aktivieren).
- 3. Suchen Sie den Bereich auf dem Bildschirm in der Livebildanzeige, in dem Sie den schnellen Fokus einrichten möchten. Sie können dazu entweder das PTZ-Bedienelement verwenden oder das gewünschte Preset auswählen.
- 4. Klicken Sie auf das Bild der Livebildanzeige. Eine rote Linie wird auf dem Bildschirm angezeigt. Ziehen Sie die rote Linie an die gewünschte Kalibrierungsposition. Ziehen Sie die Enden der roten Linie, um die Länge der Linie anzupassen.
- 5. Klicken Sie auf **Start Calibration** (Kalibrierung starten). Der Hinweis *Calibrating* (Kalibrieren) erscheint in der Livebildanzeige und das Kameraobjektiv führt den Autofokus durch.
- 6. Nach der Kalibrierung erscheint in der Livebildanzeige ein Hinweis, dass die Kalibrierung erfolgreich war.
- 7. Klicken Sie auf **Save** (Speichern), um die Änderungen zu speichern.

## **Überlagerungstext**

Sie können bis zu acht Textzeilen auf dem Bildschirm hinzufügen. Diese Option kann z. B. zur Angabe von Kontaktinformationen für Notfälle verwendet werden. Jede Textzeile kann an beliebiger Stelle auf dem Bildschirm positioniert werden. Siehe Abbildung 8 unten.

**Abbildung 8: Menü "Textüberlagerung"**

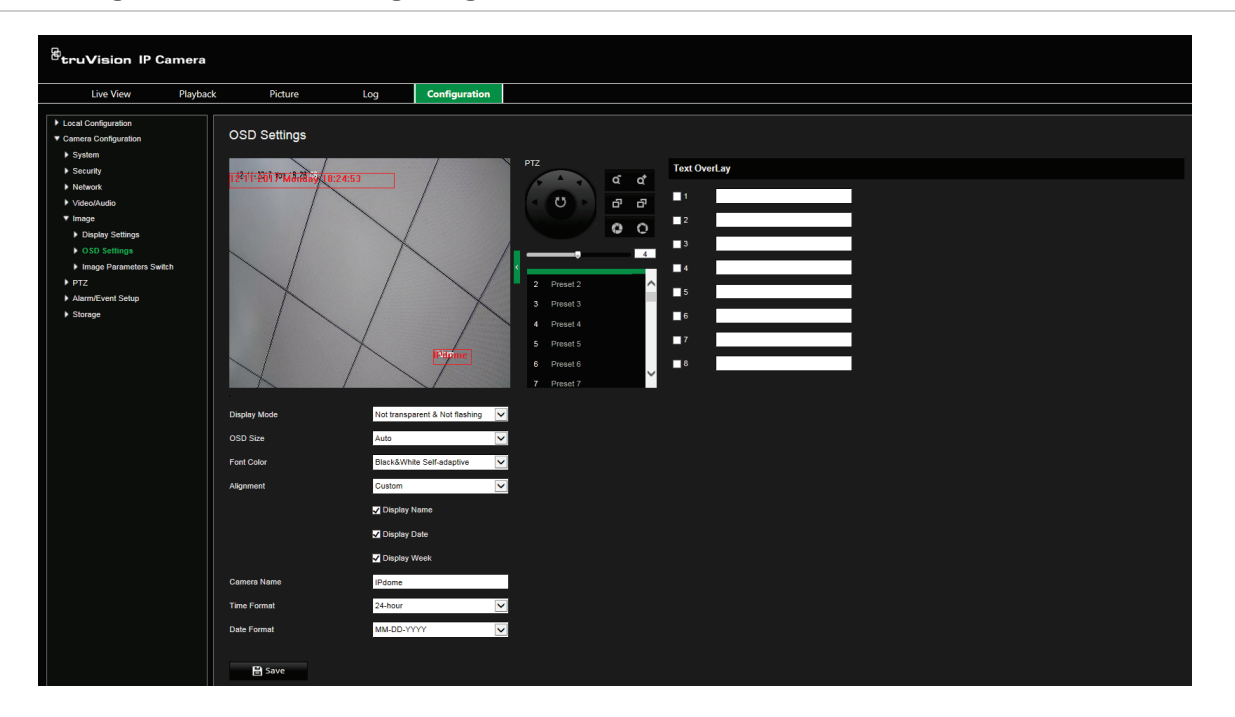

**Bildschirmtext hinzufügen:**

- 1. Klicken Sie in der Menüleiste auf **Camera Configuration** > **Image** > **OSD Settings** (Kamera-Konfiguration > Bild > OSD-Einstellungen).
- 2. Aktivieren Sie das Kontrollkästchen der ersten Textzeile und geben Sie den gewünschten Text in das Textfeld ein.
- 3. Verschieben Sie per Drag & Drop mit der Maus den roten Text in der Livebildanzeige, um die Position der Textüberlagerung anzupassen.
- 4. Wiederholen Sie Schritt 2 bis 4 für jede weitere Textzeile, indem Sie die jeweilige Zeichenfolgennummer wählen.
- 5. Klicken Sie auf **Save** (Speichern), um die Änderungen zu speichern.

#### **Videobild**

Je nach Standorthintergrund oder Kameramodell kann es erforderlich sein, das Kamerabild anzupassen, um die beste Bildqualität zu erhalten. Dazu können Sie Helligkeit, Kontrast, Sättigung, Farbton und Schärfe des Videobilds einstellen.

In diesem Menü können Sie auch die Parameter für das Kameraverhalten einstellen, z. B. Belichtungszeit, Objektivmodus, Videostandard, Tag-/Nacht-Modus, Bilddrehung, WDR, digitale Rauschminderung, Weißabgleich und Innen-/Außen-Modus. Weitere Informationen hierzu finden Sie unten in "Abbildung 9".

Durch Klicken auf die Schaltfläche "Standard" am unteren Bildschirmrand werden die Einstellungen auf die Werkseinstellungen zurückgesetzt.

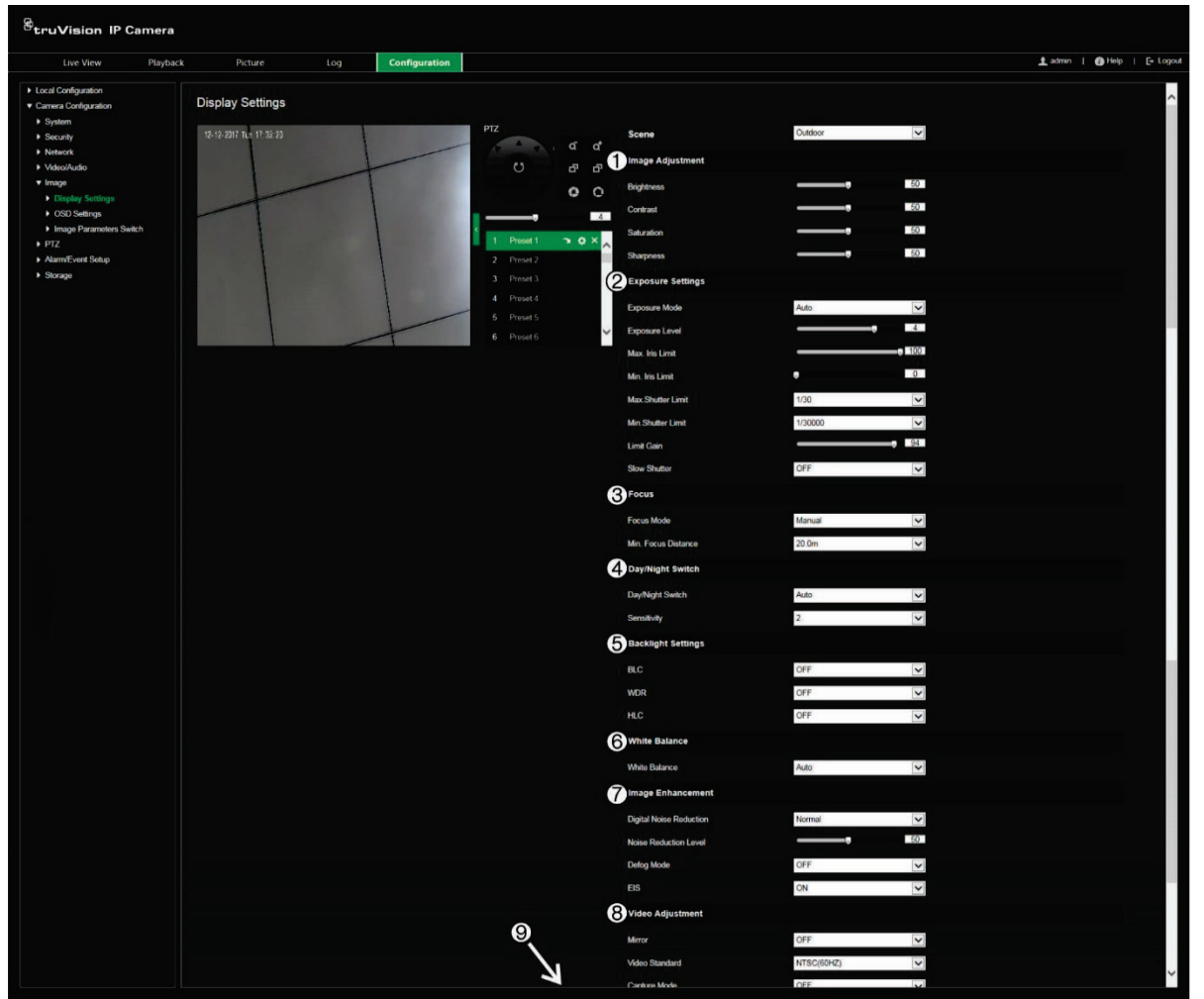

**Abbildung 9: Einstellungsmenü für das Kamerabild**

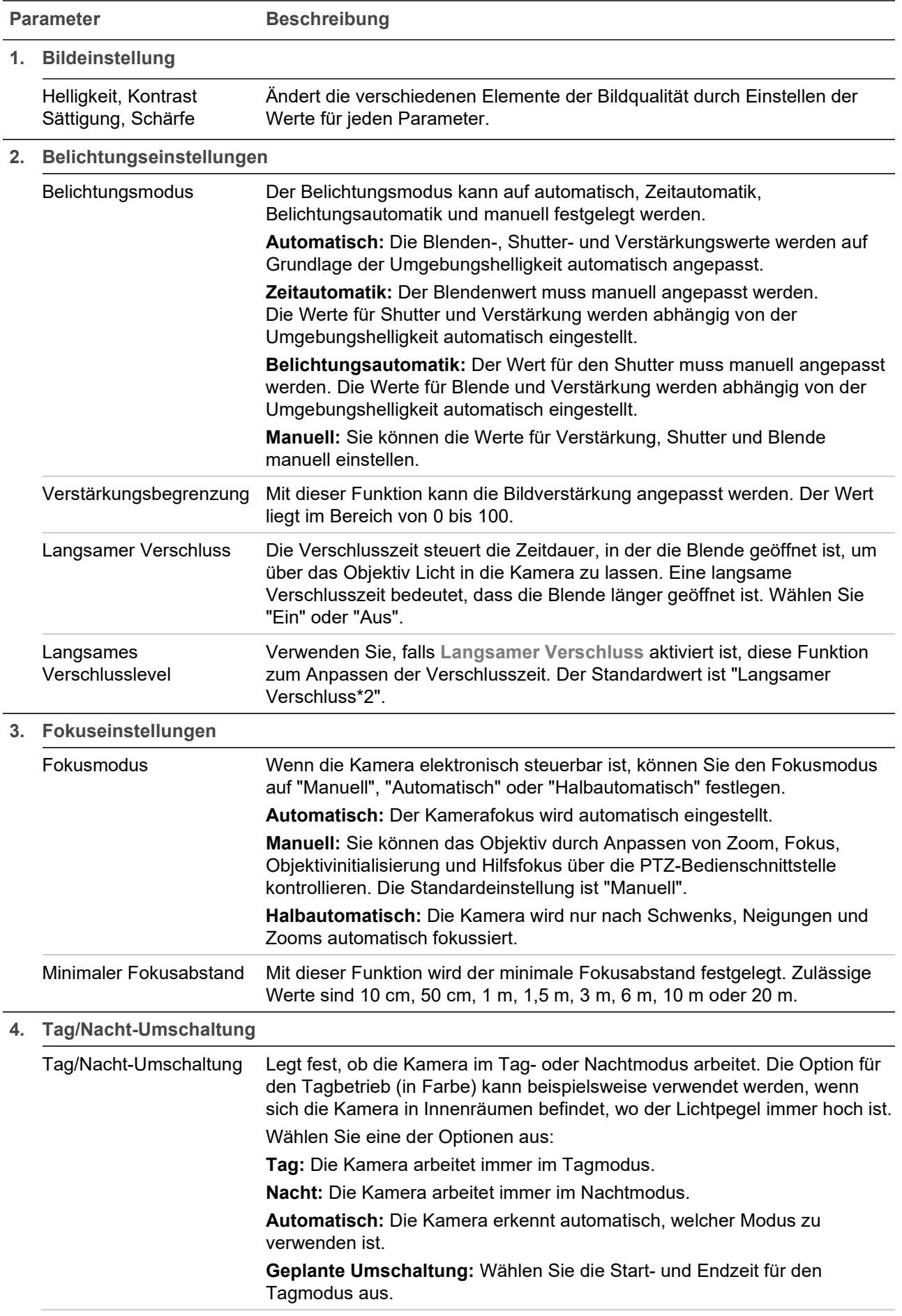

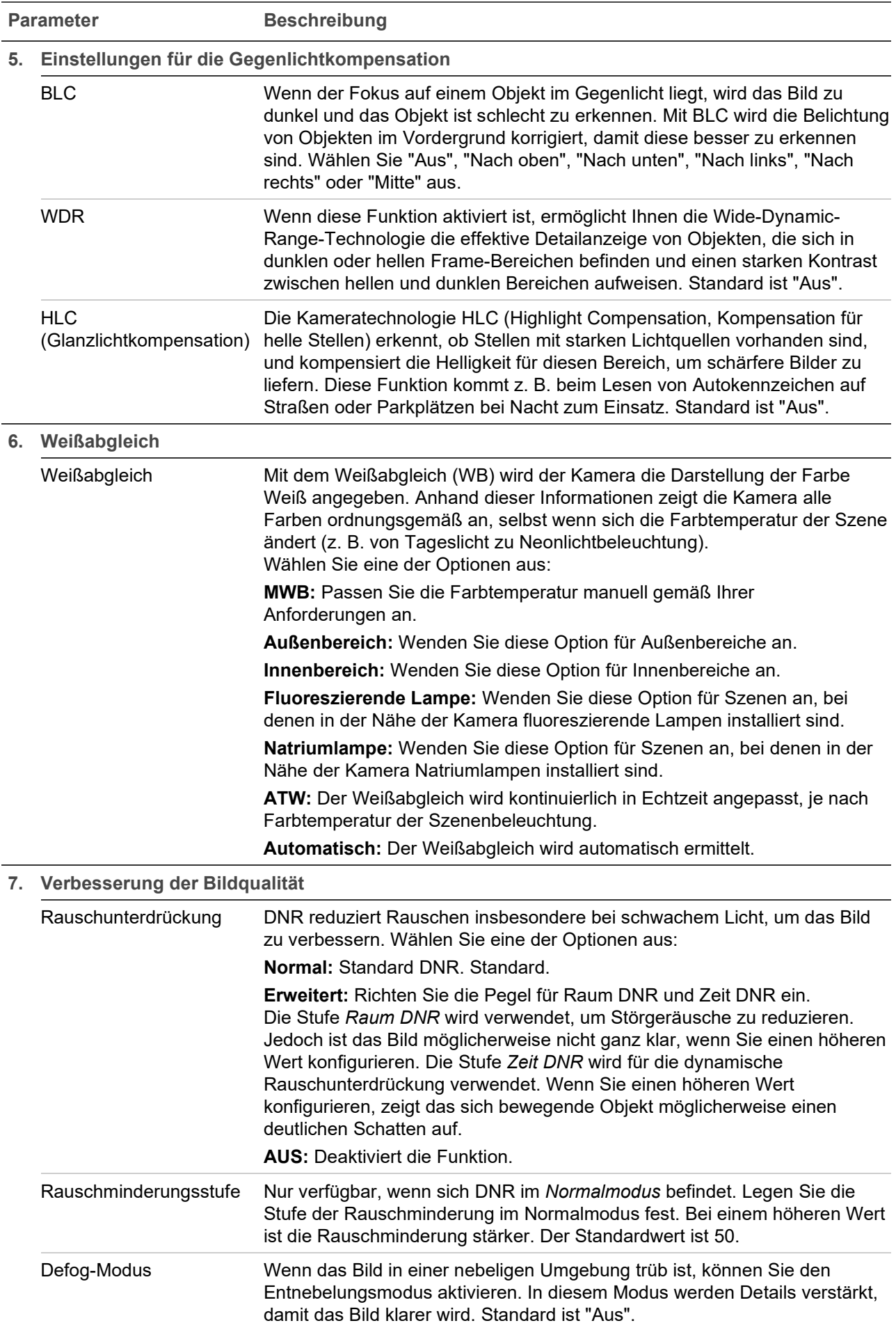

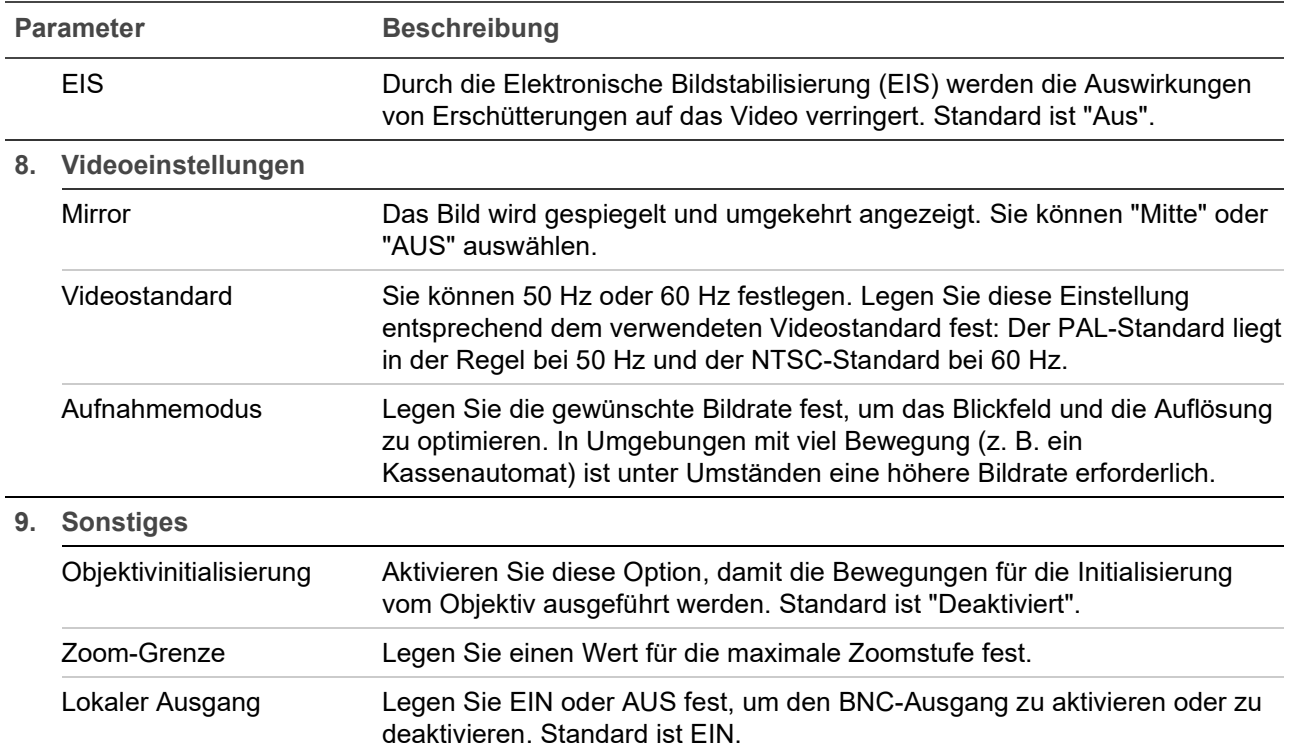

**Hinweis:** Nicht alle Kameramodelle unterstützen sämtliche dieser Parametereinstellungen.

#### **OSD**

Zusätzlich zum Kameranamen zeigt die Kamera auch Systemdatum und -uhrzeit auf dem Bildschirm an. Sie können außerdem festlegen, wie der Text auf dem Bildschirm angezeigt wird.

**Abbildung 10: Menü "OSD-Einstellungen"**

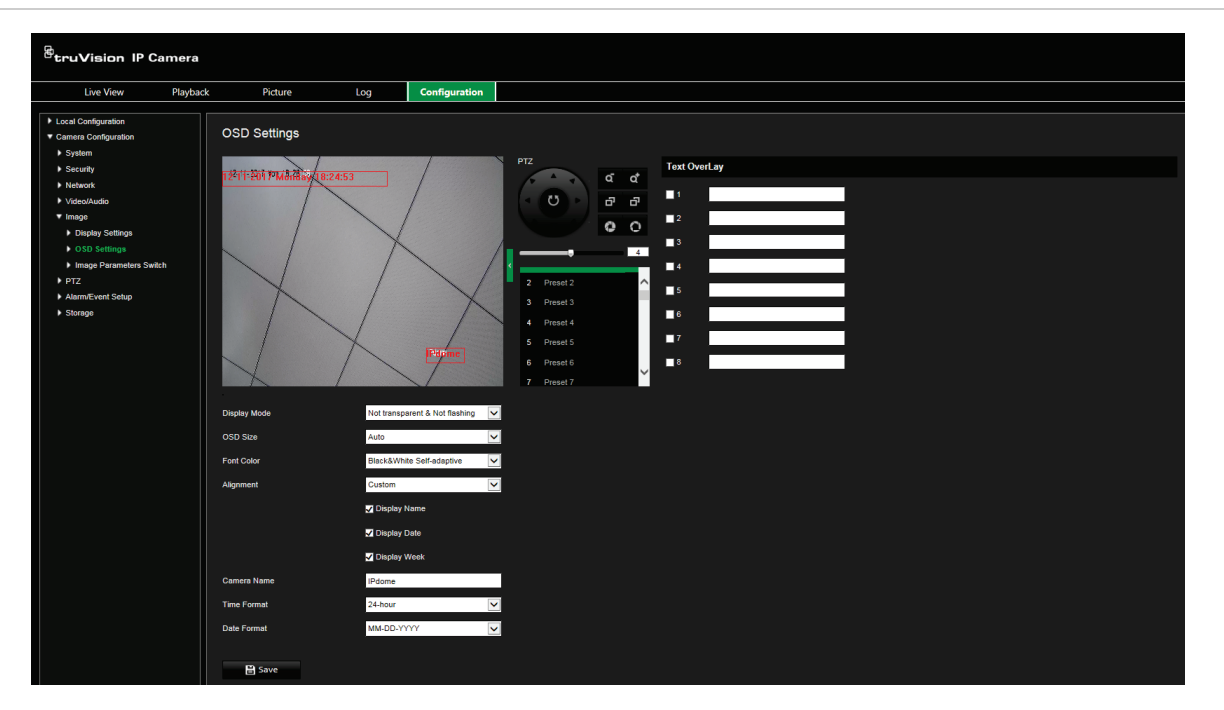

**So positionieren Sie Datum/Uhrzeit und den Namen auf dem Bildschirm:**

- 1. Klicken Sie in der Menüleiste auf **Camera Configuration** > **Image** > **OSD Settings** (Kamera-Konfiguration > Bild > OSD-Einstellungen).
- 2. Aktivieren Sie das Kontrollkästchen **Display Name** (Name anz.), um den Namen der Kamera auf dem Bildschirm anzuzeigen. Den Standardnamen können Sie im Textfeld **Camera Name** (Kameraname) ändern.
- 3. Aktivieren Sie das Kontrollkästchen **Display Date** (Datum anzeigen), um das Datum und die Uhrzeit auf dem Bildschirm anzuzeigen.
- 4. Aktivieren Sie das Kontrollkästchen **Display Week** (Woche anzeigen), um auch den Wochentag auf dem Bildschirm anzuzeigen.
- 5. Wählen Sie aus dem Listenfeld **Time format** (Zeitformat) das gewünschte Uhrzeitformat aus.
- 6. Wählen Sie aus dem Listenfeld **Date format** (Datumsformat) das gewünschte Datumsformat aus.
- 7. Wählen Sie aus dem Listenfeld **Display Mode** (Anzeigemodus) einen Anzeigemodus für die Kamera aus. Die verfügbaren Anzeigemodi sind:
	- **• Transparent & Not flashing (Transparent und nicht blinkend).** Das Bild wird durch den Text hindurch angezeigt.
	- **• Transparent & Flashing (Transparent und blinkend).** Das Bild wird durch den Text hindurch angezeigt. Der Text blinkt.
	- **• Not transparent & Not flashing (Nicht transparent und blinkend).** Das Bild wird hinter dem Text angezeigt. Dies ist der Standard.
	- **• Not transparent & Flashing (Nicht transparent und blinkend).** Das Bild wird hinter dem Text angezeigt. Der Text blinkt.
- 8. Wählen Sie die gewünschte OSD-Größe aus.
- 9. Wählen Sie die Schriftfarbe aus: "Black & White" (Schwarzweiß), "Self-adaptive" (Selbstregelnd) oder "Custom" (Benutzerdefiniert). Klicken Sie auf das Symbol für Farbpalette und wählen Sie die gewünschte Farbe aus, wenn *Custom*  (Benutzerdefiniert) ausgewählt ist.
- 10.Ziehen Sie das rote OSD-Textfeld mithilfe der Maus auf die gewünschte Position auf dem Bildschirm.
- 11.Klicken Sie auf **Save** (Speichern), um die Änderungen zu speichern.

**Hinweis:** Wenn Sie den Anzeigemode auf transparent einstellen, wird der Text an die Motivumgebung angepasst. Bei manchen Hintergründen ist der Text möglicherweise nicht klar.

## **Bildparameter-Umschaltung**

Sie können für verschiedene Zeitpläne und Presets festlegen, wann die Kamera in einen definierten Bildparameter-Modus (Innen, Außen, Tag oder Nacht) wechselt.

**Link zu Preset:** Legen Sie für einen vordefinierten Preset eine Zeitspanne fest, während der die Kamera in einen bestimmten Bildparameter-Modus wechselt.

**Geplante Umschaltung:** Legen Sie eine Zeitspanne fest, während der die Kamera in einen bestimmten Bildparameter-Modus wechselt.

![](_page_42_Picture_154.jpeg)

**Abbildung 9: Menü "Bildparameter-Umschaltung"**

**So stellen Sie Bildparameter-Umschaltung ein:**

- 1. Klicken Sie in der Menüleiste auf **Camera Configuration** > **Image** > **Image Parameters Switch** (Kamera-Konfiguration > Bild > Bildparameter-Umschaltung).
- 2. Wählen Sie **Link to Preset** (Link zu Preset) oder **Scheduled-Switch** (Geplante Umschaltung). (Es können nicht mehrere Funktionen gleichzeitig aktiviert werden.)
- 3. Um die Bildparameter-Umschaltung basierend auf Presets einzurichten, aktivieren Sie **Link to Preset** (Link zu Preset).

Wählen Sie ein vordefiniertes Preset aus der Dropdown-Liste (siehe "PTZ-Parameter" auf Seite 23, um Informationen zum Einrichten eines Presets zu erhalten).

Aktivieren Sie ein Kontrollkästchen und legen Sie die Start- und Endzeiten sowie die verlinkte Szene fest. Für ein ausgewähltes Preset können bis zu vier Zeiträume konfiguriert werden.

4. Um die Bildparameter-Umschaltung basierend auf geplanten Zeiträumen einzurichten, aktivieren Sie **Scheduled-Switch** (Geplante Umschaltung).

Aktivieren Sie ein Zeitraum-Kontrollkästchen und legen Sie die Start- und Endzeiten sowie die verlinkte Szene fest. Es können bis zu vier geplante Zeitpläne konfiguriert werden.

5. Klicken Sie auf **Save** (Speichern), um die Änderungen zu speichern.

**Hinweis:** In der Standardeinstellung sind die zwei Funktionen deaktiviert.

#### **Bewegungserkennungsalarme**

Sie können Bewegungserkennungsalarme so definieren, dass Bewegungen erkannt werden, wenn die Kamera nicht bewegt wird. Als Bewegungserkennungsalarme werden solche Alarme bezeichnet, die bei Erkennung einer Bewegung durch die Kamera ausgelöst werden. Der Bewegungsalarm wird jedoch nur dann ausgelöst, wenn dieser während eines festgelegten Zeitplans auftritt.

Wählen Sie die Empfindlichkeitsstufe für die Bewegungserkennung sowie die Zielgröße aus, sodass nur Objekte von Interesse eine Bewegungsaufnahme auslösen können. So kann beispielsweise die Bewegungsaufnahme durch eine Person ausgelöst werden, jedoch nicht durch eine Katze.

Sie können den Fensterbereich definieren, in dem die Bewegung erkannt werden soll, die Stufe der Empfindlichkeit, den Zeitplan, in dem die Kamera empfindlich für die Bewegungserkennung ist, sowie welche Methoden verwendet werden sollen, um Sie bei einem Bewegungserkennungsalarm zu benachrichtigen.

Sie könne außerdem dynamische Analyse von Bewegungen aktivieren. Im Fall einer Bewegung wird der jeweilige Bereich grün hervorgehoben.

<span id="page-43-0"></span>**Zum Definieren eines Bewegungserkennungsalarms gehen Sie wie folgt vor:**

![](_page_43_Picture_137.jpeg)

**Abbildung 11: Fenster "Bewegungserkennung"**

- 1. **Area Settings:** Definieren Sie den Fensterbereich, der einen Bewegungserkennungsalarm auslösen kann, sowie die Stufe der Erkennungsempfindlichkeit (siehe [Abbildung](#page-43-0) 11, Element 1).
- 2. **Arming Schedule:** Legen Sie den Zeitplan fest, nach dem das System Bewegungen erkennen soll (siehe [Abbildung](#page-43-0) 11, Element 2). Weitere Informationen hierzu finden Sie unter "Aufnahmezeitplan" auf Seite 60.
- 3. **Aktionen:** Geben Sie die Reaktionsart für den Alarm an (siehe [Abbildung](#page-43-0) 11, Element 3).

**So richten Sie Bewegungserkennung ein:**

- 1. Klicken Sie in der Menüleiste auf **Camera Configuration** > **Alarm/Event Setup** > **Motion Detection** (Kamera-Konfiguration > Alarm-/Ereignis-Setup > Bewegungserkennung).
- 2. Wählen Sie **Enable Motion Detection** (Bewegungserkennung aktivieren). Wählen Sie **Enable Dynamic Analysis for Motion** (Dynamische Analyse von Bewegungen aktivieren), wenn in der Livebildanzeige der Ort der erkannten Bewegung dargestellt werden soll.

**Hinweis:** Deaktivieren Sie die Option "Enable Motion Detection" (Bewegungserkennung aktivieren), um den Bewegungserkennungsalarm zu deaktivieren.

- 3. Klicken Sie auf **Draw Area** (Bereich festlegen). Ziehen Sie die Maus über das Live-Videobild, um einen Bereich zu zeichnen, der für die Bewegungserkennung empfindlich ist.
- 4. Klicken Sie auf **Stop Drawing** (Zeichnen stoppen), um das Zeichnen zu beenden. Klicken Sie auf **Clear All** (Alle löschen), um alle markierten Bereiche zu löschen und die Markierung erneut zu beginnen.
- 5. Bewegen Sie den Regler **Sensitivity** (Empfindlichkeit), um die Empfindlichkeit der Erkennung einzustellen. Alle Bereiche haben dieselbe Empfindlichkeitsstufe.
- 6. Ziehen und klicken Sie in der Zeitleiste, um den Aktivierungszeitplan zu bearbeiten.

![](_page_44_Figure_8.jpeg)

Startzeit eingeben (Stunde und Minuten)

Endzeit eingeben (Stunde und Minuten)

7. Klicken Sie auf **Fi**, um den Zeitplan für andere Tage oder für die gesamte Woche zu kopieren.

![](_page_44_Picture_12.jpeg)

8. Geben Sie für ein auftretendes Ereignis die entsprechenden Aktionen aus. Wählen Sie eine oder mehrere Reaktionen aus, die das System verwenden soll, wenn ein Bewegungserkennungsalarm ausgelöst wird.

![](_page_44_Picture_221.jpeg)

![](_page_45_Picture_161.jpeg)

9. Klicken Sie auf **Save** (Speichern), um die Änderungen zu speichern.

#### **Sabotageschutzalarme**

Sie können die Kamera so konfigurieren, dass ein Alarm ausgelöst wird und eine Alarmreaktion erfolgt, wenn das Objektiv abgedeckt wird.

**So richten Sie Sabotageschutzalarme ein:**

1. Klicken Sie in der Menüleiste auf **Camera Configuration** > **Alarm/Event Setup** > **Tamper-proof** (Kamera-Konfiguration > Alarm-/Ereignis-Setup > Sabotageschutz).

![](_page_45_Figure_6.jpeg)

- 2. Aktivieren Sie das Kontrollkästchen **Enable Tamper-proof** (Sabotageschutz aktivieren).
- 3. Bewegen Sie den Regler **Sensitivity** (Empfindlichkeit), um die Erkennungsempfindlichkeit einzustellen.
- 4. Legen Sie den Aktivierungszeitplan für Sabotageschutzalarme fest. Die Konfiguration des Aktivierungszeitplans ist mit dem der Bewegungserkennung identisch. Weitere Informationen finden Sie unter "Bewegungserkennungsalarme" auf Seite 42.
- 5. Wählen Sie die zu verwendenden Aktionen bei Sabotageschutz-Erkennung aus. Die Optionen sind:

![](_page_45_Picture_162.jpeg)

![](_page_46_Picture_146.jpeg)

6. Klicken Sie auf **Save** (Speichern), um die Änderungen zu speichern.

## **Alarmeingang**

**So definieren Sie einen externen Alarmeingang:**

1. Klicken Sie in der Menüleiste auf **Camera Configuration** > **Alarm/Event Setup** > **Alarm Input** (Kamera-Konfiguration > Alarm-/Ereignis-Setup > Alarmeingang).

![](_page_46_Picture_147.jpeg)

- 2. Wählen Sie **Alarm Input No.** (Alarmeingangsnr.) und **Alarm Type** (Alarmtyp) aus den Dropdown-Listen. Der Alarmtyp kann NO (Arbeitskontakt) oder NC (Ruhekontakt) sein. Geben Sie einen Namen für den Alarmeingang ein.
- 3. Legen Sie den Aktivierungszeitplan für den Alarmeingang fest. Weitere Informationen finden Sie in "Bewegungserkennungsalarme" auf Seite 42.
- 4. Wählen Sie die zu verwendenden Aktionen für den Alarmeingang aus. Die Optionen sind:

**Normal Actions (Normale Aktionen):** Notify Surveillance Center (Überwachungszentrum benachrichtigen), Send Email (E-Mail senden), Upload to FTP/Memory Card/NAS (Auf FTP/Speicherkarte/NAS hochladen)

**Other Actions (Sonstige Aktionen):** Trigger Alarm Output (Alarmausgang auslösen), Trigger Recording (Aufnahme auslösen), PTZ Linking (PTZ-Verknüpfung)

Optionen für *Trigger Alarm Output* (Alarmausgang auslösen) sind: Alarmausgang auslösen, A->1 oder A->2.

Optionen für *PTZ Linking* (PTZ-Verknüpfung) sind: "Preset No." (Preset-Nr.), "Preset Tour No." (Preset-Tour-Nr.) oder "Shadow Tour No." (Tour-Nr.) mit Eingabe der gewünschten Nummer.

- 5. Wenn Sie das Alarm-Setup für einen anderen Alarmeingang verwenden möchten, wählen Sie eine der unter **Copy to Alarm** (Kopieren zu Alarm) aufgeführten Optionen aus.
- 6. Klicken Sie auf **Save** (Speichern), um die Änderungen zu speichern.

#### **Alarmausgang**

**So definieren Sie einen Alarmausgang:**

1. Klicken Sie in der Menüleiste auf **Camera Configuration** > **Alarm/Events Setup**> **Alarm Output** (Kamera-Konfiguration > Alarm-/Ereignis-Setup > Alarmausgang).

![](_page_47_Picture_146.jpeg)

- 2. Wählen Sie in der Dropdown- Liste **Alarm Output** (Alarmausgang) einen Alarmausgangskanal aus. Sie können auch einen Namen für den Alarmausgang festlegen.
- 3. Die Verzögerung kann wie folgt festgelegt werden: 5 s, 10 s, 30 s, 1 min, 2 min, 5 min, 10 min oder "Manuell". Die Verzögerungszeit ist die Zeitdauer, für die der Alarmausgang nach dem Auftreten des Alarms aktiv bleibt.
- 4. Legen Sie den Aktivierungszeitplan für den Alarmausgang fest. Weitere Informationen zur Zeitplanung finden Sie in "Bewegungserkennungsalarme" auf Seite 42.
- 5. Wenn Sie das Alarm-Setup für einen anderen Alarmeingang verwenden möchten, wählen Sie eine der unter **Copy to Alarm** (Kopieren zu Alarm) aufgeführten Optionen aus.
- 6. Klicken Sie auf **Save** (Speichern), um die Änderungen zu speichern.

#### **Ausnahmealarme**

Sie können Benachrichtigungen von der Kamera bei außergewöhnlichen Ereignissen sowie die Art der Benachrichtigung einstellen. Verfügbare Ausnahmealarme:

**• HDD voll:** Der gesamte NAS-Aufnahmespeicherplatz ist voll.

**Hinweis:** Da sich die SD-Karte standardmäßig im Überschreibmodus befindet, wird nie ein Alarm *HDD voll* ausgelöst.

- **• HDD-Fehler:** Beim Schreiben von Dateien in den Speicher sind Fehler aufgetreten, es ist kein Speicher vorhanden, oder der Speicher wurde nicht initialisiert.
- **• Netzwerkverbindung getrennt:** Getrenntes Netzwerkkabel.
- **• IP-Adresskonflikt:** Konflikt bei der IP-Adresseinstellung.
- **• Ungültige Anmeldung:** Bei der Anmeldung bei den Kameras wurde eine falsche Benutzer-ID bzw. ein falsches Passwort verwendet.

**So definieren Sie Ausnahmealarme:**

1. Klicken Sie in der Menüleiste auf **Camera Configuration** > **Alarm/Event Setup** > **Exception** (Kamera-Konfiguration > Alarm-/Ereignis-Setup > Ausnahme).

![](_page_48_Picture_132.jpeg)

- 2. Wählen Sie in der Dropdown-Liste unter **Notification Type** (Benachrichtigungstyp) einen der Ausnahmealarme aus. Die Optionen sind: "HDD Full" (HDD voll), "HDD error" (HDD-Fehler), "Network Disconnected" (Netzwerkverbindung getrennt), "IP Address Conflicted" (IP-Adresskonflikt) und "Invalid Login" (Ungültige Anmeldung).
- 3. Wählen Sie die gewünschten Aktionen: "Notify Surveillance Center" (Überwachungszentrum benachrichtigen), "Send email" (E-Mail senden) oder "Trigger alarm output" (Alarmausgang auslösen). Wählen Sie bei Auswahl von "Trigger alarm output" (Alarmausgang auslösen) den erforderlichen Typ aus: Wählen Sie "Trigger Alarm Output" (Alarmausgang auslösen), A->1 oder A->2 aus.
- 4. Wiederholen Sie die Schritte 2 und 3 für jeden der zu konfigurierenden Ausnahmetyp.
- 5. Klicken Sie auf **Save** (Speichern), um die Änderungen zu speichern.

## **Audioausnahmeerkennung**

Die Audioausnahmeerkennung erkennt Ton, der über einem ausgewählten Grenzwert liegt.

So richten Sie die Audioausnahmeerkennung ein:

1. Klicken Sie in der Menüleiste auf **Camera Configuration** > **Alarm/Event Setup** > **Audio Exception Detection** (Kamera-Konfiguration > Alarm-/Ereignis-Setup > Audioausnahme-Erkennung).

![](_page_49_Figure_8.jpeg)

2. Wählen Sie **Audio Loss Exception** (Audio Loss-Ausnahme).

- 3. Wählen Sie **Sudden Increase of Sound Intensity Detection** (Erkennung von plötzlicher Erhöhung der Lautstärke) und legen Sie die Empfindlichkeit und den Lautstärkegrenzwert fest.
- 4. Wählen Sie **Sudden Decrease of Sound Intensity Detection** (Erkennung von plötzlicher Verringerung der Lautstärke) und legen Sie die Empfindlichkeit fest.
- 5. Legen Sie den Aktivierungszeitplan für den Alarmeingang fest. Weitere Informationen finden Sie unter "So richten Sie Bewegungserkennung ein" auf Seite 42.

![](_page_50_Picture_177.jpeg)

6. Wählen Sie die zu verwendenden Aktionen aus. Die Optionen sind:

7. Klicken Sie auf **Save** (Speichern), um die Änderungen zu speichern.

#### **Gesichtserkennung**

Wenn die Funktion zur Gesichtserkennung aktiviert ist, erkennt die Kamera ein menschliches Gesicht, das sich in Richtung der Kamera bewegt. Eine konfigurierbare Reaktion wird ausgelöst. Die Kamera kann ein Gesicht nur erkennen, wenn es direkt in die Kamera blickt. Im Profil werden Gesichter nicht erkannt. Diese Funktion ist besonders gut für eine Kameraposition vor einer Tür oder in engen Fluren geeignet.

**So richten Sie Gesichtserkennung ein:**

1. Klicken Sie in der Menüleiste auf **Camera Configuration > Alarm/Event Setup> Face Detection** (Kamera-Konfiguration > Alarm-/Ereignis-Setup > Gesichtserkennung).

![](_page_51_Picture_145.jpeg)

- 2. Wählen Sie **Enable Face Detection** (Gesichtserkennung aktivieren).
- 3. Wählen Sie für **Face Detection** (Gesichtserkennung) die Option Enable Dynamic Analysis (Dynamische Analyse aktivieren), wenn das erkannte Gesicht in der Livebildanzeige mit einem grünen Rechteck gekennzeichnet werden soll.

Wenn Sie die Kennzeichnung mit einem grünen Rechteck nicht wünschen, wählen Sie **Disable** (Deaktivieren) unter **Local Configuration** > **Browser Configuration** > **Live View Parameters** > **Enable Meta Data Overlay** (Lokale Konfiguration > Browser-Konfiguration) Livebildanzeige-Parameter > Metadaten-Überlagerung aktivieren).

- 4. Konfigurieren Sie die Empfindlichkeit der Gesichtserkennung. Der Bereich liegt zwischen 1 und 5.
- 5. Legen Sie den Aktivierungszeitplan für die Gesichtserkennung fest. Die Konfiguration des Aktivierungszeitplans ist mit dem der Bewegungserkennung identisch. Weitere Informationen finden Sie unter "Bewegungserkennungsalarme" auf Seite 42.
- 6. Wählen Sie die zu verwendenden Aktionen für die Gesichtserkennung aus. Die Optionen sind:

![](_page_51_Picture_146.jpeg)

![](_page_52_Picture_147.jpeg)

7. Klicken Sie auf **Save** (Speichern), um die Änderungen zu speichern.

#### **Einbruchserkennung**

Sie können einen Bereich in der Überwachungsszene festlegen, um Einbrüche zu erkennen. Wenn eine Person oder ein Fahrzeug in den Bereich eindringt, kann eine Reihe von Alarmaktionen ausgelöst werden.

**So richten Sie Einbruchserkennung ein:**

1. Klicken Sie in der Menüleiste auf **Camera Configuration > Alarm/Event Setup> Intrusion Detection** (Kamera-Konfiguration > Alarm-/Ereignis-Setup > Einbruchserkennung).

![](_page_52_Picture_6.jpeg)

- 2. Wählen Sie **Enable** (Aktivieren), um die Funktion zu aktivieren.
- 3. Wählen Sie **Draw Area** (Bereich festlegen) und legen Sie anschließend durch Ziehen eines Rechtecks den zu schützenden Bereich auf dem Bild fest. Achten Sie darauf, dass das Rechteck geschlossen ist. Es werden bis zu vier Bereiche unterstützt. Klicken Sie auf Clear (Löschen), um alle festgelegten Bereiche zu löschen. Die Parameter für den zu schützenden Bereich können separat festgelegt werden.

**Hinweis:** Der Bereich muss viereckig sein.

4. Wählen Sie den zu konfigurierenden Bereich aus.

**Threshold (Grenzwert):** Grenzwert für die Zeit, die ein Objekt im Bereich verbleibt. Falls Sie den Wert auf 0 festgelegt haben, wird der Alarm sofort ausgelöst, wenn das Objekt den Bereich betritt. Der Bereich liegt zwischen 0 und 10.

**Sensitivity (Empfindlichkeit):** Durch den Wert für die Empfindlichkeit wird die Größe des Objekts definiert, die den Alarm auslösen kann. Bei hoher Empfindlichkeit kann bereits ein kleines Objekt den Alarm auslösen. Der Bereich liegt zwischen 1 und 100.

**Detection Target (Erkennungsziel):** Sie können "Human" (Mensch), "Vehicle" (Fahrzeug) oder "Alle" (Human &Vehicle) (Alle) (Mensch und Fahrzeug) aus der Dropdown-Liste als Erkennungsziel auswählen. Wenn *Human* (Mensch) ausgewählt ist, werden nur Personen als Erkennungsobjekte identifiziert. Wenn *Vehicle*  (Fahrzeug) ausgewählt ist, werden nur Fahrzeuge als Erkennungsobjekte identifiziert.

5. Legen Sie den Aktivierungszeitplan für die Einbruchserkennung fest. Die Konfiguration des Aktivierungszeitplans ist mit dem der Bewegungserkennung identisch. Weitere Informationen finden Sie unter "Bewegungserkennungsalarme" auf Seite 42.

![](_page_53_Picture_206.jpeg)

6. Wählen Sie die zu verwendenden Aktionen für die Einbruchserkennung aus. Die Optionen sind:

7. Klicken Sie auf **Save** (Speichern), um die Änderungen zu speichern.

## **Linienüberschreitungserkennung**

Diese Funktion kann verwendet werden, um Personen, Fahrzeuge und Objekte zu erkennen, die eine vordefinierte Linie oder einen Bildschirmbereich überschreiten. Die Linienüberschreitung kann in eine oder beide Richtungen festlegt werden (unidirektional oder bidirektional). Unidirektional bedeutet, dass eine Linienüberschreitung von links nach rechts oder von rechts nach links erkannt wird. Bidirektional bedeutet, dass die Linienüberschreitung aus beiden Richtungen erkannt wird.

Eine Reihe von Aktionen kann ausgelöst werden, wenn ein Objekt erkannt wird, das die Linie überschreitet.

**So richten Sie die Linienüberschreitungserkennung ein:**

1. Klicken Sie in der Menüleiste auf **Camera Configuration > Alarm/Event Setup> Line Crossing Detection** (Kamera-Konfiguration > Alarm-/Ereignis-Setup > Linienüberschreitungserkennung).

![](_page_54_Figure_2.jpeg)

- 2. Wählen Sie **Enable** (Aktivieren), um die Funktion zu aktivieren.
- 3. Wählen Sie **Draw Area** (Bereich festlegen), um einen Überschreitungsbereich auf dem Bild anzuzeigen.
- 4. Klicken Sie auf die Linie. Es werden zwei rote Quadrate an jedem Ende angezeigt. Ziehen Sie eines der roten Quadrate, um den Aktivierungsbereich festzulegen.

Wählen Sie im Dropdown-Menü die Richtung aus (A<->B, A ->B oder B->A).

**A<->B:** Es wird nur der Pfeil auf Seite B angezeigt. Sobald sich ein Objekt in einer der beiden Richtungen über die Ebene bewegt, wird es erkannt und löst einen Alarm aus.

**A->B:** Objekte werden nur erkannt und lösen einen Alarm aus, wenn die vordefinierte Linie von Seite A nach Seite B überschritten wird.

**B->A:** Objekte werden nur erkannt und lösen einen Alarm aus, wenn die vordefinierte Linie von Seite B nach Seite A überschritten wird.

- 5. Legen Sie die Empfindlichkeitsstufe auf einen Wert zwischen 1 und 100 fest.
- 6. Wählen Sie "All" (Alle), "Human" (Mensch) oder "Vehicle" (Fahrzeug) als Erkennungsziel aus.
- 7. Wählen Sie bei Bedarf über die Dropdown-Liste einen anderen Bereich für die Linienüberschreitung aus und konfigurieren Sie diesen. Es können bis zu vier Bereiche für die Linienüberschreitung festgelegt werden.
- 8. Legen Sie den Aktivierungszeitplan für die Linienüberschreitungserkennung fest. Die Konfiguration des Aktivierungszeitplans ist mit dem der Bewegungserkennung identisch. Weitere Informationen finden Sie unter "Bewegungserkennungsalarme" auf Seite 42.
- 9. Wählen Sie die zu verwendenden Aktionen für die Linienüberschreitungserkennung aus. Die Optionen sind:

![](_page_55_Picture_165.jpeg)

10.Klicken Sie auf **Save** (Speichern), um die Änderungen zu speichern.

#### **Bereichseintritt-Erkennung:**

Diese Funktion erkennt Personen, Fahrzeuge oder andere Objekten, die in eine angegeben Region eindringen. Bestimmte Aktionen können konfiguriert werden, die beim Auslösen eines Alarms ausgeführt werden.

**So richten Sie die Bereichseintritt-Erkennung ein:**

1. Klicken Sie in der Menüleiste auf **Camera Configuration > Alarm/Event Setup> Region Entrance Detection** (Kamera-Konfiguration > Alarm-/Ereignis-Setup > Bereichseintritt-Erkennung).

![](_page_55_Figure_6.jpeg)

- 2. Wählen Sie **Enable** (Aktivieren), um die Funktion zu aktivieren.
- 3. Wählen Sie die zu konfigurierende Bereichsnummer aus.
- 4. Klicken Sie auf **Draw Area** (Bereich festlegen). Legen Sie anschließend durch Ziehen eines Rechtecks den entsprechenden Bereich auf dem Bild fest. Achten Sie darauf, dass das Rechteck geschlossen ist. Es werden bis zu vier Bereiche unterstützt. Klicken Sie auf **Clear** (Löschen), um alle festgelegten Bereiche zu

löschen. Die Parameter für den zu entsprechenden Bereich können separat festgelegt werden.

**Hinweis:** Der Bereich muss viereckig sein.

5. Legen Sie die Empfindlichkeitsstufe fest.

Durch den Wert für die Empfindlichkeit wird die Größe des Objekts definiert, die den Alarm auslösen kann. Bei hoher Empfindlichkeit kann bereits ein kleines Objekt den Alarm auslösen. Der Bereich liegt zwischen 1 und 100.

- 6. Wählen Sie "All" (Alle), "Human" (Mensch) oder "Vehicle" (Fahrzeug) als Erkennungsziel aus.
- 7. Legen Sie den Aktivierungszeitplan für die Bereichseintritt-Erkennung fest. Die Konfiguration des Aktivierungszeitplans ist mit dem der Bewegungserkennung identisch. Weitere Informationen finden Sie unter "Bewegungserkennungsalarme" auf Seite 42.
- 8. Wählen Sie die zu verwendenden Aktionen für die Bereichseintritt-Erkennung aus. Die Optionen sind:

![](_page_56_Picture_205.jpeg)

9. Klicken Sie auf **Save** (Speichern), um die Änderungen zu speichern.

#### **Bereichsaustritt-Erkennung**

Diese Funktion erkennt Personen, Fahrzeuge oder andere Objekten, die eine angegebene Region verlassen. Es können bestimmte Aktionen konfiguriert werden, die durch den Alarm ausgelöst werden.

**So richten Sie die Bereichsaustritt-Erkennung ein:**

1. Klicken Sie in der Menüleiste auf **Camera Configuration > Alarm/Event Setup> Region Exiting Detection** (Kamera-Konfiguration > Alarm-/Ereignis-Setup > Bereichsaustritt-Erkennung).

![](_page_57_Picture_189.jpeg)

- 2. Wählen Sie **Enable** (Aktivieren), um die Funktion zu aktivieren.
- 3. Klicken Sie auf **Draw Area** (Bereich festlegen). Legen Sie anschließend durch Ziehen eines Rechtecks den entsprechenden Bereich auf dem Bild fest. Achten Sie darauf, dass das Rechteck geschlossen ist. Es werden bis zu vier Bereiche unterstützt. Klicken Sie auf **Clear** (Löschen), um alle festgelegten Bereiche zu löschen. Die Parameter für den zu entsprechenden Bereich können separat festgelegt werden.

**Hinweis:** Der Bereich muss viereckig sein.

4. Wählen Sie den zu konfigurierenden Bereich aus.

**Sensitivity (Empfindlichkeit):** Durch den Wert für die Empfindlichkeit wird die Größe des Objekts definiert, die den Alarm auslösen kann. Bei hoher Empfindlichkeit kann bereits ein kleines Objekt den Alarm auslösen. Der Bereich liegt zwischen 1 und 100.

**Detection Target (Erkennungsziel):** Sie können "Human" (Mensch), "Vehicle" (Fahrzeug) oder "Alle" (Human &Vehicle) (Alle) (Mensch und Fahrzeug) aus der Dropdown-Liste als Erkennungsziel auswählen. Wenn "Mensch" ausgewählt ist, werden nur Menschen als Erkennungsobjekte identifiziert.6. Wählen Sie "All" (Alle), "Human" (Mensch) oder "Vehicle" (Fahrzeug) als Erkennungsziel aus.

- 5. Legen Sie den Aktivierungszeitplan für die Bereichsaustritt-Erkennung fest. Die Konfiguration des Aktivierungszeitplans ist mit dem der Bewegungserkennung identisch. Weitere Informationen finden Sie unter "Bewegungserkennungsalarme" auf Seite 42.
- 6. Wählen Sie die zu verwendenden Aktionen für die Bereichsaustritt-Erkennung aus. Die Optionen sind:

![](_page_57_Picture_190.jpeg)

![](_page_58_Picture_132.jpeg)

7. Klicken Sie auf **Save** (Speichern), um die Änderungen zu speichern.

#### **Erkennung von unbeaufsichtigtem Gepäck**

Erkennungsfunktion für unbeaufsichtigtes Gepäck, die in der angegebenen Region hinterlassene Objekte wie Gepäckstücke, Handtaschen, gefährliche Materialien usw. erkennt. Bestimmte Aktionen können konfiguriert werden, die beim Auslösen eines Alarms ausgeführt werden.

**So richten Sie die Erkennung von unbeaufsichtigtem Gepäck ein:**

1. Klicken Sie in der Menüleiste auf **Camera Configuration > Alarm/Event Setup> Unattended Baggage Detection** (Kamera-Konfiguration > Alarm-/Ereignis-Setup > Erkennung von unbeaufsichtigtem Gepäck).

![](_page_58_Picture_133.jpeg)

- 2. Wählen Sie **Enable** (Aktivieren), um die Funktion zu aktivieren.
- 3. Klicken Sie auf **Draw Area** (Bereich festlegen). Legen Sie anschließend durch Ziehen eines Rechtecks den entsprechenden Bereich auf dem Bild fest. Achten Sie darauf, dass das Rechteck geschlossen ist. Es werden bis zu vier Bereiche unterstützt. Klicken Sie auf **Clear** (Löschen), um alle festgelegten Bereiche zu löschen. Die Parameter für den zu entsprechenden Bereich können separat festgelegt werden.

**Hinweis:** Der Bereich muss viereckig sein.

4. Wählen Sie den zu konfigurierenden Bereich aus.

**Threshold (Grenzwert):** Der Grenzwert für die Zeit, die Objekte im Bereich hinterlassen werden dürfen. Wenn Sie den Wert 10 festlegen, wird ein Alarm ausgelöst, nachdem das Objekt hinterlassen wurde und für 10 s im Bereich verblieben ist. Der Bereich liegt zwischen 0 und 10 s.

**Sensitivity (Empfindlichkeit):** Durch den Wert für die Empfindlichkeit wird die Größe des Objekts definiert, die den Alarm auslösen kann. Bei hoher Empfindlichkeit kann bereits ein kleines Objekt den Alarm auslösen. Der Bereich liegt zwischen 1 und 100.

5. Legen Sie den Aktivierungszeitplan für die Erkennung von unbeaufsichtigtem Gepäck fest. Die Konfiguration des Aktivierungszeitplans ist mit dem der Bewegungserkennung identisch. Weitere Informationen finden Sie unter "Bewegungserkennungsalarme" auf Seite 42.

![](_page_59_Picture_198.jpeg)

6. Wählen Sie die zu verwendenden Aktionen für die Erkennung von unbeaufsichtigtem Gepäck aus. Die Optionen sind:

7. Klicken Sie auf **Save** (Speichern), um die Änderungen zu speichern.

#### **Erkennung entfernter Objekte**

Mit der Funktion zur Erkennung entfernter Objekte werden Objekte wie z. B. Ausstellungsstücke erkannt, die aus einem zugewiesenen Bereich entfernt werden. Bestimmte Aktionen können konfiguriert werden, die beim Auslösen eines Alarms ausgeführt werden.

**So richten Sie die Erkennung entfernter Objekte ein:**

1. Klicken Sie in der Menüleiste auf **Camera Configuration > Alarm/Event Setup> Object Removal Detection** (Kamera-Konfiguration > Alarm-/Ereignis-Setup > Erkennung entfernter Objekte).

![](_page_60_Picture_168.jpeg)

- 2. Wählen Sie **Enable** (Aktivieren), um die Funktion zu aktivieren.
- 3. Klicken Sie auf **Draw Area** (Bereich festlegen). Legen Sie anschließend durch Ziehen eines Rechtecks den entsprechenden Bereich auf dem Bild fest. Achten Sie darauf, dass das Rechteck geschlossen ist. Es werden bis zu vier Bereiche unterstützt. Klicken Sie auf **Clear** (Löschen), um alle festgelegten Bereiche zu löschen. Die Parameter für den zu entsprechenden Bereich können separat festgelegt werden.

**Hinweis:** Der Bereich muss viereckig sein.

4. Wählen Sie den zu konfigurierenden Bereich aus.

**Threshold (Grenzwert):** Der Grenzwert für die Zeit, die Objekte aus dem Bereich entfernt werden dürfen. Wenn Sie den Wert 10 festlegen, wird Alarm ausgelöst, nachdem das Objekt für 10 s aus dem Bereich entfernt wurde. Der Wert kann zwischen 5 und 100 s liegen.

**Sensitivity (Empfindlichkeit):** Durch den Wert für die Empfindlichkeit wird die Größe des Objekts definiert, die den Alarm auslösen kann. Bei hoher Empfindlichkeit kann bereits ein kleines Objekt den Alarm auslösen. Der Bereich liegt zwischen 1 und 100.

- 5. Legen Sie den Aktivierungszeitplan für die Erkennung entfernter Objekte fest. Die Konfiguration des Aktivierungszeitplans ist mit dem der Bewegungserkennung identisch. Weitere Informationen finden Sie unter "Bewegungserkennungsalarme" auf Seite 42.
- 6. Wählen Sie die zu verwendenden Aktionen für die Erkennung entfernter Objekte aus. Die Optionen sind:

![](_page_60_Picture_169.jpeg)

![](_page_61_Picture_146.jpeg)

7. Klicken Sie auf **Save** (Speichern), um die Änderungen zu speichern.

#### **RS-485-Einstellungen**

Der serielle RS-485-Port dient zur PTZ-Steuerung der Kamera. Die Konfiguration dieser Parameter sollte vor dem Anschluss jeglicher Geräte erfolgen.

**So richten Sie die RS-485-Einstellungen ein:**

1. Klicken Sie in der Menüleiste auf **Camera Configuration > System > RS-485** Kamera-Konfiguration > System > RS-485).

![](_page_61_Picture_147.jpeg)

2. Wählen Sie die Parameter für den RS-485-Anschluss aus.

**Hinweis:** Die Parameter "Baud Rate" (Baudrate), PTZ Protocol (PTZ-Protokoll) und "PTZ Address" (PTZ-Adresse) müssen mit den PTZ-Kameraparametern übereinstimmen.

3. Klicken Sie auf **Save** (Speichern), um die Änderungen zu speichern.

#### **Aufnahmezeitplan**

Im Fenster für den Aufnahmezeitplan können Sie einen Aufnahmezeitplan für die Kamera festlegen. Die Aufnahme wird auf der SD-Karte oder im NAS der Kamera gespeichert. Die SD-Karte der Kamera bietet ein Backup im Fall eines Netzwerkfehlers.

Der ausgewählte Aufnahmezeitplan gilt für alle Alarmtypen.

#### **Voraufnahmezeit**

Die Voraufnahmezeit wird eingestellt, um eine Aufnahme vor der geplanten Zeit bzw. vor dem Ereignis zu starten. Wenn beispielsweise ein Alarm die Aufnahme um 10:00 auslöst und die Vorereignis-Zeit auf 5 Sekunden eingestellt ist, beginnt die Kamera mit der Aufnahme um 9:59:55. Die Vorereignis-Zeit kann wie folgt konfiguriert werden: Keine Voraufnahme, 5 s, 10 s, 15 s, 20 s, 25 s, 30 s oder unbegrenzt.

#### **Nachaufnahmezeit**

Die Nachaufnahmezeit wird eingestellt, um eine Aufnahme nach der geplanten Zeit bzw. nach dem Ereignis zu beenden. Wenn beispielsweise eine alarmbasierte Aufnahme um 11:00 endet und die Nachereignis-Zeit auf 5 Sekunden eingestellt ist, beendet die Kamera die Aufnahme um 11:00:05. Die Nachereignis-Zeit kann wie folgt konfiguriert werden: 5 s, 10 s, 30 s, 1 min, 2 min, 5 min oder 10 min.

**So richten Sie einen Aufnahmezeitplan ein:**

- 1. Klicken Sie in der Menüleiste auf **Camera Configuration** > **Storage** > **Record Schedule** (Kamera-Konfiguration > Speicher > Aufnahmezeitplan).
- 2. Wählen Sie die Voraufnahme- und Nachaufnahmezeiten aus.
- 3. Aktivieren Sie "Overwrite" (Überschreiben), falls erforderlich.
- 4. Wählen Sie den Streamtyp (2) aus: Hauptstream, Substream oder Dritter Stream.
- 5. Aktivieren Sie das Kontrollkästchen **Enable** (Aktivieren), um die Aufnahme zu aktivieren.

**Hinweis:** Um die Aufnahmen zu deaktivieren, können Sie diese Option deaktivieren.

- 6. Wählen Sie aus der Dropdown-Liste einen der Aufnahmetypen aus:
	- **Continuous (Fortlaufend):** Dies ist die durchgängige Aufnahme.
	- **Motion (Bewegung):** Das Video wird aufgenommen, wenn Bewegungen erkannt werden.
	- **Alarm (Alarm):** Das Video wird aufgenommen, wenn der Alarm über den externen Alarmeingang ausgelöst wird.
	- **Motion | Alarm (Bewegung | Alarm):** Das Video wird aufgenommen, wenn der externe Alarm ausgelöst wird oder Bewegungen erkannt werden.
	- **Motion & Alarm (Bewegung und Alarm):** Das Video wird aufgenommen, wenn gleichzeitig Bewegungen erkannt und Alarme sowie die Audioausnahme-Erkennung gleichzeitig ausgelöst werden.

7. Ziehen Sie die Zeitleiste, um den Aufnahmezeitplan zu bearbeiten. Klicken Sie auf den ausgewählten Zeitraum und geben Sie den Zeitplan in das Fenster ein:

![](_page_63_Figure_1.jpeg)

Startzeit eingeben (Stunde und Minuten) Endzeit eingeben (Stunde und Minuten)

8. Legen Sie je nach Bedarf die Aufnahmezeiträume für die anderen Wochentage fest.

Klicken Sie auf **Fi**, um die Aufnahmezeiträume in einen anderen Wochentag zu kopieren.

![](_page_63_Picture_148.jpeg)

9. Klicken Sie auf **OK** und **Save** (Speichern), um die Änderungen zu speichern.

**Hinweis:** Wenn Sie den Aufnahmetyp auf "Bewegungserkennung" oder "Alarm" oder andere Alarme wie die Audioausnahmeerkennung eingestellt haben, müssen Sie auch den Aktivierungszeitplan festlegen, damit Aufnahmen durch Bewegungserkennung oder Alarmeingänge ausgelöst werden.

## **Formatieren von Speichergeräten**

Im Speicherverwaltungsfenster können Sie die Kapazität, den verfügbaren freien Speicherplatz sowie den Funktionsstatus der NAS-Festplatte und der SD-Karte in der Kamera anzeigen. Außerdem können Sie diese Speichergeräte formatieren.

Beenden Sie vor der Formatierung eines Speichergeräts sämtliche Aufnahmen. Wenn die Formatierung abgeschlossen ist, müssen Sie einen Neustart der Kamera durchführen, weil ansonsten das Gerät nicht ordnungsgemäß funktioniert.

Wenn *Überschreiben* aktiviert ist, werden bei vollem Speicher die ältesten Dateien überschrieben.

**So formatieren Sie die Speichergeräte:**

1. Klicken Sie in der Menüleiste auf **Camera Configuration** > **Storage** > **HDD Management** (Kamera-Konfiguration > Speicher > HDD-Verwaltung).

![](_page_64_Picture_107.jpeg)

- 2. Wählen Sie unter **HDD Management** (HDD-Verwaltung) das gewünschte Speichergerät aus und klicken Sie auf **Initialize** (Initialisieren). Ein Fenster wird angezeigt, um Ihre Berechtigung zum Formatieren auszuwählen. Klicken Sie auf **OK**, um die Formatierung zu starten.
- 3. Legen Sie die anteilige Speicherkapazität und den Prozentsatz für Schnappschüsse und Aufnahmen für die an die Kamera angeschlossenen Speichergeräte fest.
- 4. Klicken Sie auf **Save** (Speichern), um die Änderungen zu speichern.

#### **NAS-Einstellungen**

Mithilfe eines Network Storage Systems (NAS) können Sie Aufnahmen remote speichern. Zum Konfigurieren der Aufnahmeeinstellungen muss sich das Netzwerkspeichergerät im Netzwerk befinden.

Der NAS-Datenträger muss im Netzwerk verfügbar und richtig konfiguriert sein, um die aufgenommenen Dateien, Protokolldateien usw. speichern zu können.

**Hinweise:** Mit der Kamera können bis zu acht NAS-Datenträger verbunden werden.

**So richten Sie ein NAS-System ein:**

1. Klicken Sie in der Menüleiste auf **Camera Configuration** > **Storage** > **Record Schedule** (Kamera-Konfiguration > Speicher > Netzwerkfestplatte).

- 2. Geben Sie die IP-Adresse des Netzwerkdatenträgers und den Dateipfad ein.
- 3. Konfigurieren Sie "Mounting Type" (Montageart) als "NFS" oder "SMB/CIFS". Wenn Sie "SMB/CIFS" ausgewählt haben, können Sie Benutzernamen und Passwort eingeben.

![](_page_65_Picture_121.jpeg)

4. Klicken Sie auf **Save** (Speichern), um die Änderungen zu speichern.

## **Schnappschussparameter**

Sie können geplante Schnappschüsse und von Ereignissen ausgelöste Schnappschüsse konfigurieren. Die aufgenommenen Schnappschüsse können auf der SD-Karte (falls unterstützt) oder im NAS gespeichert werden**.** Sie können die Schnappschüsse auch auf einen FTP-Server hochladen.

**Hinweis:** Wenn Sie die FTP-Einstellungen konfiguriert und auf der FTP-Registerkarte **Bild hochladen** ausgewählt haben, werden die Schnappschüsse auf den FTP-Server hochgeladen. Wenn Sie zudem **Auf FTP/Speicherkarte/NAS hochladen** für die Bewegungserkennung oder den Alarmeingang ausgewählt haben, werden die Schnappschüsse auf den FTP-Server hochgeladen, falls die Bewegungserkennung oder ein Alarmeingang ausgelöst wird.

**So richten Sie Schnappschüsse ein:**

1. Klicken Sie in der Menüleiste auf **Camera Configuration** > **Storage** > **Snapshot** (Kamera-Konfiguration > Speicher > Schnappschuss).

![](_page_66_Picture_79.jpeg)

- 2. Wählen Sie **Enable Timing Snapshot** (Zeitgesteuerte Schnappschüsse aktivieren), um kontinuierliche Schnappschüsse zu aktivieren. Wählen Sie **Enable Eventtriggered Snapshot** (Ereignisbasierte Schnappschüsse aktivieren), um ereignisbasierte Schnappschüsse aufzuzeichnen.
- 3. Wählen Sie das Schnappschuss-Format (nur JPEG), Auflösung und Qualität aus.
- 4. Legen Sie das Zeitintervall zwischen zwei Schnappschüssen fest. Das Zeitintervall kann auf Millisekunden, Sekunden, Minuten, Stunden oder Tage festgelegt werden.
- 5. Wenn **Enable Event-Triggered Snapshot** (Ereignisbasierte Schnappschüsse aktivieren) ausgewählt ist, wählen Sie die Anzahl der zu erfassenden Schnappschüsse aus. Wenn Sie die z. B. den Wert "4" festlegen, ist die Anzahl der Schnappschüsse ein Mehrfaches von vier.
- 6. Klicken Sie auf **Save** (Speichern), um die Änderungen zu speichern.

# **Kameraverwaltung**

In diesem Abschnitt wird beschrieben, wie die Kamera nach der Installation und Konfiguration verwendet wird. Auf die Kamera wird in einem Webbrowser zugegriffen.

#### **Benutzerverwaltung**

In diesem Abschnitt wird die Verwaltung der Benutzer beschrieben. Sie können:

- Benutzer hinzufügen oder löschen
- Berechtigungen ändern
- Passwörter ändern

Nur der Administrator kann Benutzer verwalten. Vom Administrator können bis zu 31 Einzelbenutzer erstellt werden. Wenn der Liste neue Benutzer hinzugefügt werden, kann der Administrator die Berechtigungen und das Passwort jedes Benutzers ändern. Siehe Abbildung 12 unten.

#### <sup>g</sup>truVision IP Camera Live View Playback Picture Log Configuration Local Configuration **Users** Camera Configuration  $\triangleright$  System **User List**  $\blacktriangledown$  Security Add Modify Delete Authentication  $N<sub>0</sub>$ **Liser Name Level** IP Address Filter admin Administrator **N** Security Service  $\blacktriangleright$  Users • Online Users  $\blacktriangleright$  Network ▶ Video/Audio  $\blacktriangleright$  Image  $\triangleright$  PTZ Alarm/Event Setup  $\blacktriangleright$  Storage

**Abbildung 12: Fenster "Benutzerverwaltung"**

Passwörter beschränken den Zugriff auf die Kamera und ein Passwort kann von mehreren Benutzern verwendet werden. Beim Erstellen eines neuen Benutzers müssen Sie dem Benutzer ein Passwort geben. Es gibt kein Standardpasswort, dass allen Benutzern bereitgestellt wird. Benutzer können ihr Passwort nicht ändern. Nur der Administrator kann ein Passwort für einen Benutzer erstellen oder ändern.

**Hinweis:** Bewahren Sie das Administrator-Passwort an einem sicheren Ort auf. Wenn Sie es vergessen haben, wenden Sie sich an den technischen Support.

#### **Benutzertypen**

Die Zugriffsrechte eines Benutzers auf das System werden automatisch durch den jeweiligen Benutzertyp bestimmt. Es gibt drei Benutzertypen:

- **Admin:** Das ist der Systemadministrator. Der Administrator kann alle Einstellungen konfigurieren. Nur der Administrator darf Benutzerkonten erstellen und löschen. Der Admin kann nicht gelöscht werden.
- **Bediener:** Dieser Benutzer kann lediglich die Konfiguration seines eigenen Kontos ändern. Ein Bediener kann keine anderen Benutzer erstellen oder löschen.
- **Betrachter:** Dieser Benutzer hat die Berechtigungen für die Liveanzeige, die Wiedergabe und das Durchsuchen von Protokollen. Konfigurationseinstellungen kann er jedoch nicht ändern.

#### **Hinzufügen und Löschen von Benutzern**

Vom Administrator können bis zu 15 Benutzer erstellt werden. Nur der Systemadministrator kann Benutzer erstellen oder löschen.

**So fügen Sie einen Benutzer hinzu:**

- 1. Klicken Sie im Ordner **Security** (Sicherheit) auf die Option **User** (Benutzer), um das zugehörige Fenster zu öffnen.
- 2. Wählen Sie die Schaltfläche **Add** (Hinzufügen) aus. Das Fenster für die Benutzerverwaltung wird angezeigt.

![](_page_68_Picture_10.jpeg)

3. Geben Sie einen Benutzernamen ein. Der Name kann bis zu 16 alphanumerische Zeichen beinhalten.

- 4. Wählen Sie aus der Dropdown-Liste den gewünschten Benutzertyp aus. Die Optionen sind "Viewer" (Betrachter) und "Operator" (Bediener).
- 5. Weisen Sie dem Benutzer ein Passwort zu. Das Passwort kann aus bis zu 16 alphanumerischen Zeichen bestehen.
- 6. Weisen Sie Benutzern Berechtigungen zu.

![](_page_69_Picture_213.jpeg)

7. Klicken Sie auf **OK**, um die Änderungen zu speichern.

**So löschen Sie einen Benutzer:**

- 1. Wählen Sie in der Option **Users** (Benutzer) einen Benutzer aus.
- 2. Klicken Sie auf die Schaltfläche **Delete** (Löschen). Ein Meldungsfeld wird angezeigt. **Hinweis:** Nur der Administrator kann Benutzer löschen.
- 3. Klicken Sie auf **Save** (Speichern), um die Änderungen zu speichern.

#### **Ändern von Benutzerinformationen**

Sie können die Informationen zu einem Benutzer, wie Name, Passwort oder Berechtigungen, problemlos ändern.

**So ändern Sie Benutzerinformationen:**

- 1. Wählen Sie in der Option **Users** (Benutzer) einen Benutzer aus.
- 2. Klicken Sie auf die Schaltfläche **Modify** (Ändern). Das Fenster für die Benutzerverwaltung wird angezeigt.
- 3. Ändern Sie die erforderlichen Informationen.

**Hinweis:** Änderungen am Benutzer "Admin" können nur nach Eingabe des Admin-Passworts vorgenommen werden.

4. Klicken Sie auf **Save** (Speichern), um die Änderungen zu speichern.

## **RTSP-Authentifizierung**

Sie können die Streamdaten der Livebildanzeige sichern.

**So definieren Sie die RTSP-Authentifizierung:**

1. Klicken Sie in der Menüleiste auf **Camera Configuration** > **Storage** > **Authentication** (Kamera-Konfiguration > Speicher > Authentifizierung).

![](_page_70_Picture_95.jpeg)

- 2. Wählen Sie unter **RTSP Authentication** (RTSP-Authentifizierung) **digest** (digest) oder **digest/basic** (digest/grundlegend) aus, um den RTSP-Authentifizierungstyp zu wählen.
- 3. Klicken Sie auf **Save** (Speichern), um die Änderungen zu speichern.

**So definieren Sie die Web-Authentifizierung:**

1. Klicken Sie in der Menüleiste auf **Camera Configuration** > **Storage** > **Authentication** (Kamera-Konfiguration > Speicher > Authentifizierung).

![](_page_70_Picture_96.jpeg)

- 2. Wählen Sie unter **WEB Authentication** (WEB-Authentifizierung) **digest** (digest) oder **digest/basic** (digest/grundlegend) aus, um den Web-Authentifizierungstyp zu wählen.
- 3. Klicken Sie auf **Save** (Speichern), um die Änderungen zu speichern.

#### **IP-Adressfilter**

Mithilfe dieser Funktion können die IP-Adressen eingeschränkt werden, auf die die Kamera zugreifen kann.

**So definieren Sie einen IP-Adressfilter:**

1. Klicken Sie in der Menüleiste auf **Camera Configuration** > **Security** > **IP Address Filter** (Kamera-Konfiguration > Sicherheit > IP-Adressfilter).

![](_page_71_Picture_160.jpeg)

- 2. Aktivieren Sie das Kontrollkästchen **Enable** (Aktivieren).
- 3. Wählen Sie in der Dropdown-Liste den Typ des IP-Adressfilters aus: **Forbidden** (Verboten) oder **Allowed** (Erlaubt).
- 4. Klicken Sie auf **Add** (Hinzufügen), um eine IP-Adresse hinzuzufügen.
- 5. Klicken Sie auf **Modify** (Ändern) oder **Delete** (Löschen), um die ausgewählte IP-Adresse zu ändern bzw. zu löschen**.**
- 6. Klicken Sie auf **Clear** (Löschen), um alle IP-Adressen zu löschen.
- 7. Klicken Sie auf **Save** (Speichern), um die Änderungen zu speichern.

#### **Festlegen des Sicherheitsdienstes**

Mit dieser Funktion können Sie die Sperre bei ungültigem Login aktivieren.
**So aktivieren Sie die Sperre bei ungültigem Login:**

1. Klicken Sie in der Menüleiste auf **Camera Configuration** > **Security** > **Security Service** (Kamera-Konfiguration > Sicherheit > Sicherheitsdienst).

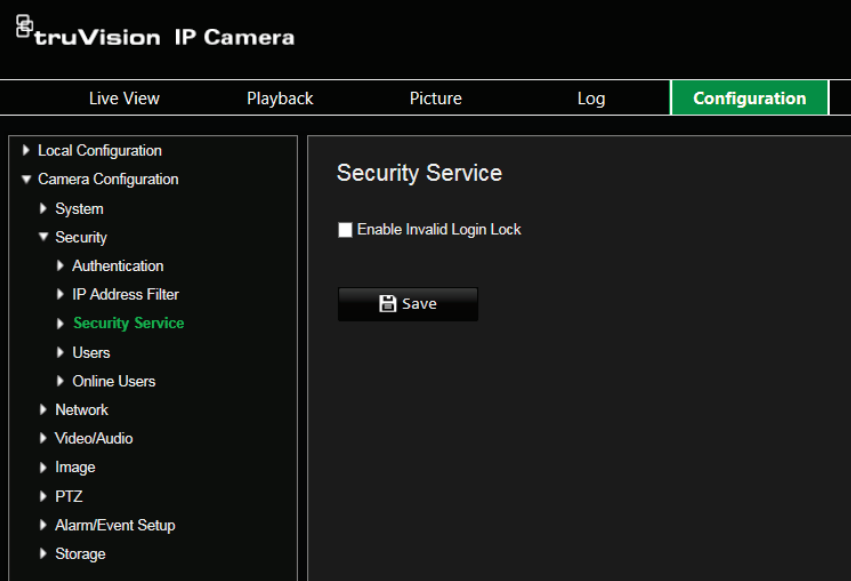

- 2. Wählen Sie **Enable Invalid Login Lock** (Sperre bei ungültigem Login aktivieren).
- 3. Klicken Sie auf **Save** (Speichern), um die Änderungen zu speichern.

#### **Hinweis:**

- 1. Die IP-Adresse wird gesperrt, wenn der Admin-Benutzer sieben fehlgeschlagene Versuche für Benutzer/Passwort ausführt (10 Versuche für Bediener/Benutzer).
- 2. Wenn die IP-Adresse gesperrt ist, können Sie nach fünf Minuten erneut versuchen, sich am Gerät anzumelden.

# **Wiederherstellung der Standardeinstellungen**

Mit dem Menü "Standard" können Sie die Standardeinstellungen der Kamera wiederherstellen. Es gibt zwei Optionen:

- **Wiederherstellen:** Setzen Sie alle Parameter mit Ausnahme der IP-Parameter auf die Standardeinstellungen zurück.
- **Standard:** Setzen Sie alle Parameter auf die Standardeinstellungen zurück.

**Hinweis:** Der Videostandard kann weder mit **Wiederherstellen** noch mit **Standard** auf die Standardeinstellungen zurückgesetzt werden.

**So stellen Sie die Standardeinstellungen wieder her:**

- 1. Wählen Sie im Ordner **Camera Configuration** (Kamera-Konfiguration) die Registerkarte **System** (System) aus.
- 2. Wählen Sie die Registerkarte **Maintain** (Warten) aus.
- 3. Klicken Sie auf **Restore** (Wiederherstellen) oder **Default** (Standard). Ein Fenster für die Benutzerauthentifizierung wird angezeigt.
- 4. Geben Sie das Admin-Passwort ein und klicken Sie auf OK.
- 5. Klicken Sie in der Popup-Meldung auf **OK**, um den Wiederherstellungsvorgang zu bestätigen.

# **Importieren/Exportieren einer Konfigurationsdatei**

**So importieren/exportieren Sie eine Konfigurationsdatei:**

- 1. Wählen Sie im Ordner **Camera Configuration** (Kamera-Konfiguration) die Registerkarte **System** (System) aus.
- 2. Wählen Sie die Registerkarte **Maintain** (Warten) aus.
- 3. Klicken Sie auf **Browse** (Durchsuchen), um die lokale Konfigurationsdatei auszuwählen, und dann auf **Import** (Importieren), um das Importieren der Konfigurationsdatei zu starten.
- 4. Klicken Sie auf **Device Parameters** (Geräteparameter) und legen Sie den Pfad zum Speichern der Konfigurationsdatei fest.

# **Firmware-Upgrade**

Die Firmware der Kamera wird im Flash-Speicher gespeichert. Verwenden Sie die Upgrade-Funktion, um die Firmware-Datei in den Flash-Speicher zu schreiben.

Sie müssen die Firmware aktualisieren, wenn diese veraltet ist. Wenn Sie die Firmware aktualisieren, bleiben alle bestehenden Einstellungen erhalten. Nur neue Funktionen werden mit ihren Standardeinstellungen hinzugefügt.

**So aktualisieren Sie die Firmware im Webbrowser:**

1. Laden Sie sich die neueste Firmware-Version auf Ihren Computer herunter. Sie finden diese auf unserer Website unter:

https://firesecurityproducts.com

- 2. Wählen Sie im Ordner **Camera Configuration** (Kamera-Konfiguration) die Registerkarte **System** (System) aus.
- 3. Wählen Sie die Registerkarte **Maintain** (Warten) aus.

Wählen Sie auf der Registerkarte Maintenance (Wartung) die Option **Firmware** (Firmware) oder **Firmware Directory** (Firmware-Verzeichnis) aus. Klicken Sie anschließend auf die Schaltfläche "Browse" (Durchsuchen), um die aktuellste Firmware-Datei auf Ihrem Computer zu finden.

- Firmware Directory (Firmware-Verzeichnis): Navigieren Sie zum Ordner mit den aktualisierten Firmware-Dateien. Die entsprechende Firmware-Datei wird von der Kamera automatisch ausgewählt.
- Firmware: Suchen Sie die Firmware-Datei für die Kamera manuell.
- 4. Klicken Sie auf die Schaltfläche **Browse** (Durchsuchen), um die aktuellste Datei auf Ihrem Computer zu finden.

5. Klicken Sie auf **Upgrade**. Sie werden aufgefordert, die Kamera neu zu starten.

# **Neustart der Kamera**

Über den Webbrowser kann problemlos ein Neustart der Kamera durchgeführt werden.

**So starten Sie die Kamera über den Webbrowser neu:**

- 1. Wählen Sie im Ordner **Camera Configuration** (Kamera-Konfiguration) die Registerkarte **System** (System) aus.
- 2. Wählen Sie die Registerkarte **Maintain** (Warten) aus.
- 3. Klicken Sie auf die Schaltfläche **Reboot** (Neu starten), um das Gerät neu zu starten.
- 4. Klicken Sie in der Popup-Meldung auf **OK**, um den Neustartvorgang zu bestätigen.

# **Systemdienst**

**So stellen Sie die Verbindung der Livebildanzeige ein:**

- 1. Klicken Sie in der Menüleiste auf **Camera Configuration** > **System** > **System**  Service (Kamera-Konfiguration > System > Systemdienst).
- 2. Geben Sie eine Zahl in das Textfeld als obere Grenze der Remote-Verbindungsnummer ein. Wenn Sie beispielsweise als Remote-Verbindungsnummer den Wert 10 angeben, kann die 11. Remote-Verbindung nicht hergestellt werden.
- 3. Klicken Sie auf **Save** (Speichern), um die Einstellungen zu aktivieren.

# **Info**

Klicken Sie auf **Lizenz anzeigen**, um die *Open Source-Softwarelizenz* auszuwählen.

# **Kamerabetrieb**

In diesem Abschnitt wird beschrieben, wie die Kamera nach der Installation und Konfiguration verwendet wird.

# **An- und Abmelden**

Die Abmeldung vom Kamerabrowser erfolgt ganz einfach, indem Sie in der Menüleiste auf die Schaltfläche zum Abmelden klicken. Sie werden bei jeder Anmeldung aufgefordert, Ihren Benutzernamen und das Passwort einzugeben.

Ohne Änderung des Standard-Administratorpassworts wird stets ein Popupfenster geöffnet, das Sie an die Änderung erinnert (siehe Abbildung 13 unten).

#### **Abbildung 13: Fenster "Login"**

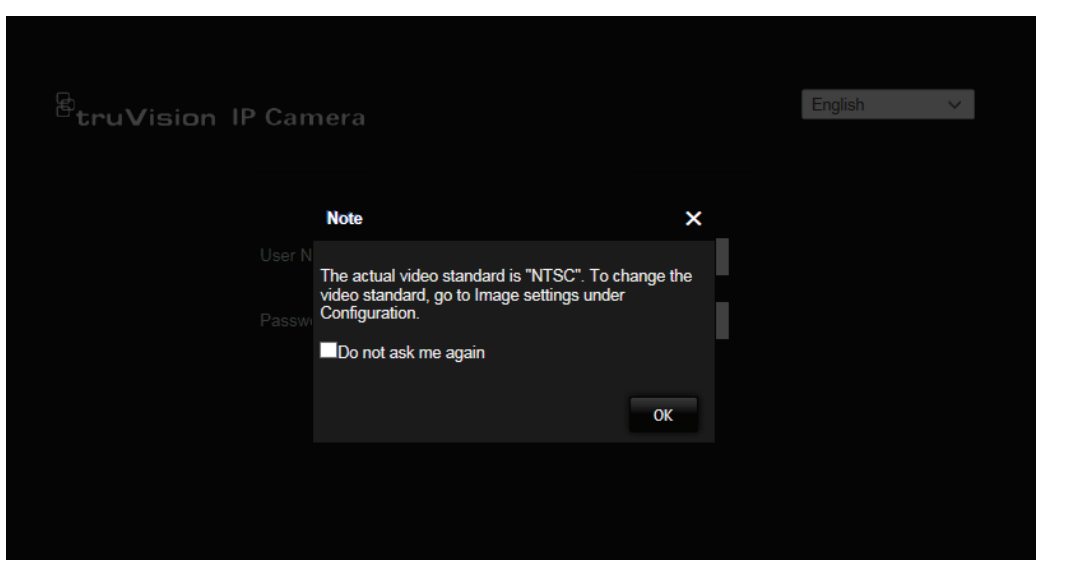

# **Livebildanzeige-Modus**

Klicken Sie nach der Anmeldung in der Menüleiste auf die Schaltfläche für die Livebildanzeige, um auf den entsprechenden Modus zuzugreifen. Eine Beschreibung der Benutzeroberfläche finden Sie unter Abbildung 1 auf Seite 8.

## **Wiedergeben aufgezeichneter Videos**

Sie können die aufgenommenen Videos in der Wiedergabeoberfläche ganz einfach suchen und wiedergeben.

**Hinweis:** Sie müssen NAS konfigurieren oder eine SD-Karte in die Dome-Kamera einsetzen, um die Wiedergabefunktionen verwenden zu können.

Um ein aufgenommenes Video zur Wiedergabe zu suchen, das auf dem Speichergerät der Kamera gespeichert ist, klicken Sie in der Menüleiste auf die Wiedergabeschaltfläche. Das Wiedergabefenster wird angezeigt. Siehe Abbildung 14 auf Seite 75.

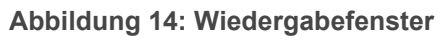

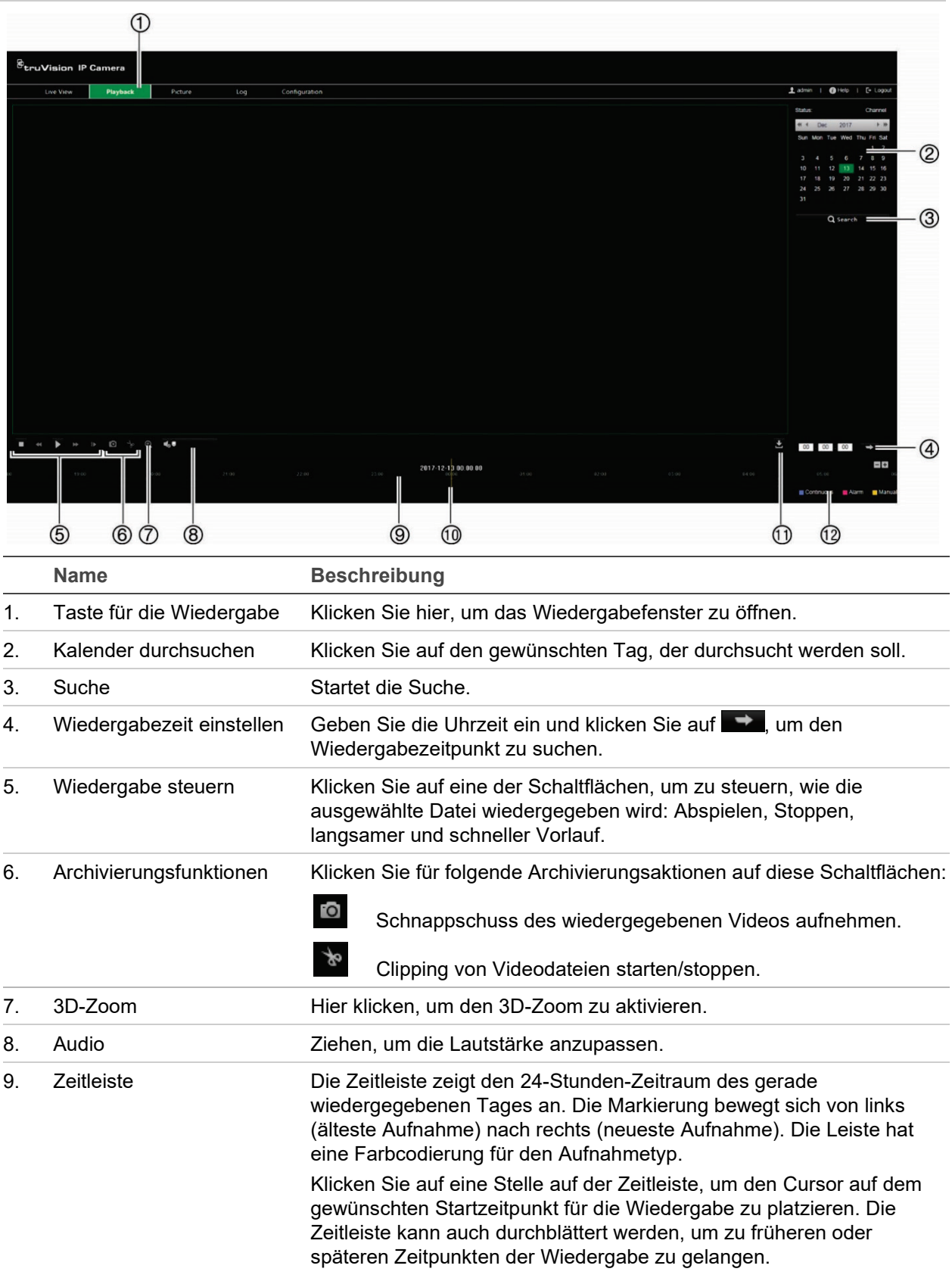

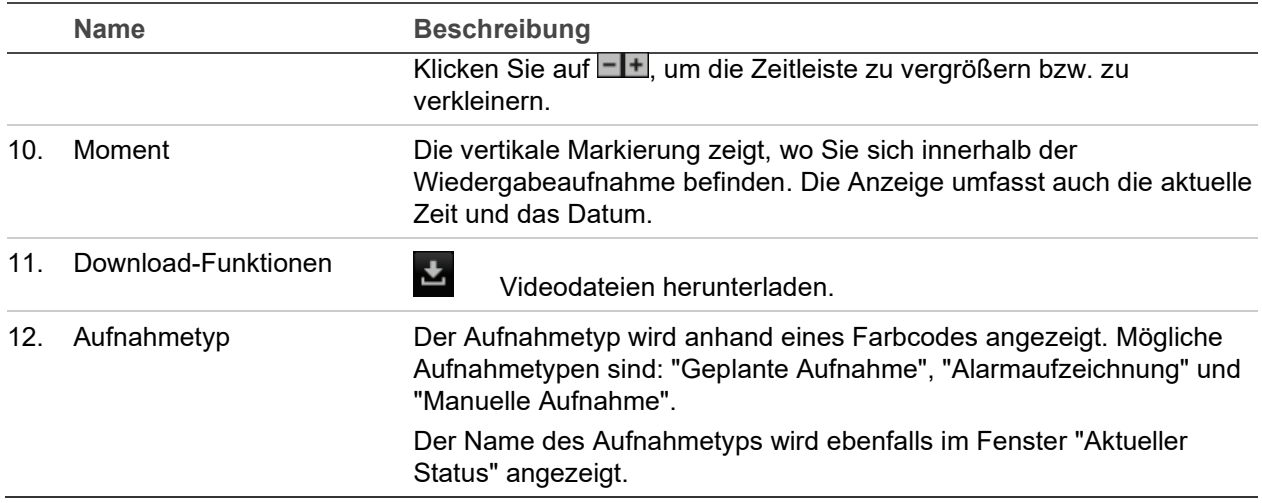

**So geben Sie ein aufgenommenes Video wieder:** 

- 1. Wählen Sie das Datum aus und klicken Sie auf die Schaltfläche **Search** (Suche). Das betreffende Video wird in der Zeitleiste angezeigt.
- 2. Klicken Sie auf **Play** (Wiedergabe), um die Wiedergabe zu starten. Während der Wiedergabe eines Videos werden in der Zeitleiste Typ und Zeit der Aufnahme angezeigt. Die Zeitleiste kann mithilfe der Maus manuell durchblättert werden.

**Hinweis:** Zur Wiedergabe aufgenommener Bilder benötigen Sie die entsprechenden Berechtigungen. Weitere Informationen zum Archivieren aufgenommener Videodateien finden Sie unter "Ändern von Benutzerinformationen" auf Seite 68.

- 3. Wählen Sie das Datum aus und klicken Sie auf die Schaltfläche **Search** (Suche), um die gewünschte aufgenommene Datei zu finden.
- 4. Klicken Sie auf **L** um die Videodatei zu suchen.
- 5. Aktivieren Sie im Popup-Fenster das Kontrollkästchen der Videodatei und klicken Sie auf **Download** (Herunterladen), um die Videodateien herunterzuladen.

**So archivieren Sie ein Segment eines aufgezeichneten Videos während der Wiedergabe:**

- 1. Klicken Sie während der Wiedergabe einer aufgenommenen Datei auf **&**, um das Clipping zu starten. Klicken Sie erneut darauf, um das Clipping zu beenden. Ein Videosegment wird erstellt.
- 2. Wiederholen Sie Schritt 1, um weitere Segmente zu erstellen. Die Videosegmente werden auf Ihrem Computer gespeichert.

# **Schnappschüsse**

**Hinweis:** Folgen Sie den Anweisungen unter ["Schnappschussparameter"](#page-65-0) auf Seite [64,](#page-65-0) um die Parameter für die Aufnahme von Schnappschüssen zu konfigurieren, bevor Sie das Menü "Bild" verwenden.

Klicken Sie auf **Bild**, um die Benutzeroberfläche für die Bildsuche zu starten. In diesem Menü können Sie die Schnappschüsse durchsuchen, anzeigen und herunterladen, die auf der SD-Karte der Kamera oder im Netzwerkspeicher gespeichert sind.

**So suchen Sie nach Schnappschüssen:**

- 1. Treffen Sie in der Dropdown-Liste **File Type** (Dateityp) eine Auswahl. **Continuous** (Kontinuierlich), **Motion** (Bewegung), **Alarm** (Alarm), **Line Crossing** (Linienüberschreitung), und **Intrusion Detection** (Einbruchserkennung) sind auswählbar.
- 2. Klicken Sie in den Feldern **Start Time** (Startzeit) und **End Time** (Endzeit) auf das Kalendersymbol, um die Start- und Endzeit auszuwählen.
- 3. Klicken Sie auf **Search** (Durchsuchen), um nach entsprechenden Bildern zu suchen.
- 4. Aktivieren Sie das Kontrollkästchen neben den gewünschten Schnappschüssen und klicken Sie auf **Download** (Herunterladen), um die ausgewählten Bilder herunterzuladen.

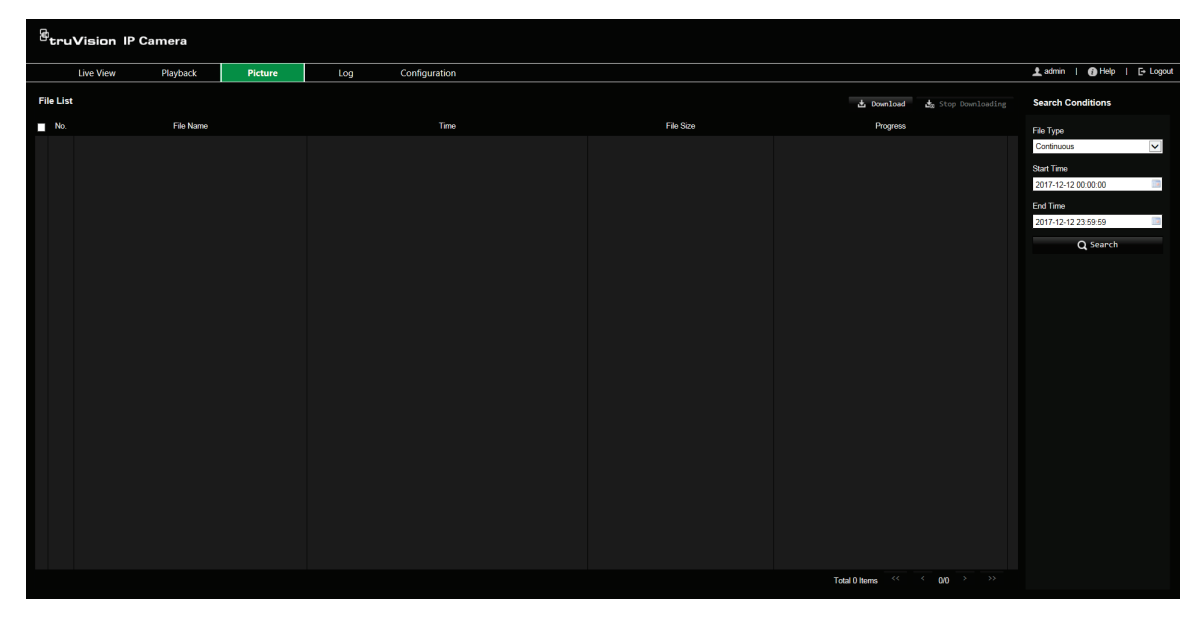

# **Durchsuchen von Ereignisprotokollen**

Sie müssen NAS konfigurieren oder eine SD-Karte in die PTZ-Kamera einsetzen, um die Protokollfunktionen verwenden zu können.

Die Anzahl der Ereignisprotokolle, die im NAS oder auf der SD-Karte gespeichert werden können, richtet sich nach der Kapazität des jeweiligen Speichergeräts. Wenn diese Kapazität erreicht ist, beginnt das System, ältere Logs zu löschen. Klicken Sie in der Menüleiste auf **Protokoll**, um Protokolle anzuzeigen, die auf den Speichergeräten gespeichert sind. Das Protokollfenster wird angezeigt. Siehe Abbildung 15 unten.

**Hinweis:** Sie müssen Berechtigungen zur Anzeige von Protokollen haben, um Protokolle zu suchen und anzuzeigen. Weitere Informationen finden Sie unter "Ändern von Benutzerinformationen" auf Seite 68.

#### **Abbildung 15: Protokollfenster**

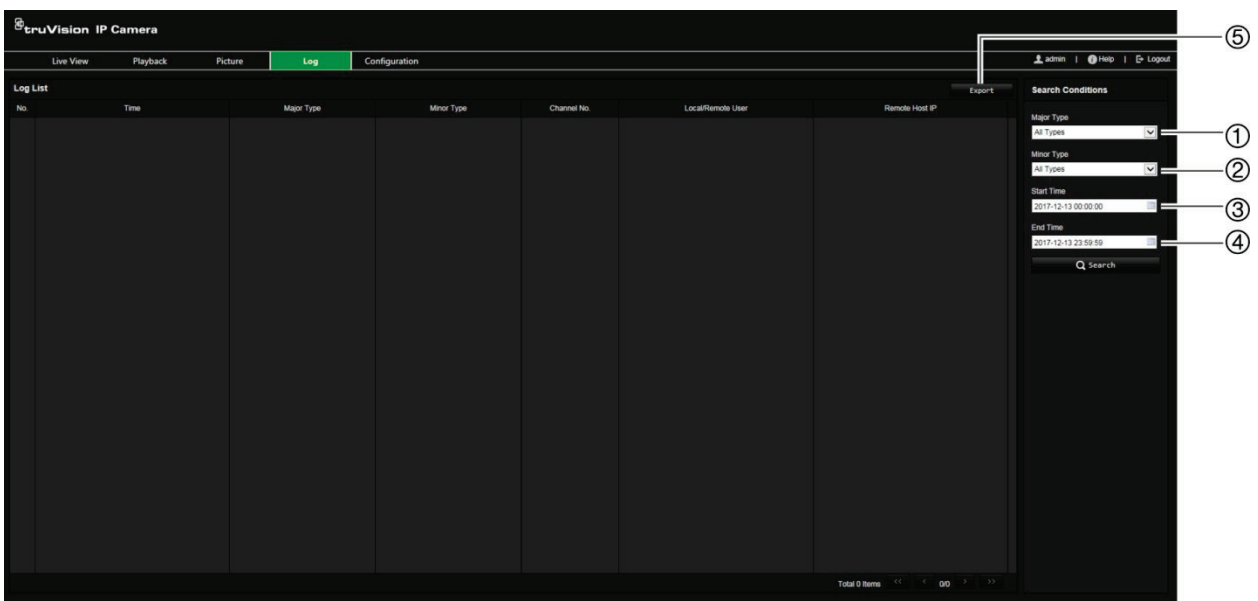

1. Haupttyp

4. Suche starten

5. Gesuchte Protokolle exportieren

- 2. Nebentyp
- 3. Start- und Endzeit der Suche
- Sie können nach aufgezeichneten Protokollen anhand der folgenden Kriterien suchen:

**Haupttyp:** Es gibt drei Protokolltypen: Alarm, Ausnahme und Bedienung. Sie können auch alle durchsuchen. Beschreibungen finden Sie unten in Tabelle 5.

**Nebentyp:** Jeder Haupttyp weist einige Nebentypen auf. Beschreibungen finden Sie unten in Tabelle 5.

**Datum und Uhrzeit:** Protokolle können nach Start- und Endzeit der Aufnahme durchsucht werden.

| Protokolltyp | Beschreibung der enthaltenen Ereignisse                                                                                                    |
|--------------|----------------------------------------------------------------------------------------------------|
| Alarm        | Alarmeingang, Alarmausgang, Bewegungserkennung starten,<br>Bewegungserkennung beenden, Sabotageschutz starten, Sabotageschutz<br>beenden, Audioeingangserkennung, Erkennung der plötzlichen Änderung<br>der Lautstärke                                                                                                    |
| Ausnahme     | Videosignalverlust, ungültige Anmeldung, HDD voll, HDD-Fehler,<br>Netzwerkverbindung getrennt und IP-Adresskonflikt                                                                                                    |
| Vorgang      | Einschalten, Fehlerhaftes Herunterfahren, Remote-Neustart, Remote-<br>Anmeldung, Remote-Abmeldung, Remote-Parameterkonfiguration, Remote-<br>Upgrade, Remote-Aufnahmestart, Remote-Aufnahmestopp, Remote-PTZ-<br>Steuerung, Remote-Wiedergabe nach Datei, Remote-Wiedergabe nach<br>Zeit, Remote-Abruf von Parametern, Remote-Abruf des Funktionsstatus,<br>Bidirektionales Audio starten, Bidirektionales Audio stoppen, Remote-<br>Alarmaktivierung, Remote-Alarmdeaktivierung, Remote-Initialisierung HDD,<br>Remote-Exportkonfigurationsdatei, Remote-Importkonfigurationsdatei,<br>Transparenten Kanal einrichten, Transparenten Kanal trennen |

**Tabelle 5: Protokolltypen** 

**So durchsuchen Sie Protokolle:**

- 1. Klicken Sie in der Menüleiste auf **Log** (Protokoll), um das gleichnamige Fenster anzuzeigen.
- 2. Wählen Sie in der Dropdown-Liste "Major Type" (Haupttyp) und "Minor Type" (Nebentyp) die gewünschten Optionen aus.
- 3. Wählen Sie Start- und Endzeit des Protokolls aus.
- 4. Klicken Sie auf **Search** (Durchsuchen), um die Suche zu starten. Die Ergebnisse werden im linken Fenster angezeigt.

## **Bedienung der PTZ-Steuerung**

In der Livebildanzeige können Sie die PTZ-Steuerschaltflächen für Schwenk-/Neige- /Zoombewegungen und andere Funktionen der Kamera verwenden.

## **PTZ-Bedienelement**

**Abbildung 16: PTZ-Bedienelement**

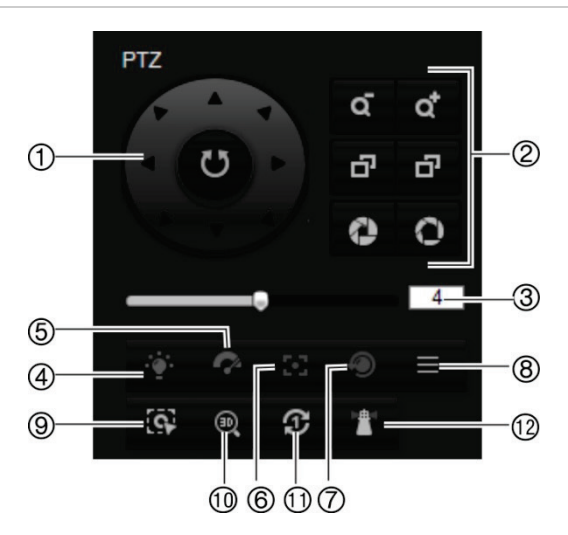

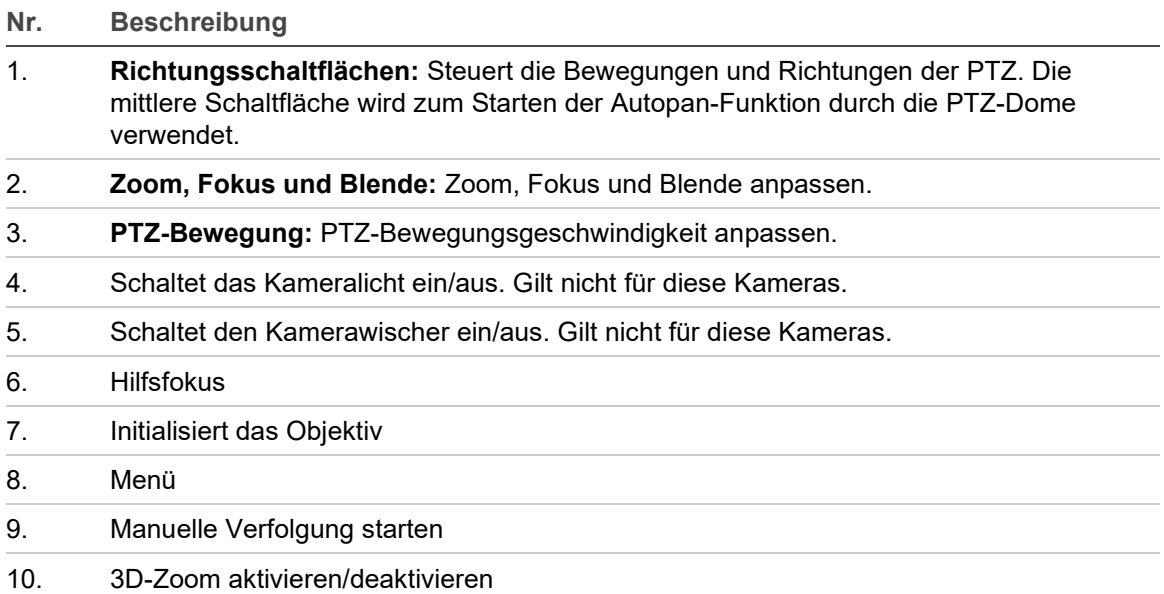

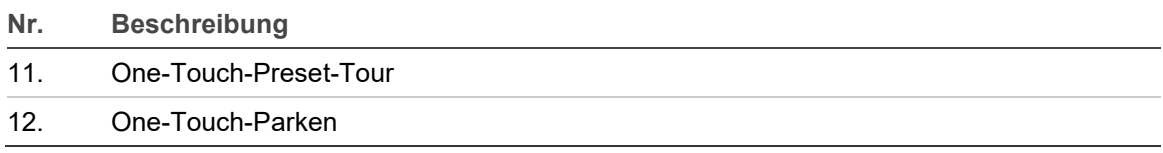

**Hinweis:** Diese Funktion unterscheidet sind je nach Kameramodell.

### **Verwenden von Presets**

Presets sind vordefinierte Positionen einer PTZ-Dome-Kamera, mit denen Sie die Kamera schnell auf einen gewünschten Punkt richten können.

Sie können nur die vordefinierten Presets aufrufen. Beispielsweise handelt es sich bei Preset 99 um "Auto-Scan starten". Wenn Sie Preset 99 aufrufen, wird von der Kamera die Auto-Scan-Funktion gestartet.

Diese vordefinierten Presets können nicht geändert werden. Sie können keine neuen Presets einrichten.

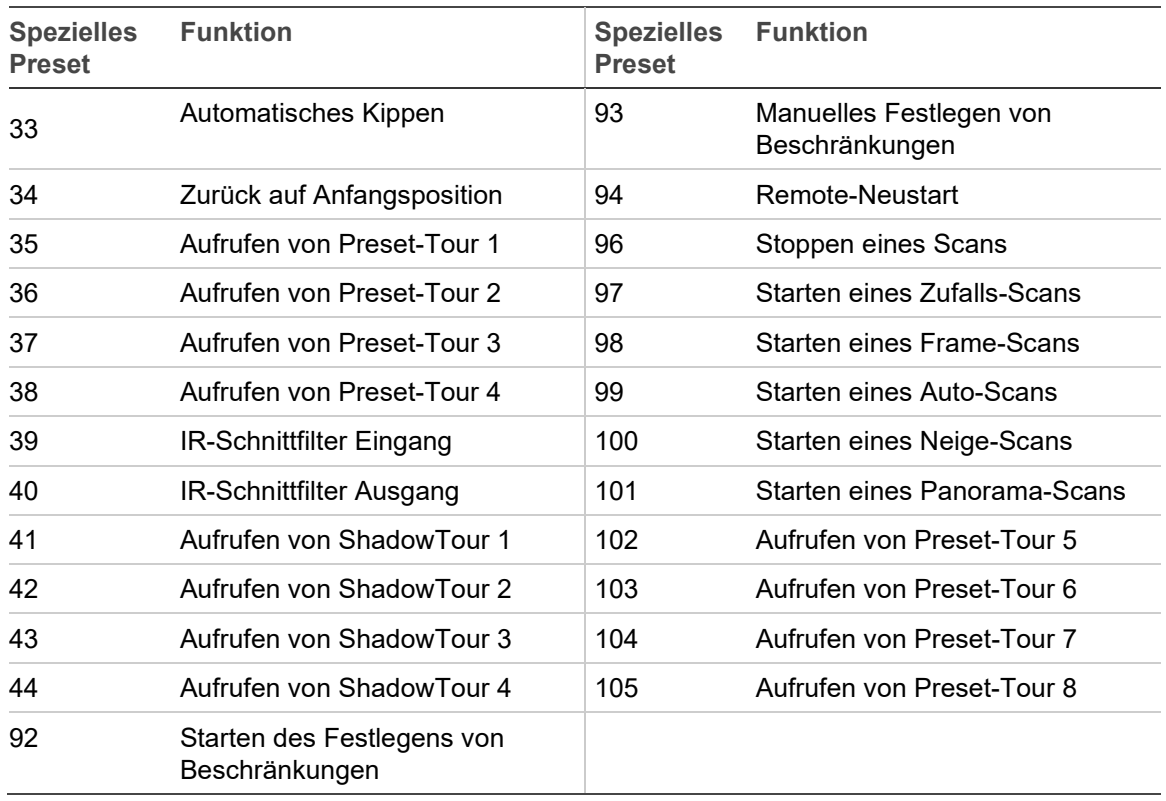

#### **Tabelle 6: Einstellungen vordefinierter Presets**

**So stellen Sie ein Preset ein:**

1. Wählen Sie in der Preset-Liste eine Preset-Nummer aus.

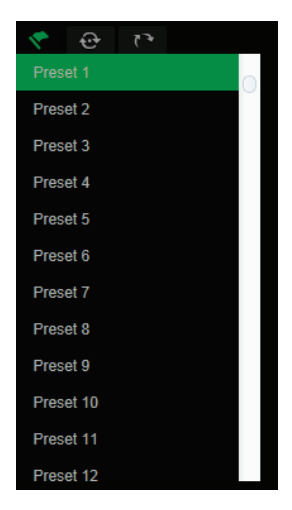

- 2. Bringen Sie die Kamera mit den PTZ-Richtungsschaltflächen in die gewünschte Position.
- 3. Klicken Sie auf  $\overline{\mathbf{G}}$ , um die Einstellung des aktuellen Presets abzuschließen.
- 4. Sie können auf  $\times$  klicken, um das Preset zu löschen.

**So rufen Sie ein Preset auf:**

- 1. Wählen Sie in der Liste ein definiertes Preset aus.
- 2. Klicken Sie auf **P**. um das Preset aufzurufen.

### **Verwenden von Preset-Touren**

Bei einer Preset-Tour handelt es sich um eine gespeicherte Abfolge von Presets. Die Kamera verweilt für eine eingestellte Verweilzeit an diesem Preset und bewegt sich anschließend zum nächsten Preset weiter. Für eine Preset-Tour können bis zu 32 Presets konfiguriert werden.

Sie können bis zu acht Preset-Touren konfigurieren.

**So legen Sie eine Preset-Tour fest:**

- 1. Klicken Sie im PTZ-Bedienelement auf **Danier von die Oberfläche für Tour-**Einstellungen aufzurufen.
- 2. Wählen Sie in der Dropdown-Liste eine Preset-Tour-Nummer aus.
- 3. Klicken Sie auf  $\pm$ , um die Oberfläche zum Hinzufügen von Presets aufzurufen.

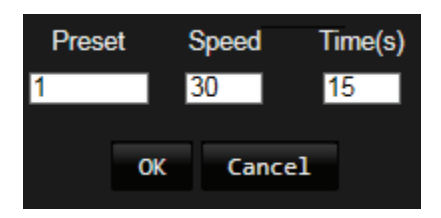

4. Konfigurieren Sie die Preset-Nummer sowie Dauer und Geschwindigkeit der Preset-Tour.

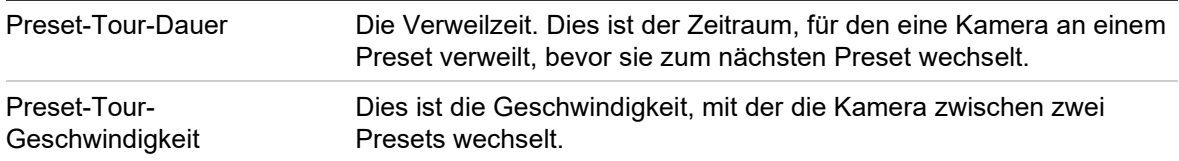

- 5. Klicken Sie auf **OK**, um ein Preset in der Preset-Tour zu speichern.
- 6. Wiederholen Sie die Schritte 3 bis 5, um weitere Presets hinzuzufügen.

#### **So rufen Sie eine Preset-Tour auf:**

Wählen Sie im PTZ-Bedienelement in der Dropdown-Liste eine definierte Preset-

Tour aus und klicken Sie auf **K**, um die Preset-Tour aufzurufen.

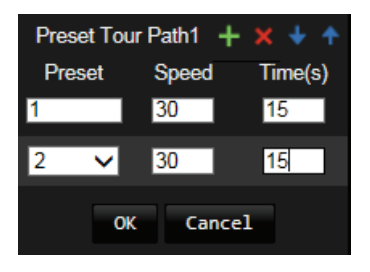

### **Verwenden von ShadowTouren**

Bei einer ShadowTour handelt es sich um eine gespeicherte Abfolge von Schwenk-, Neige-, Zoom- und Preset-Funktionen. Sie können bis zu vier ShadowTouren konfigurieren.

**So legen Sie eine ShadowTour fest:**

- 1. Klicken Sie im PTZ-Bedienelement auf **Multer SchadowTour-Liste aufzurufen.**
- 2. Wählen Sie in der Liste eine ShadowTour-Nummer aus.

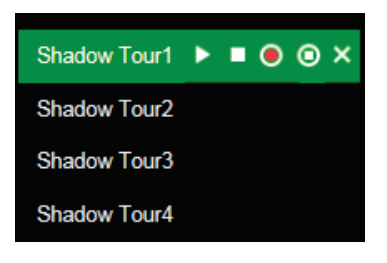

- 3. Klicken Sie auf <sup>O</sup>, um die Aufnahme der Schwenk-, Neige- und Zoomaktionen zu aktivieren.
- 4. Bringen Sie das Objektiv mit den PTZ-Richtungsschaltflächen anhand folgender Informationen in die gewünschte Position.
	- Schwenken Sie die PTZ-Dome-Kamera nach rechts oder links.
	- Neigen Sie die PTZ-Dome-Kamera nach oben oder unten.
	- Vergrößern oder verkleinern Sie das Bild.
- Fokussieren Sie das Objektiv neu.
- 5. Klicken Sie auf  $\bullet$ , um die Einstellungen zu speichern.

**So rufen Sie eine ShadowTour auf:**

Wählen Sie eine ShadowTour aus und klicken Sie auf **L**, um die Tour aufzurufen.

# **Index**

#### **8**

802.1x-Parameter, 17

### **A**

Alarmausgänge, 46 Alarme HDD voll, 47 HDD-Fehler, 47 IP-Adresskonflikt, 47 Netzwerkverbindung getrennt, 47 Ungültiges Login, 47 Alarmeingänge, 45 Alarmtypen Bewegungserkennung, 42 An- und Abmelden, 74 Archivieren von Dateien Schnappschüsse von aufgezeichneten Dateien, 76 Archivierte Dateien Wiedergeben, 76 Audioerkennung, 48 Audioparameter, 19, 21 Aufnahme Schnappschüsse aus aufgezeichneten Dateien, 76 Aufnehmen Definieren des Aufnahmezeitplans, 60 Wiedergabe, 74

### **B**

Benutzer Benutzertypen, 67 Hinzufügen neuer Benutzer, 67 Löschen eines Benutzers, 68 Passwort ändern, 68 Benutzereinstellungen, 66 Bereichsaustritt-Erkennung, 55 Bereichseintritt-Erkennung:, 54 Bewegungserkennung Konfigurieren, 42 Bildschirmanzeige von Informationen Einrichten, 39, 40

### **C**

Clip-Einstellungen, 11

#### **D**

Datumsformat Einrichten, 39, 40 DDNS-Parameter, 16 DST, 12

### **E**

Einbruchserkennung, 51 Einstellungen für Aufnahmedateien, 11 E-Mail-Parameter, 18 **Ereignisse** Durchsuchen von Protokollen, 77 Erkennung entfernter Objekte, 58 Erkennung von unbeaufsichtigtem Gepäck, 57

### **F**

**Festplatte** Formatieren, 62 Kapazität, 62 Firmware-Upgrade, 72 FTP-Parameter, 17

### **G**

Geplante Aufgaben, 27 Gesichtserkennung, 49

#### **I**

Integrationsprotokoll-Parameter, 19 IP-Adresse Zugriffsbeschränkung, 70

### **K**

Kameraname Anzeige, 39, 40 Konfigurationsdatei Importieren/Exportieren, 72

#### **L**

Linienüberschreitungserkennung, 52 Livebildanzeige-Parameter, 11 Logs Informationstyp, 78 Lokale Konfiguration, 11

#### **M**

Masken zum Schutz der Privatsphäre, 29

#### **N**

Nachereignis-Zeit Beschreibung, 61 NAS-Einstellungen, 63 NAT-Parameter, 19 Netzwerkeinstellungen, 14 Neustart der Kamera, 73 NTP-Synchronisierung, 12

#### **P**

Parameter für Anzeige von Informationen, 22 Parkaktionen, 28 Passwörter Ändern, 68 Portparameter, 16 PPPoE-Parameter, 16 Preset Einrichten, 81 Link zu Preset, 40 Presets Aufrufen, 81 Preset-Tour Aufrufen, 81 Einrichten, 81 Protokolle Anzeigen von Protokollen, 77 Durchsuchen von Protokollen, 77 PTZ Priorisieren, 32 PTZ-Konfiguration Löschen, 31 PTZ-Parameter, 23 Beschränkung der Kamerabewegung, 25 Geplante Aufgaben, 27 Parkaktionen, 28 PTZ-Positionseinstellungen, 33 PTZ-Steuerung, 79

#### **Q**

QoS-Parameter, 17

#### **R**

ROI-Parameter, 22 RS-485-Einstellungen, 60

#### **S**

Sabotageschutzalarme, 44 Schnappschüsse Archivieren von Schnappschüssen aus aufgezeichneten Dateien, 76

Suche, 76 Schnappschusseinstellungen, 11, 64 Schneller Fokus, 34 **ShadowTour** Aufrufen, 82 Einrichten, 82 SNMP-Parameter, 17 Standardeinstellungen Wiederherstellen, 71 Systemzeit Einrichten, 12

#### **T**

TCP/IP-Parameter, 15 Textüberlagerung, 35

#### **U**

Überschreiben, 62 Uhrzeitformat Einrichten, 39, 40 Ungültiger Zugriff Sperre, 71 UPnP-Parameter, 18

#### **V**

Verfolgung sich bewegender Objekte, 31 Videoparameter, 19 Videoqualität, 36 Vorereignis-Zeit Beschreibung, 61

#### **W**

Webbrowser Übersicht, 8 Wiedergabe Aufgenommene Dateien wiedergeben, 76 Aufgezeichnete Videos suchen, 74 Bildschirm, 74

#### **Z**

Zeitpläne Umschaltung, 40